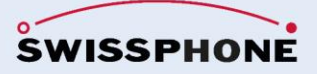

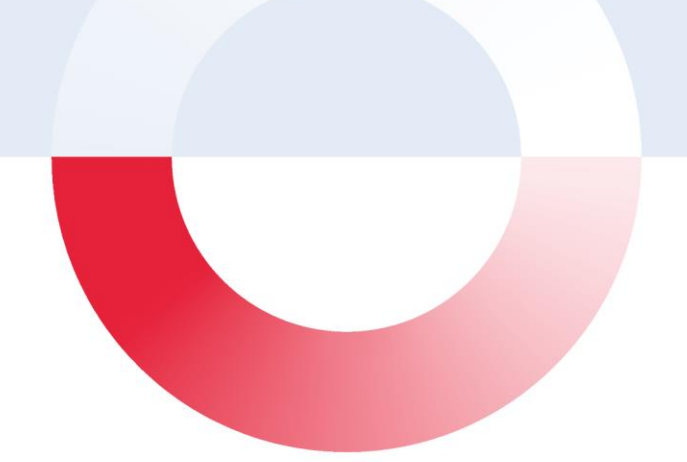

# SOS-Portal

# Manuel d'utilisation

03-2024 | Version 3.3.13.x

### Versions du document

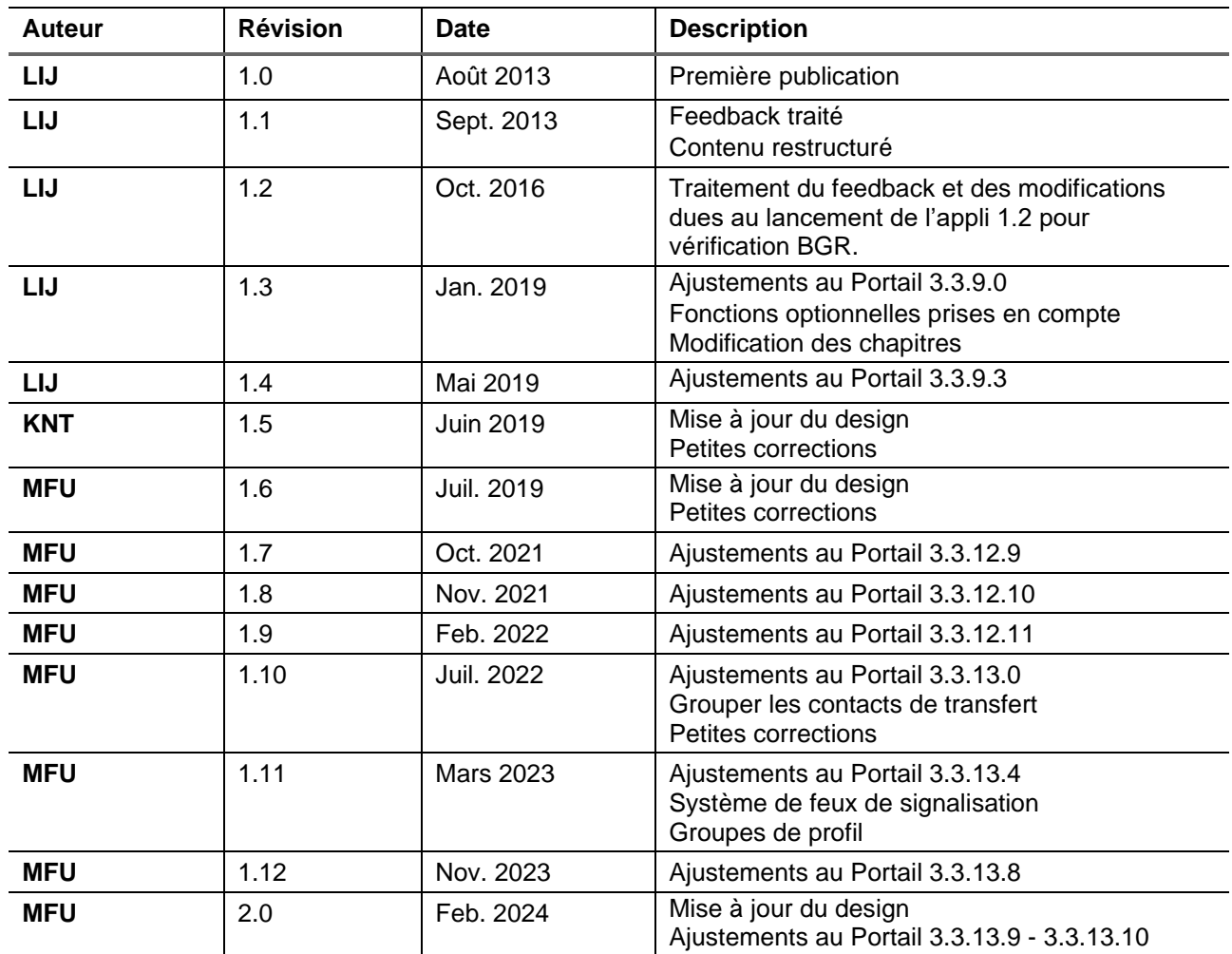

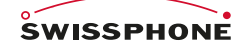

 $\mathcal{L}$  such that  $\mathcal{L}$  consequences  $\mathcal{L}$ . Swissphone Wireless AG<br>Fälmisstrasse 21<br>CH - 8833 Samstagern<br>Tel. + 41 44 786 77 70<br>Fax + 41 44 786 77 71<br>E-mail info@swissphone.com swissphone.com

## Le Sommaire

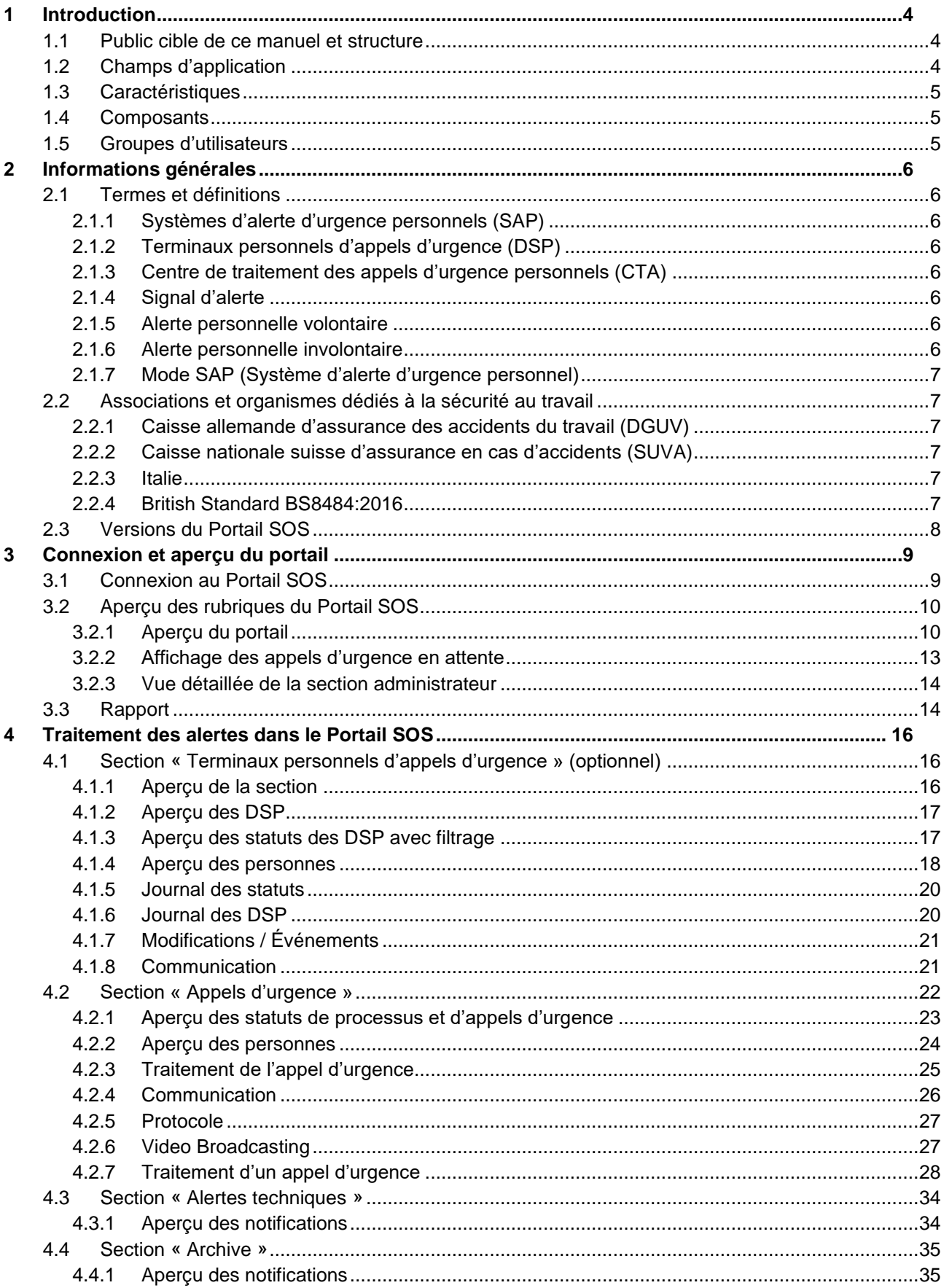

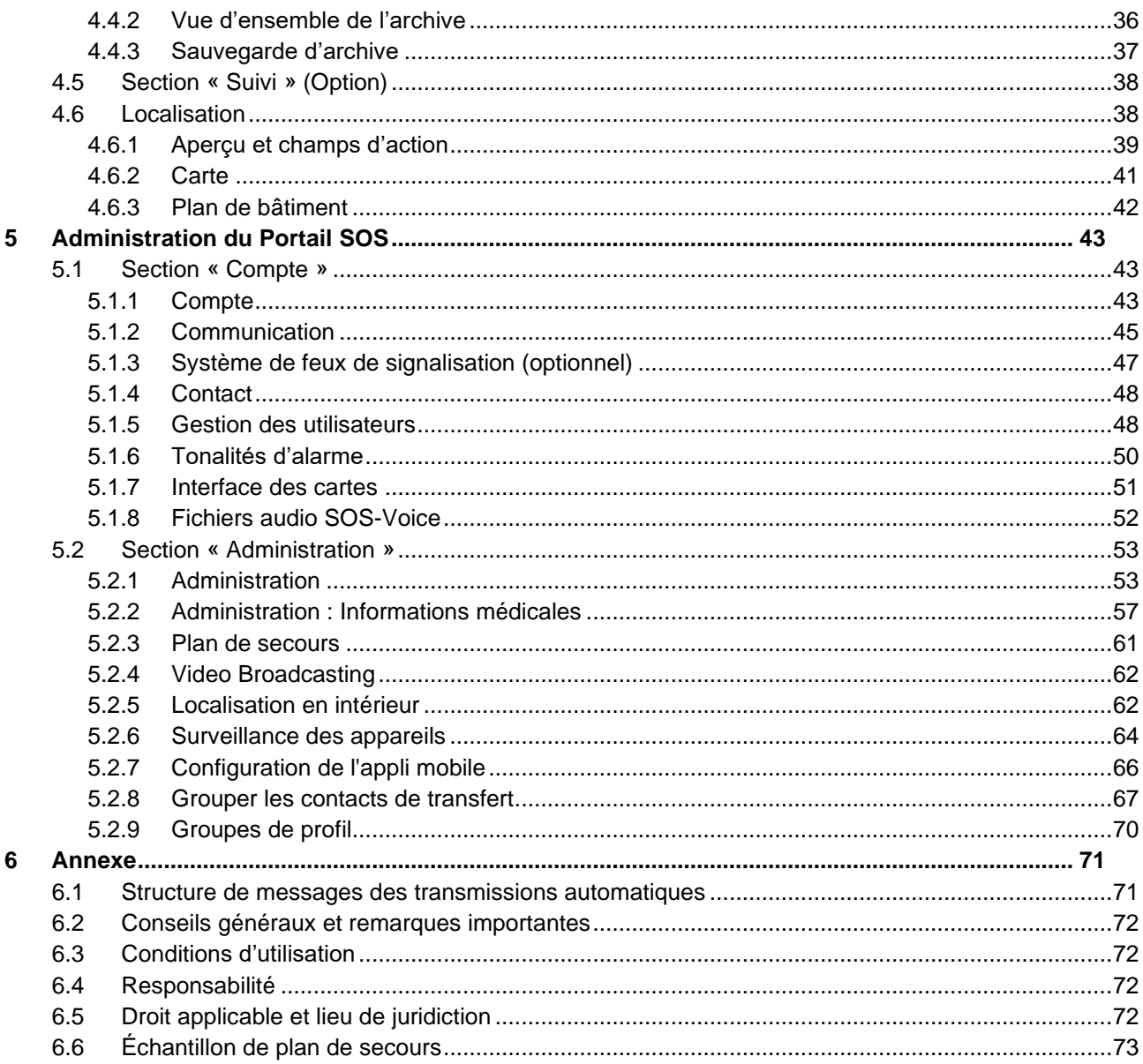

#### <span id="page-4-0"></span>1 Introduction

Le portail SOS sert à:

- La notification, au traitement et à la redirection d'appels d'urgence
- L'enregistrement et à la présentation d'informations déposées en rapport avec les appels d'urgence
- La définition de redirections automatiques et à la communication individuelle

Le Portail SOS offre la possibilité de prendre contact rapidement et simplement avec les personnes impliquées. Celles-ci peuvent être jointes par e-mail, SMS, téléavertisseurs, voix ou TCP/IP. Les appels d'urgence sont immédiatement affichés sur le Portail SOS. Les positions des personnes ayant déclenché l'alerte peuvent être visualisées sur une carte dans le cas d'une localisation à l'extérieur, et sur un plan de bâtiment en cas d'alerte dans un immeuble.

Tous les appels d'urgence traités sont sauvegardés dans une archive à des fins de preuve et de documentation. C'est là que l'ensemble du processus et du déroulement y est classé, incluant l'enregistrement d'un rapport. Le déroulement est consultable à tout moment, et donc traçable et vérifiable par les personnes responsables.

Outre les appels d'urgence, les alertes techniques sont elles aussi notifiées. Parmi celles-ci figurent notamment les appels d'urgence tests, les changements de profil ou encore le niveau faible de la batterie sur l'appareil de la personne émettant le signal.

#### <span id="page-4-1"></span>1.1 Public cible de ce manuel et structure

Cette notice d'utilisation s'adresse aussi bien au personnel traitant les alertes qu'aux responsables qui configurent les plateformes et transmettent les contenus. Cette introduction est divisée en:

- Une partie « vue d'ensemble »
- Des chapitres concernant le traitement des alertes
- Des chapitres concernant la configuration du Portail SOS

Ce document s'étend à toutes les fonctions disponibles. Selon la version commandée, certains éléments ne seront pas disponibles. Ces parties optionnelles sont indiquées dans chaque titre par la mention « Option ». Veuillez contacter votre interlocuteur du service commercial ou l'assistance Swissphone pour l'activation de l'option souhaitée.

#### <span id="page-4-2"></span>1.2 Champs d'application

Traitement des appels d'urgence dans le secteur du travail isolé, comme par exemple :

- Les patrouilles (centrales électriques, stations d'épuration, décharges, etc.)
- Les services d'urgence (par exemple les techniciens de service)
- Les sites de production, les entrepôts et caves automatisés
- La sylviculture, la construction de tunnels et de routes
- Les entreprises de sécurité, les professionnels de la santé, les collaborateurs de la justice

#### <span id="page-5-0"></span>1.3 Caractéristiques

- Notification, traitement et redirection d'appels d'urgence
- Enregistrement et visualisation d'informations pertinentes pour l'appel d'urgence, telles que les données de position, les informations médicales, les informations de contact, la représentation de plans de secours globaux ou individuels, la visualisation du déroulement du processus
- Redirections automatiques et communication individuelle par e-mail, SMS, téléavertisseur, TCP/IP et voix
- Transmission du signal basée sur l'infrastructure GSM existante
- Visualisation de la localisation par le biais d'informations en intérieur (balise), en extérieur (GPS) ou sur site (combinaison des deux)

#### <span id="page-5-1"></span>1.4 Composants

- Les versions du Portail SOS :
	- o SOS.direct
	- o SOS.monitor
	- o SOS.selfcare
	- o SOS.selfcare+
	- o SOS.enterprise
- Swissphone TRIO
- Appli mobile Swissphone SOS
- Serveur d'alarme i.search

#### <span id="page-5-2"></span>1.5 Groupes d'utilisateurs

Les rôles des utilisateurs finals de la solution SOS se répartissent comme suit :

- Travailleur isolé : porte le DSP, déclenche des alertes. Le traitement des alertes peut être délégué à un centre de traitement des appels.
- Administrateur : attribue les droits d'utilisation aux déclencheurs d'alertes, aux destinataires d'alertes et identifie l'emplacement des émetteurs.

#### <span id="page-6-0"></span>2 Informations générales

#### <span id="page-6-1"></span>2.1 Termes et définitions

#### <span id="page-6-2"></span>2.1.1 Systèmes d'alerte d'urgence personnels (SAP)

Les SAP sont des systèmes permettant le déclenchement et la transmission d'alertes volontaires ou indépendantes de toute volonté dans des cas d'urgence. Les SAP sont composés de terminaux personnels d'alerte d'urgence (DSP) reliés à un centre de traitement des appels d'urgence personnels (CTA).

#### <span id="page-6-3"></span>2.1.2 Terminaux personnels d'appels d'urgence (DSP)

Les DSP doivent être portés par les personnes exposées à des risques. En cas d'urgence, une alerte est déclenchée via cet appareil, volontairement ou non, auprès d'un CTA. Un DSP peut être un appareil à part entière (Swissphone Trio) ou l'application mobile SOS sur smartphone.

#### <span id="page-6-4"></span>2.1.3 Centre de traitement des appels d'urgence personnels (CTA)

Le CTA est un relais qui reçoit, visualise et traite les alertes d'urgence émises par les DSP. Il permet le lancement immédiat et sûr de mesures d'assistance.

#### <span id="page-6-5"></span>2.1.4 Signal d'alerte

Le signal d'alerte est un signal déclenchant une alarme personnelle au sein d'un CTA.

#### <span id="page-6-6"></span>2.1.5 Alerte personnelle volontaire

Il s'agit d'un signal optique et/ou sonore déclenché volontairement et manuellement par le porteur d'un DSP qui se trouve dans une situation de danger. Le signal est émis à un CTA.

#### <span id="page-6-7"></span>2.1.6 Alerte personnelle involontaire

Il s'agit d'un signal optique et/ou sonore déclenché automatiquement par un DSP (par exemple en cas de chute, d'évanouissement, d'absence de mouvement) et émis à un CTA.

#### <span id="page-7-0"></span>2.1.7 Mode SAP (Système d'alerte d'urgence personnel)

Le « mode SAP » est un état de fonctionnement sécurisé qui consiste à connecter un DSP à un CTA qui se chargera de le surveiller.

#### <span id="page-7-1"></span>2.2 Associations et organismes dédiés à la sécurité au travail

#### <span id="page-7-2"></span>2.2.1 Caisse allemande d'assurance des accidents du travail (DGUV)

La DGUV est l'association centrale qui fédère toutes les caisses d'accidents du travail et des maladies professionnelles en Allemagne. Elle a pour mission la prévention des accidents et des maladies du travail, et des dangers du travail pour la santé.

La solution « SOS » de Swissphone pour travailleurs isolés et ses composants, la plateforme SOS et l'appli mobile SOS pour certains appareils Android, sont certifiés par la norme DIN VDE V 0825-11. La surveillance technique de personnes travaillant de manière isolée est ainsi possible avec Swissphone « SOS », conformément à la directive 112-139 de la DGUV (anciennement BGR-139).

#### <span id="page-7-3"></span>2.2.2 Caisse nationale suisse d'assurance en cas d'accidents (SUVA)

La SUVA en Suisse est la plus grande association de prévention des accidents et des maladies du travail et des accidents de loisirs. La sécurité au travail est aussi un thème qui est du ressort de la SUVA. La brochure SUVA 44094 « Les travailleurs isolés » émet des recommandations sur le thème aux employeurs et aux préposés à la sécurité. La matrice d'évaluation, indiquant où et comment une protection efficace peut être mise en place pour les travailleurs isolés, est particulièrement riche d'instructions.

#### <span id="page-7-4"></span>2.2.3 Italie

La base juridique en vigueur en Italie est le décret 81 de 2018. L'article 45 de ce décret réglemente les objectifs et obligations. L'article 18 stipule qu'un appel d'urgence immédiat aux organismes de secours doit être garanti en cas d'accident sur le lieu de travail.

#### <span id="page-7-5"></span>2.2.4 British Standard BS8484:2016

Le « British Standard BS8484:2016 » est un guide qui porte sur le sujet des travailleurs isolés et formule des recommandations à l'intention des employeurs. Il décrit aussi les fonctionnalités nécessaires aux Lone Worker Devices (LWD) (appareils pour travailleur isolé) et aux Lone Worker Applications (LWA) (applis pour travailleur isolé) et émet des instructions aux travailleurs isolés.

## <span id="page-8-0"></span>2.3 Versions du Portail SOS

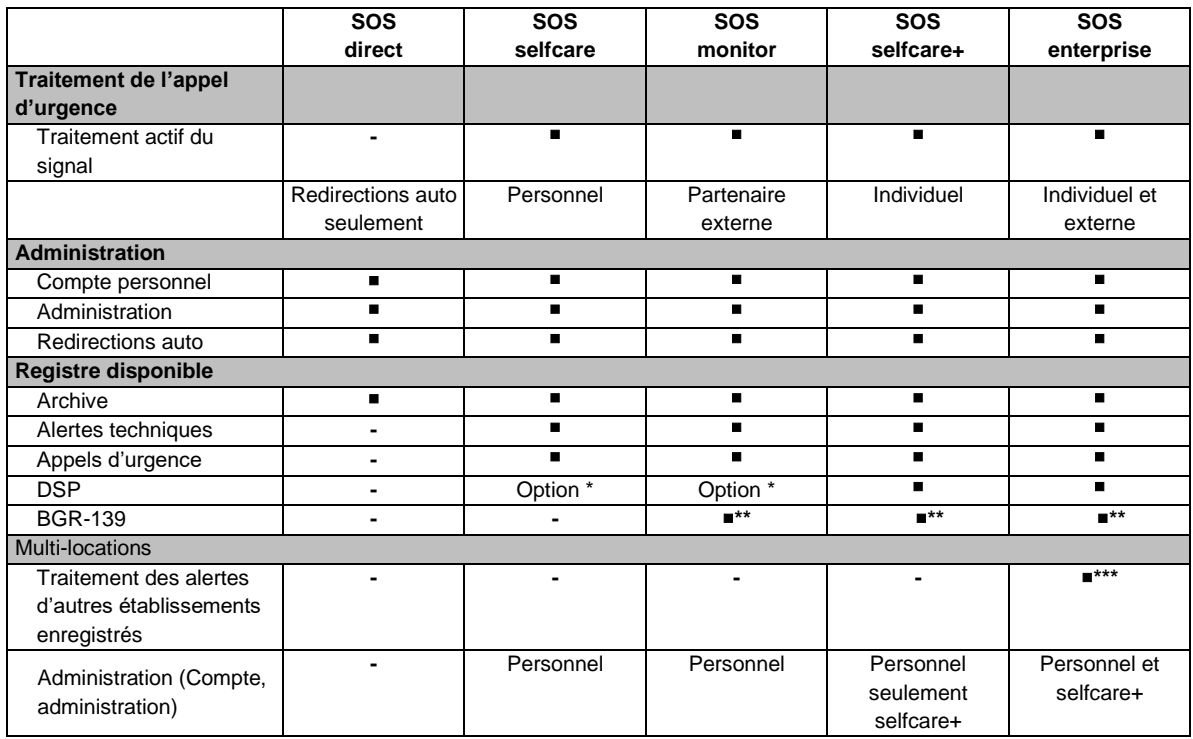

\* Section DSP : « Terminaux d'appel d'urgence personnels »

- \*\* Pour l'utilisation d'un SAP conforme à la BGR-139, seuls les DSP certifiés par la BGR-139 et configurés de manière adéquate peuvent être utilisés.
- \*\*\* Les organisations impliquées devront utiliser la version selfcare+ pour les multi-mandants. Les domaines d'utilisation sont par exemple les solutions pour les groupes où les alarmes doivent être traitées quotidiennement, mais par un siège social sans contrainte de lieu durant la nuit.

Le pack connexion Swissphone (Basic, Protected, Connected, BGR-139) est disponible dans le manuel d'utilisation des produits DSP.

#### <span id="page-9-0"></span>3 Connexion et aperçu du portail

#### <span id="page-9-1"></span>3.1 Connexion au Portail SOS

Dans le cadre de votre commande, vous recevrez toutes les données d'accès nécessaires pour vous connecter au Portail SOS. Si vous n'êtes pas en possession de ces données, votre interlocuteur pourra vous aider à vous connecter.

L'accès au Portail SOS se fait par l'intermédiaire de l'URL:

<https://mobile.swissphone.com/>

**Selon la région et le pays, d'autres URL peuvent être employées. Lors de la mise en service, vous recevrez une URL valide pour votre situation géographique.**

**Le s de https:// est particulièrement important, car il indique que la connexion à ce site est cryptée et donc sécurisée.**

Pour vous connecter au Portail SOS, insérez les données d'accès « Nom d'utilisateur », « Mot de passe » et « Organisation ». Lancez ensuite la connexion en cliquant sur le champ « Me connecter ».

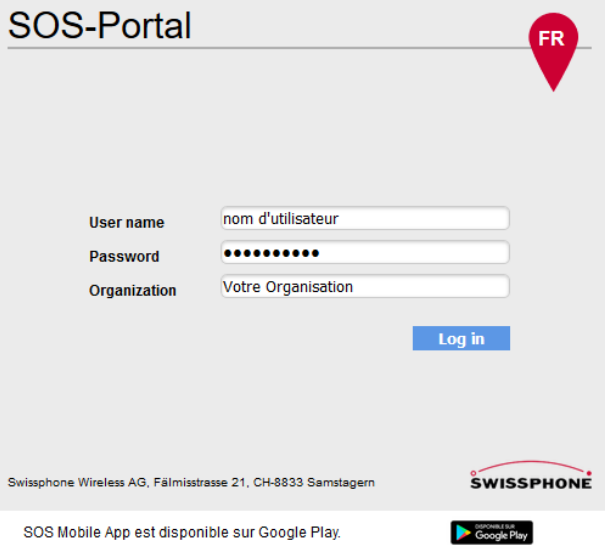

#### <span id="page-10-0"></span>3.2 Aperçu des rubriques du Portail SOS

Après votre connexion, vous serez redirigé vers la section principale du Portail SOS.

Le Portail SOS est une application qui permet la transmission de contenus et de notifications urgentes. La technique du « server push » assure que les informations pertinentes ou événements tels qu'un nouvel appel d'urgence, par exemple, seront immédiatement transmis au Portail SOS (navigateur). Ce mécanisme fonctionne via une connexion https sécurisée.

L'étendue des fonctions du Portail SOS est visible sur la page principale. Selon la version du Portail SOS choisie, il est possible que vous n'ayez pas accès à toutes les fonctions affichées.

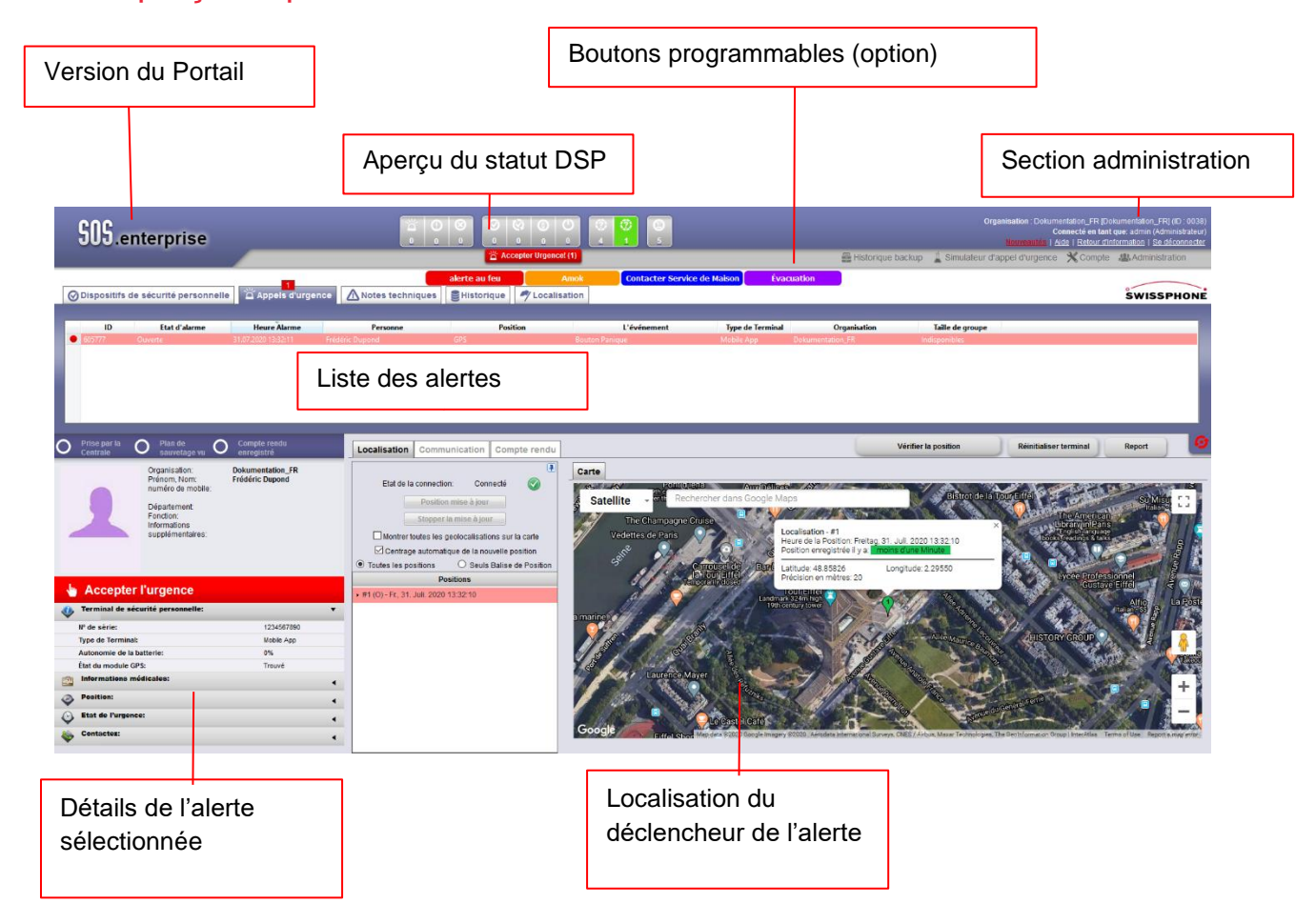

#### <span id="page-10-1"></span>3.2.1 Aperçu du portail

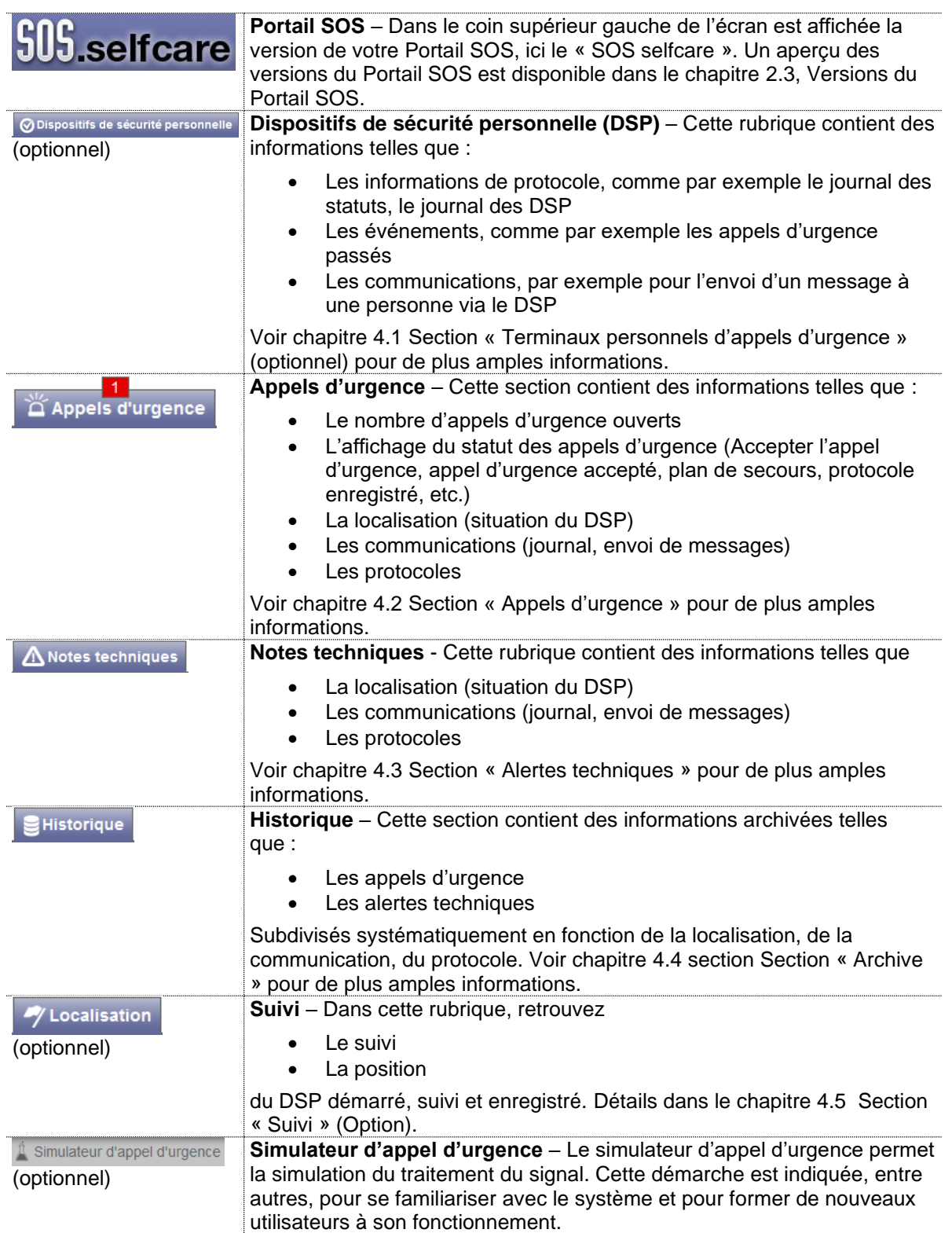

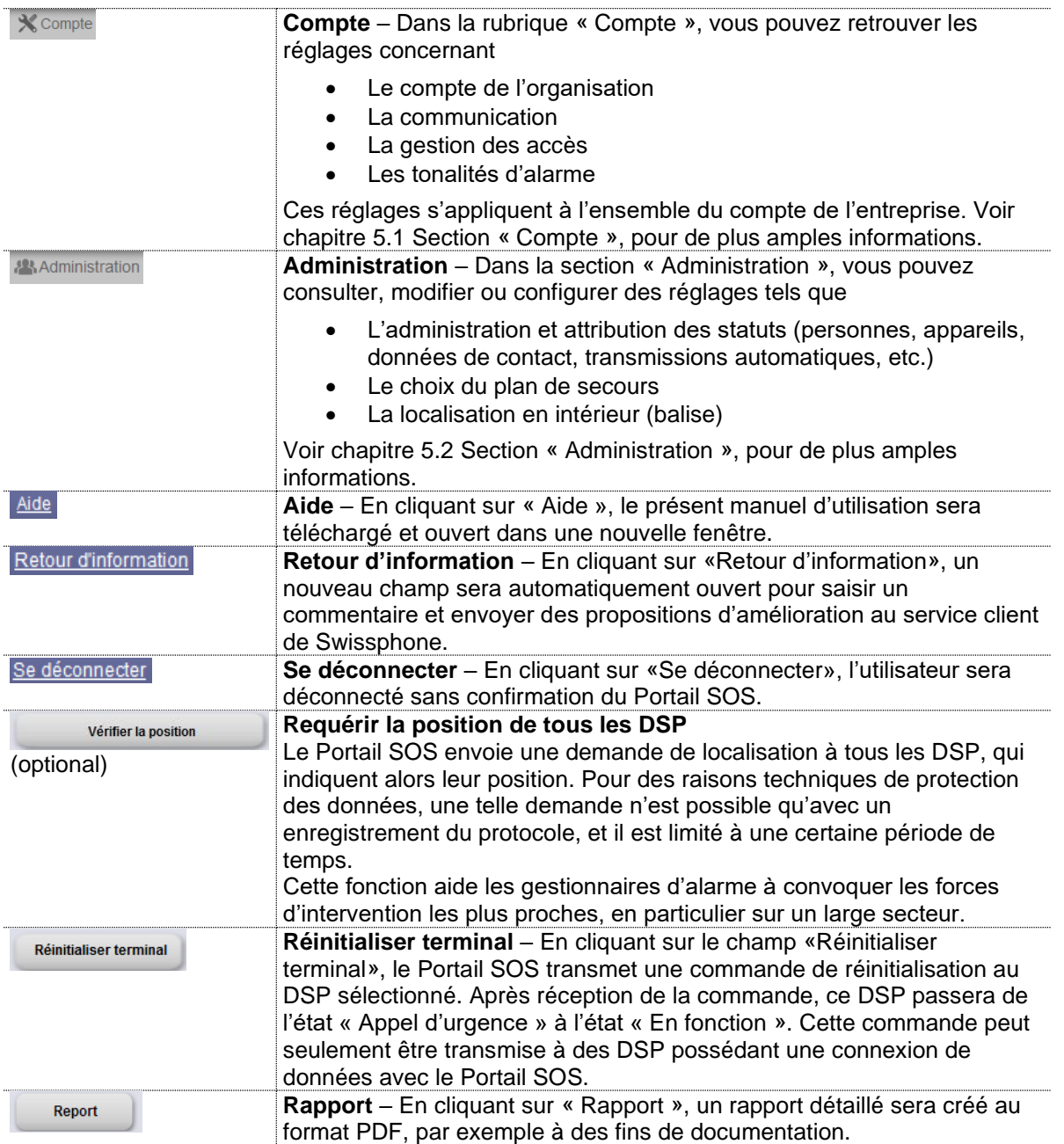

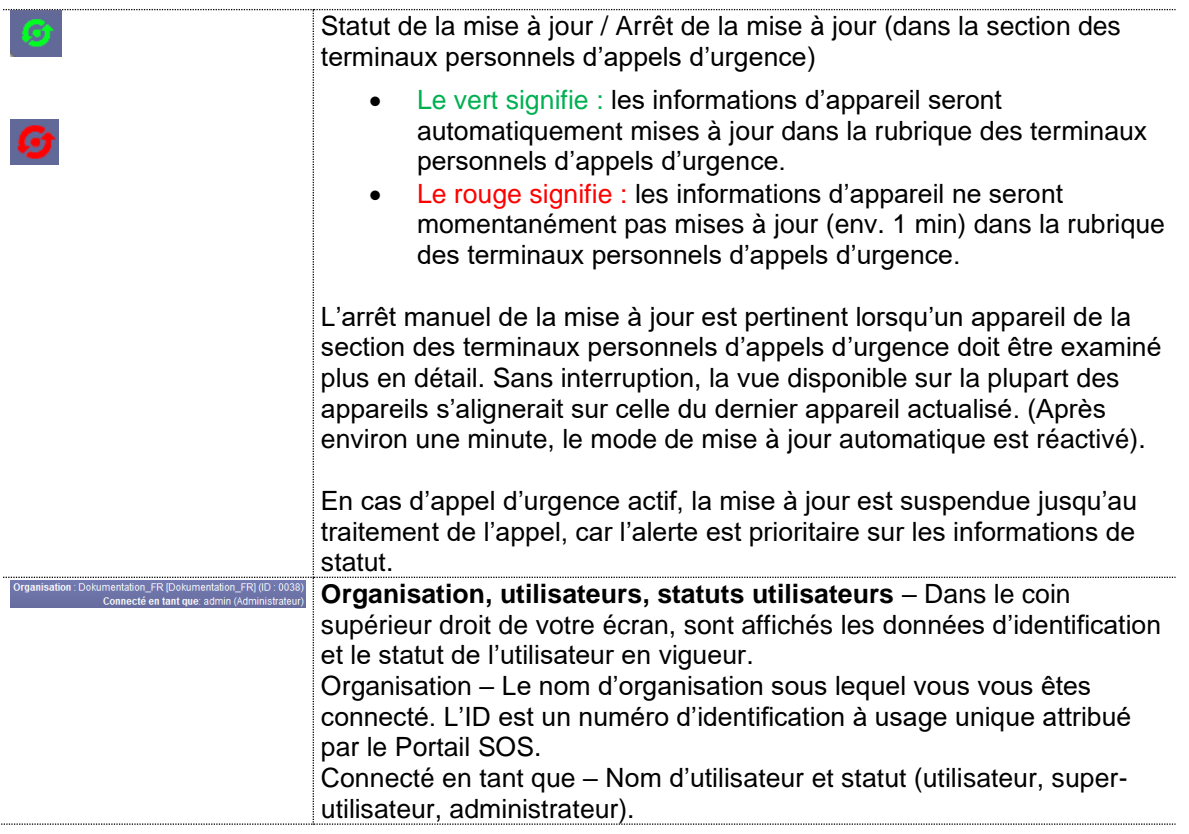

## <span id="page-13-0"></span>3.2.2 Affichage des appels d'urgence en attente

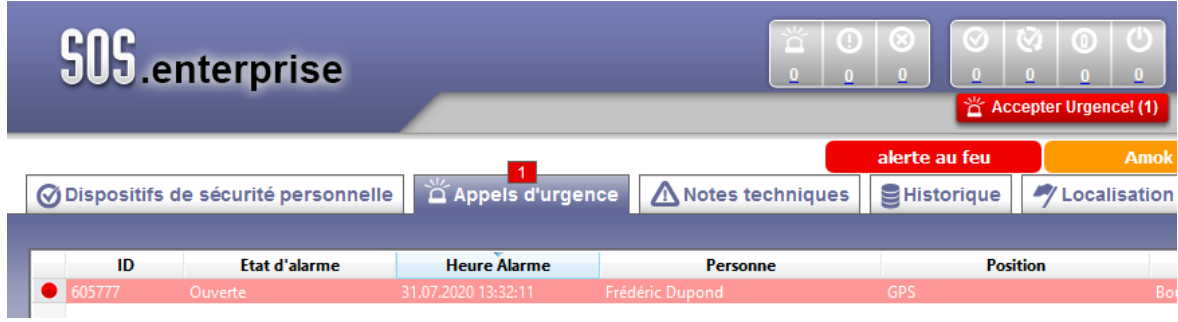

#### <span id="page-14-0"></span>3.2.3 Vue détaillée de la section administrateur

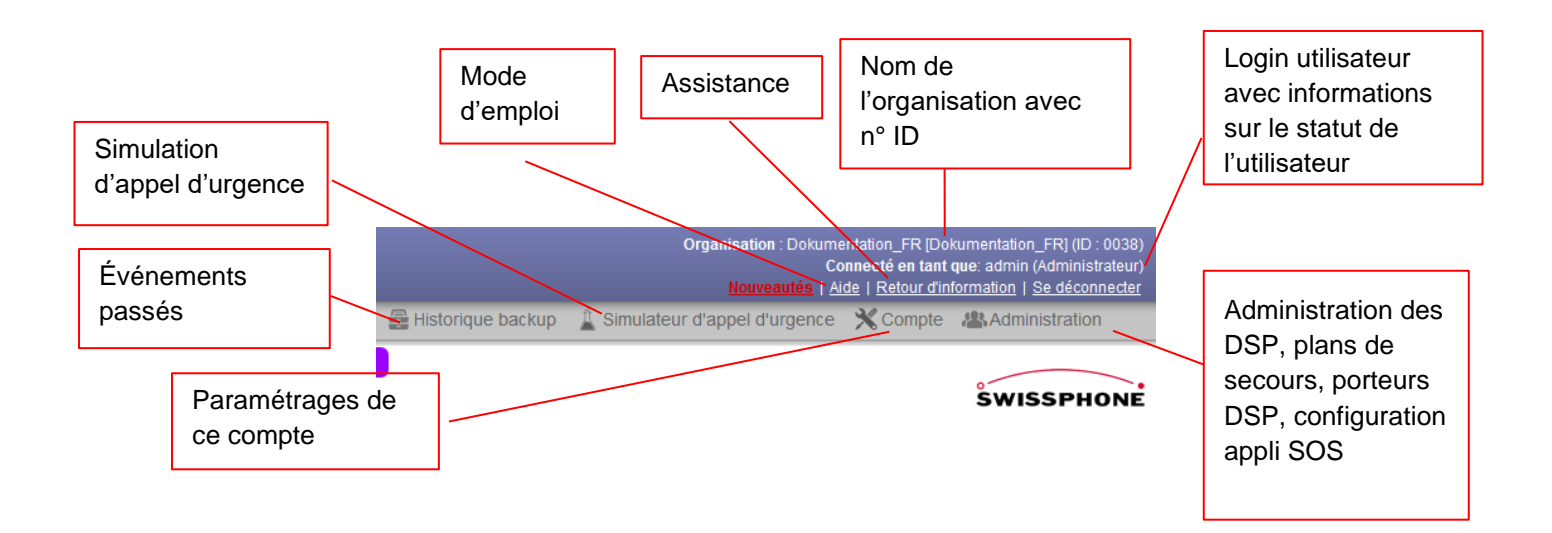

#### <span id="page-14-1"></span>3.3 Rapport

Vous avez la possibilité de créer un rapport détaillé au format PDF pour les appels d'urgence et les alertes techniques pour la documentation d'événements (obligation de preuve).

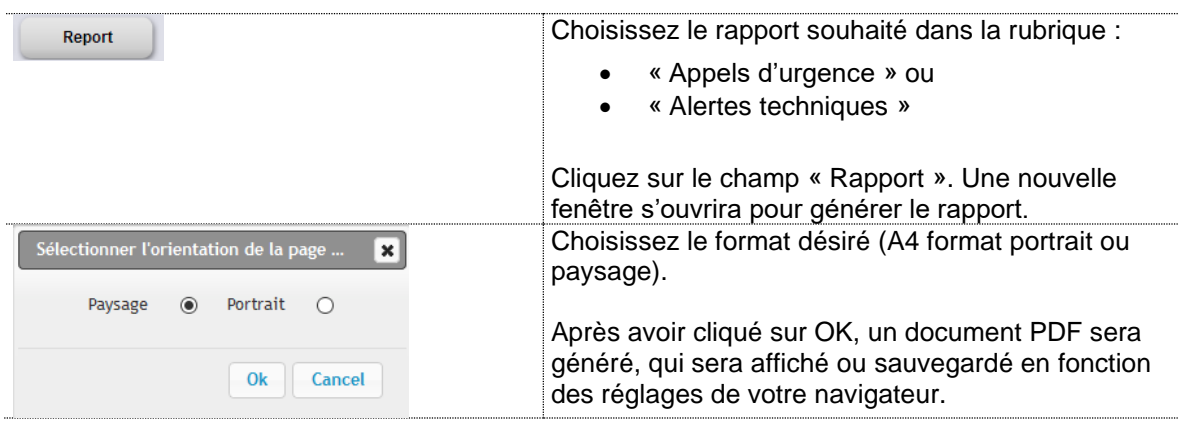

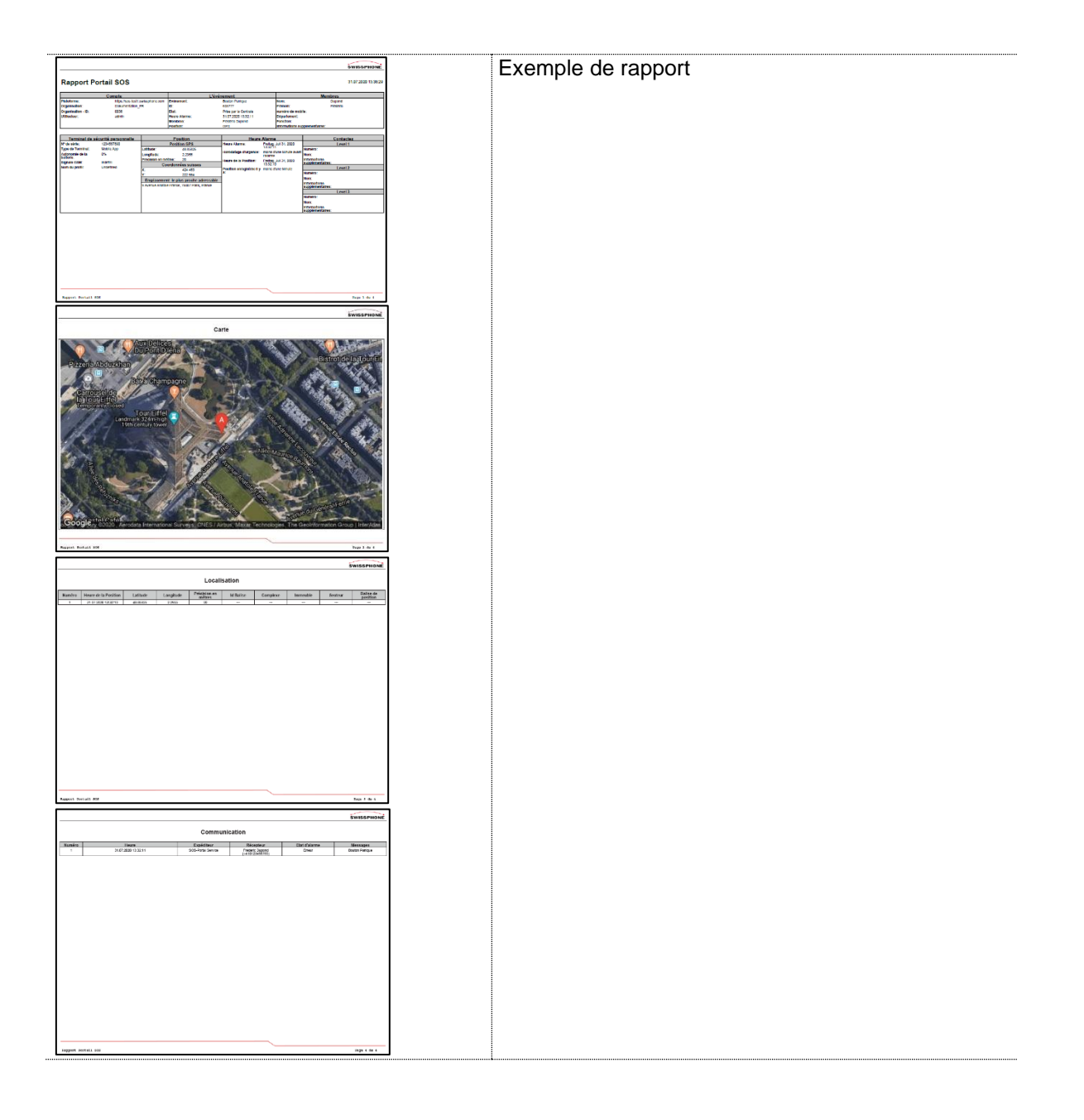

#### <span id="page-16-0"></span>4 Traitement des alertes dans le Portail SOS

#### <span id="page-16-1"></span>4.1 Section « Terminaux personnels d'appels d'urgence » (optionnel)

La section DSP est disponible pour les produits

- SOS.monitor
- SOS.selfcare

#### <span id="page-16-2"></span>4.1.1 Aperçu de la section

La section des terminaux personnels d'appels d'urgence affiche tous les DSP de l'entreprise et leur statut actuel. Les messages de statut plus détaillés peuvent être consultés dans la sous-catégorie « Journal des statuts » et « Journal des DSP ».

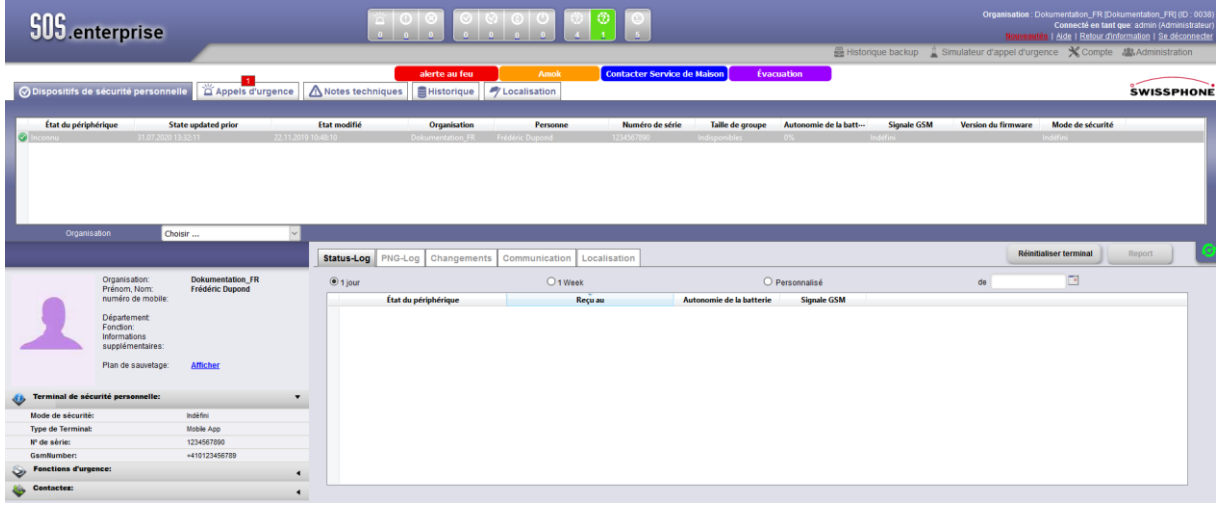

#### <span id="page-17-0"></span>4.1.2 Aperçu des DSP

L'aperçu des DSP liste tous les DSP appartenant à l'entreprise et offre une vue d'ensemble des informations principales, telles que le statut de connexion, le statut des appareils, les porteurs des DSP, les numéros de série, etc.

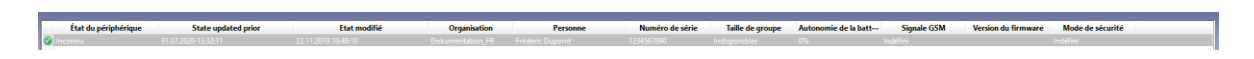

#### <span id="page-17-1"></span>4.1.3 Aperçu des statuts des DSP avec filtrage

Dans l'aperçu des statuts des DSP, les statuts des appareils sont affichés de manière claire dans des catégories. Les catégories où ne figure aucun statut de DSP sont grisées pour permettre une meilleure visualisation.

En cliquant sur la catégorie souhaitée, les éléments correspondants du menu « Terminaux personnels d'appels d'urgence » peuvent être masqués (ou filtrés) pour un meilleur aperçu.

Remarque : cet aperçu des statuts des DSP n'est disponible qu'avec les packs logiciels « Connected » et « BGR-139 ».

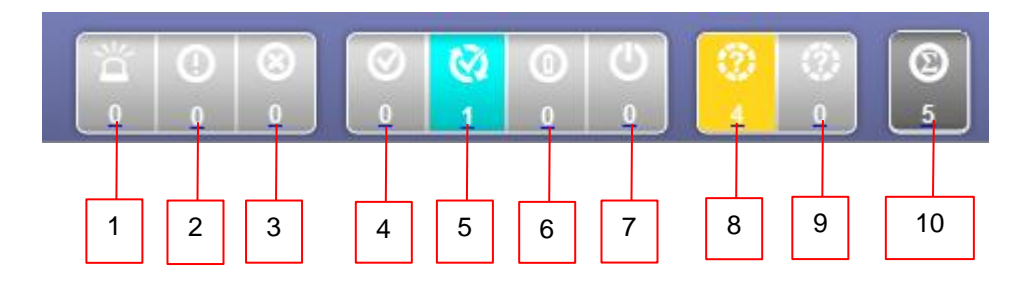

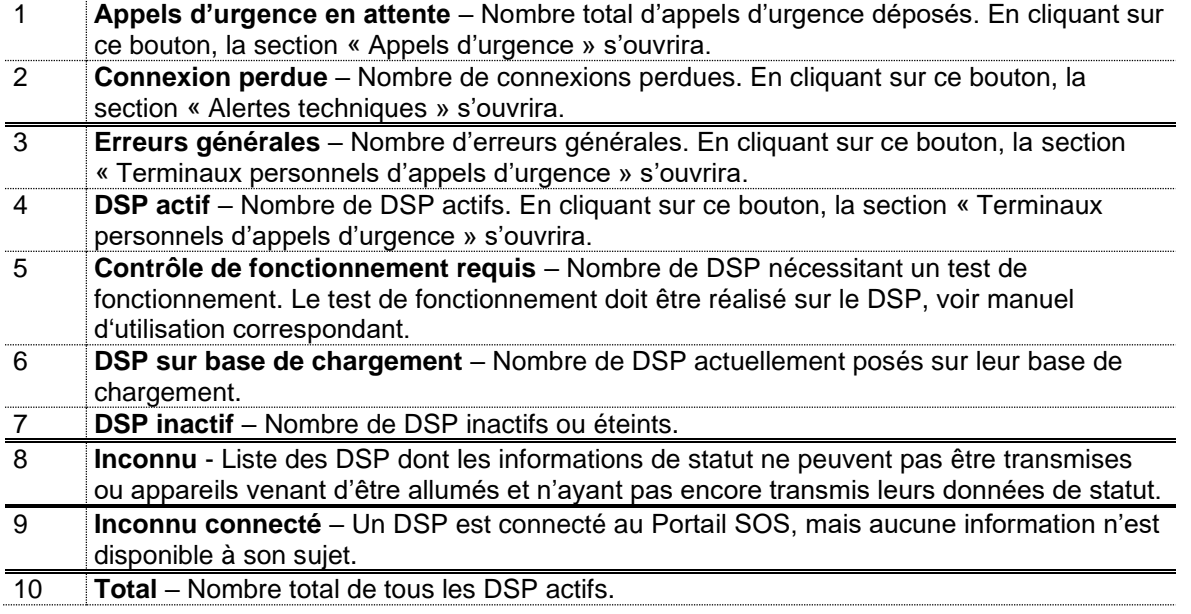

#### <span id="page-18-0"></span>4.1.4 Aperçu des personnes

Lorsqu'un DSP a été choisi parmi les DSP de l'aperçu, toutes les informations concernant le porteur sont ensuite affichées dans la fenêtre inférieure gauche.

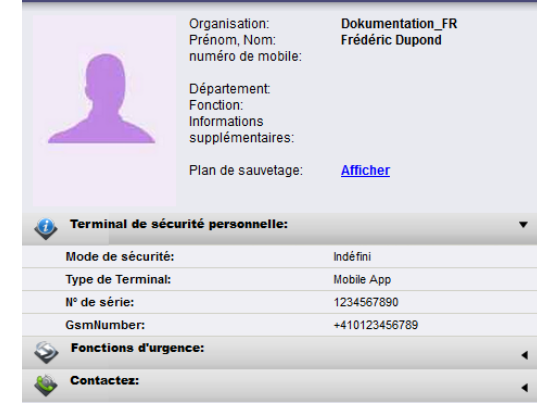

En cliquant sur les liens « Terminaux personnels d'appels d'urgence », « Fonctions d'appel d'urgence » ou « Données de contact », une fenêtre s'ouvrira pour afficher plus de détails. Une seule fenêtre s'ouvrira à chaque fois.

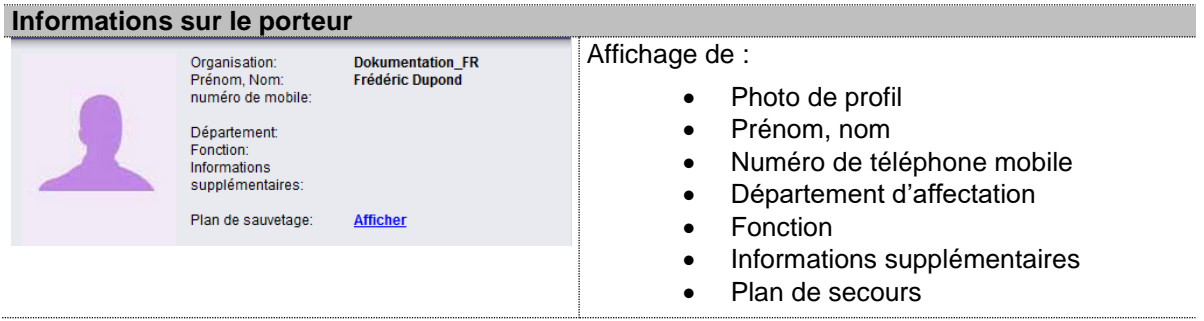

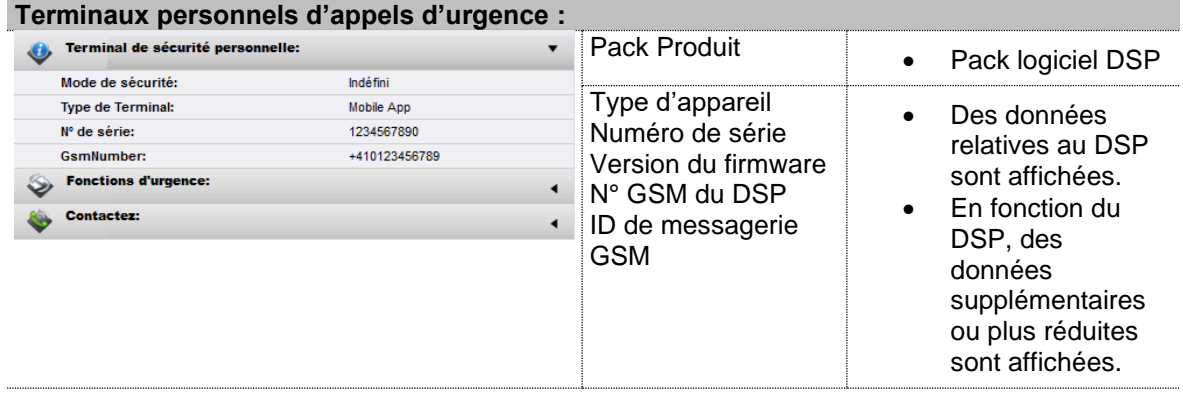

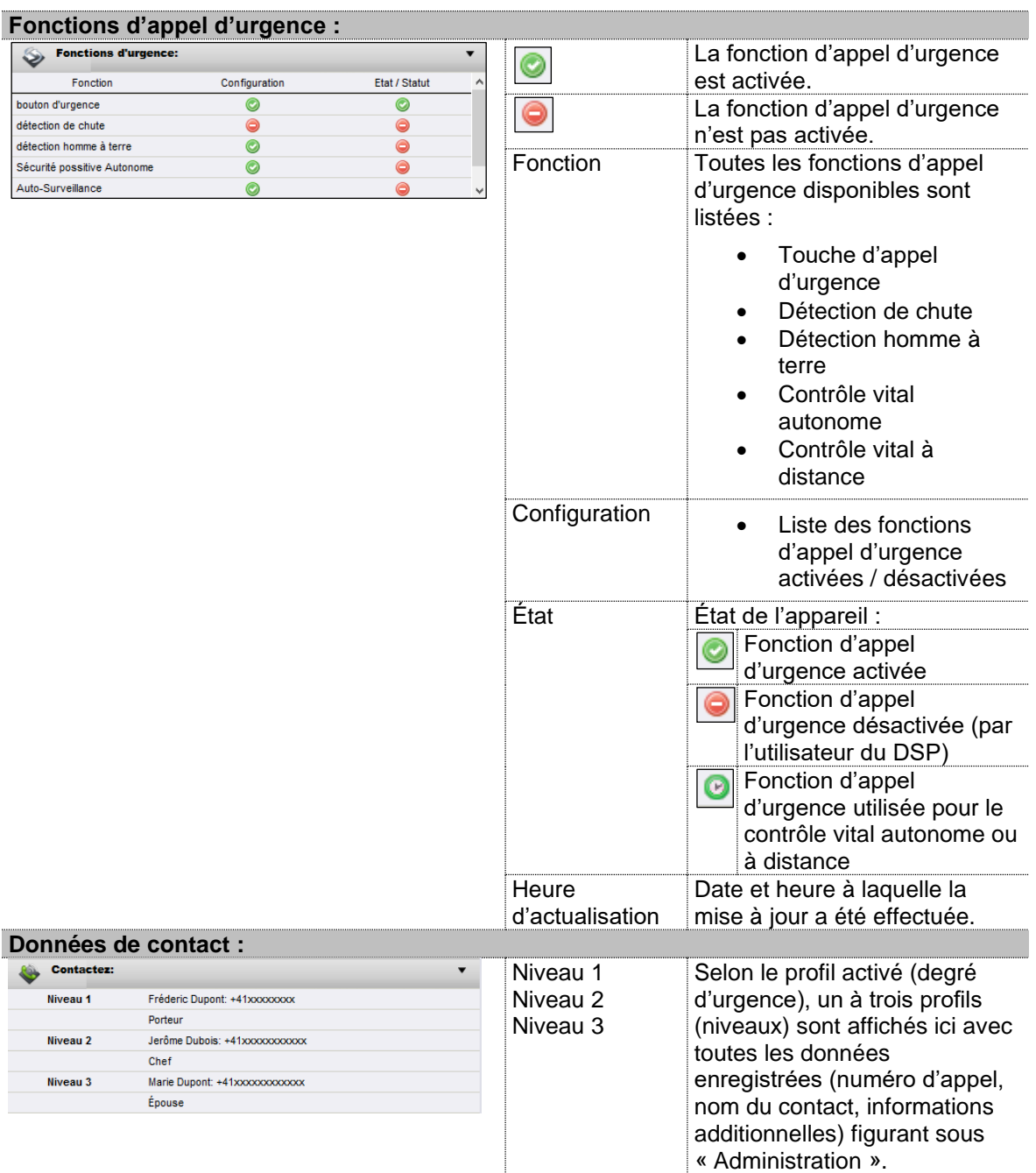

#### <span id="page-20-0"></span>4.1.5 Journal des statuts

Dans l'onglet « Journal des statuts », une entrée (nouvelle ligne) est créée pour chaque changement de statut d'un DSP, laquelle contient la « date », le « niveau d'autonomie de la batterie » et la puissance du réseau mobile, soit la « Puissance du signal GSM ». L'appareil correspondant peut être réglé au préalable dans l'onglet « Terminal personnel d'appels d'urgence ».

Il est possible de filtrer manuellement et de visualiser les entrées du journal enregistrées sur une période prédéfinie, ou de manière définie par l'utilisateur.

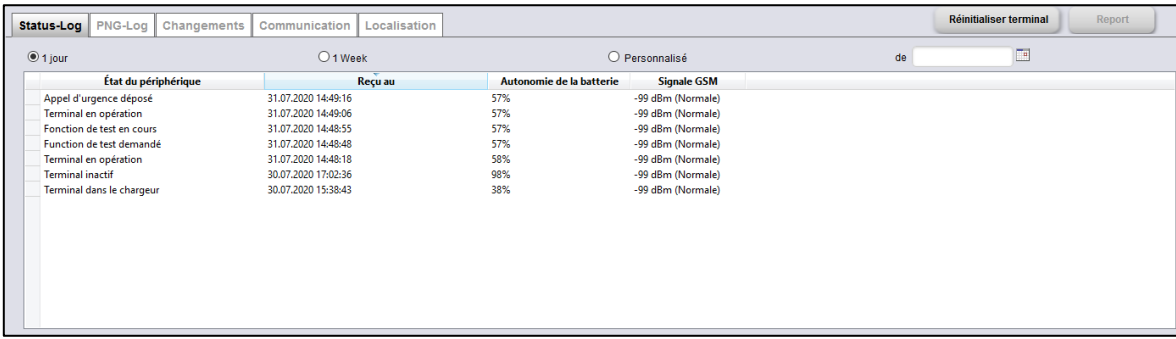

#### <span id="page-20-1"></span>4.1.6 Journal des DSP

La section « Journal des DSP » indique le statut détaillé des DSP sélectionnés. Ici sont affichés les changements de statut et toutes les transmissions effectuées. L'évolution d'un paramètre donné (par exemple la capacité de la batterie) durant une certaine période peut être observée. Il est donc possible d'identifier l'usure de la batterie d'un DSP et de procéder à son remplacement.

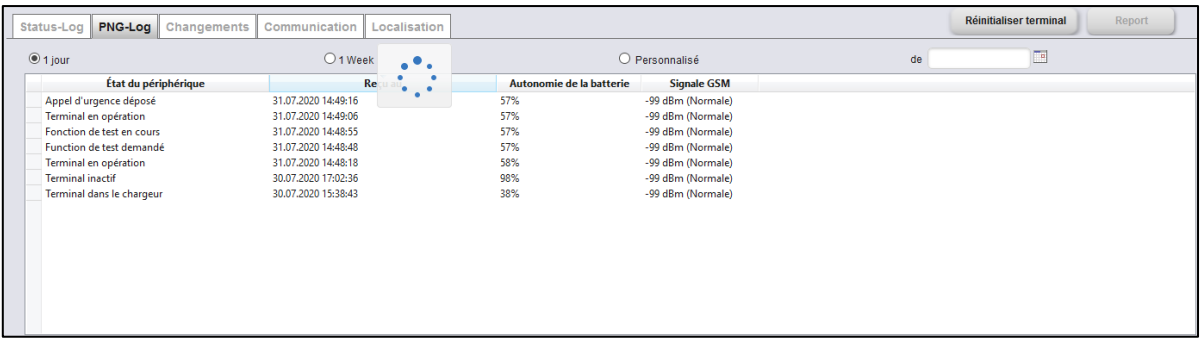

## <span id="page-21-0"></span>4.1.7 Modifications / Événements

Dans l'onglet « Modifications / Événements » sont représentés les événements survenus pour chaque DSP. Ceci concerne tous les appels d'urgence et alertes techniques. Les résultats de la recherche peuvent être limités à un nombre maximal de lignes et à une période précise.

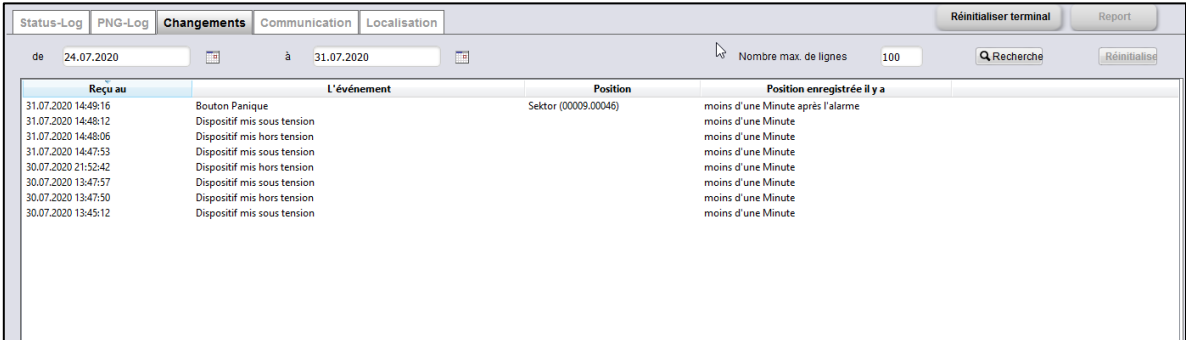

#### <span id="page-21-1"></span>4.1.8 Communication

Dans l'onglet « Communication », des messages peuvent être envoyés via le Portail SOS vers des DSP spécifiques. La communication se fait tout d'abord par canal de données sur le réseau mobile, à partir du moment où le DSP possède une connexion active au Portail SOS (connexion effective et module radio mobile activé). Une alternative consiste à envoyer un SMS au numéro d'appel indiqué. Dans la rubrique « Messages », vous pourrez rédiger des messages et les transmettre en cliquant sur le bouton « Envoyer ».

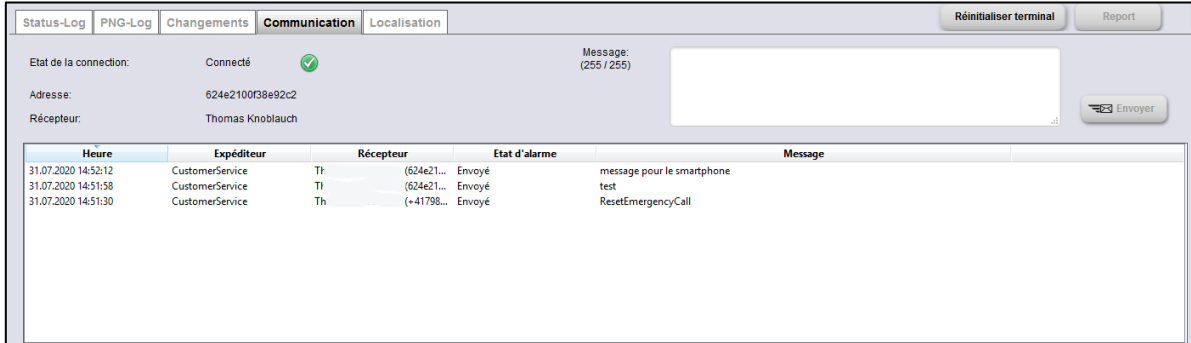

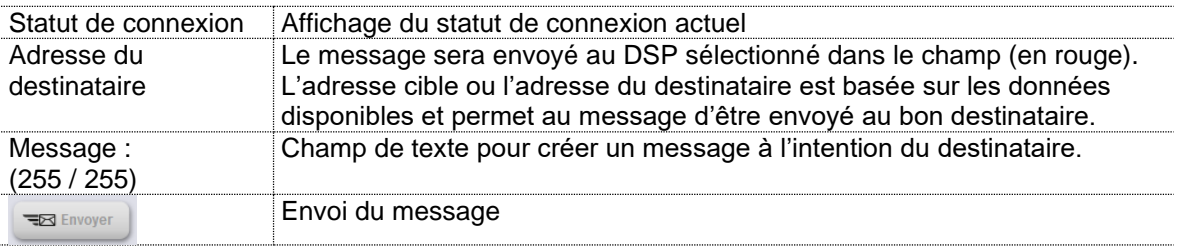

#### <span id="page-22-0"></span>4.2 Section « Appels d'urgence »

#### **Cette rubrique n'est pas disponible pour le produit « SOS.direct ».**

Dans la rubrique « Appels d'urgence » se trouvent exclusivement les appels d'urgence reçus encore non traités. Dès qu'un appel d'urgence est traité puis clos, celui-ci sera uniquement visible dans la catégorie « Archive ».

Remarque : dans le simulateur d'appel d'urgence, vous avez la possibilité de désactiver le type d'alarme « Appel d'urgence test ». Celui-ci ne sera plus affiché dans les appels d'urgence, mais dans les alertes techniques.

Dès qu'un appel d'urgence parvient au Portail SOS, l'affichage est actualisé et l'appel d'urgence est affiché clairement :

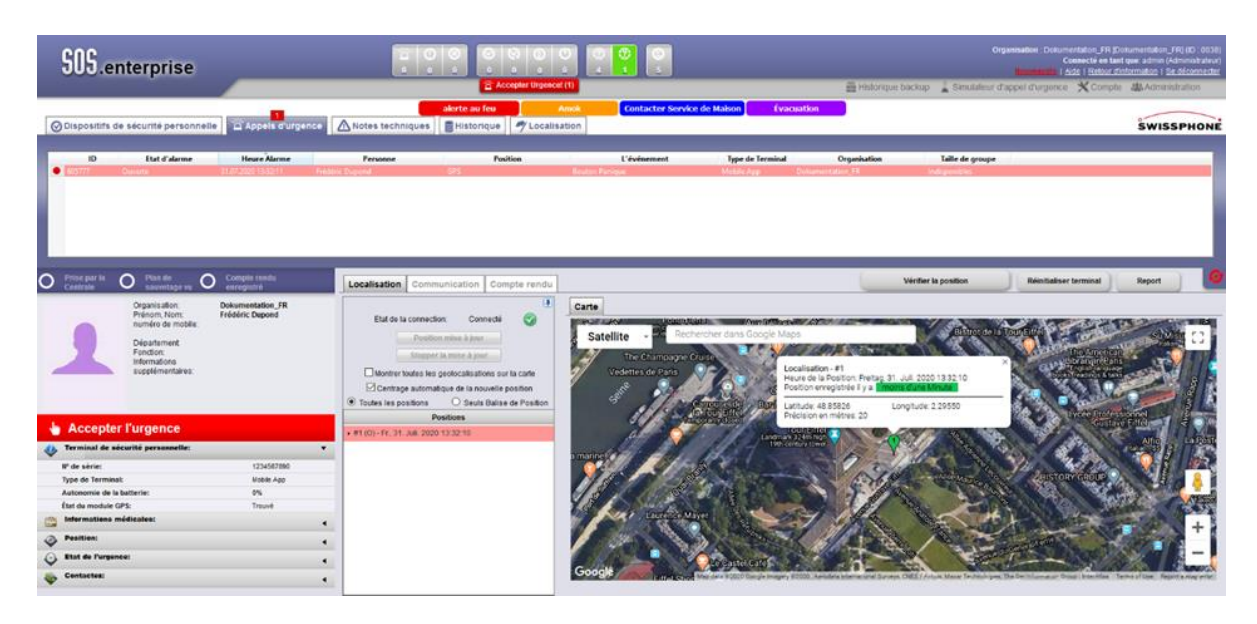

#### <span id="page-23-0"></span>4.2.1 Aperçu des statuts de processus et d'appels d'urgence

L'aperçu des statuts d'appels d'urgence et de processus donne une vue d'ensemble rapide des appels d'urgence actuellement en traitement, en cours de transmission ou déjà traités. Les paramètres suivants sont affichés :

- Statut du processus
- ID (ID d'appel d'urgence)
- Statut de l'appel d'urgence
- Date et heure de l'appel d'urgence
- Personne
- Position
- Événement
- Type d'appareil

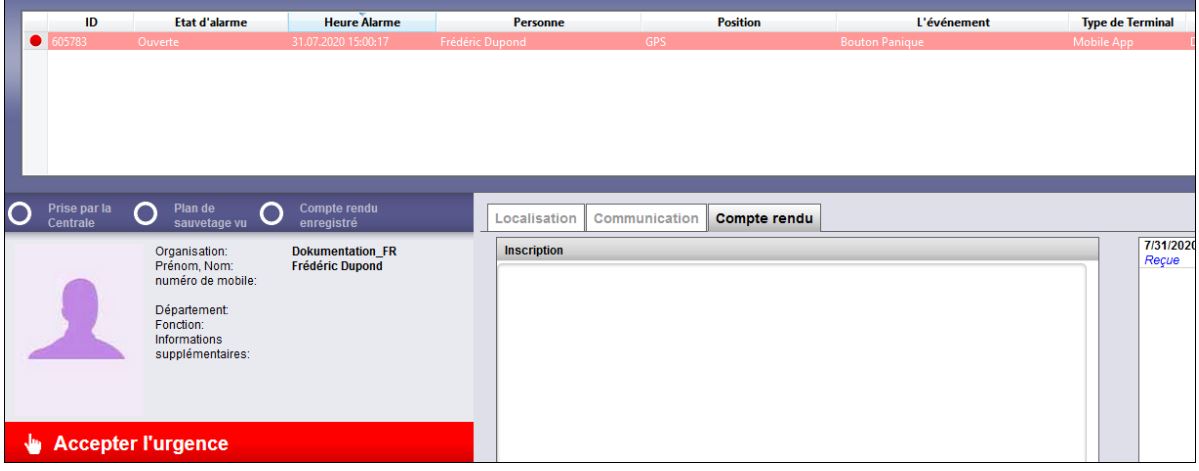

Le processus de traitement après arrivée d'un appel d'urgence :

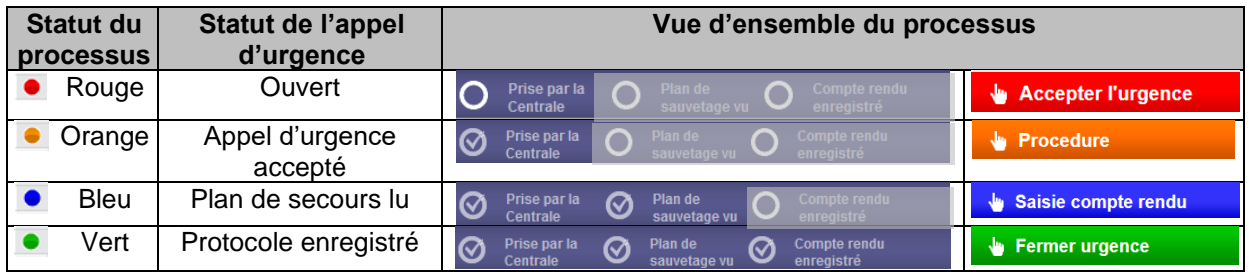

Sur demande spécifique du client, les étapes « Accepter l'appel d'urgence », « Lire le plan de secours » et « Enregistrer le protocole » peuvent être désactivées.

#### <span id="page-24-0"></span>4.2.2 Aperçu des personnes

En sélectionnant un appel d'urgence dans « Aperçu des statuts des appels d'urgence », toutes les informations concernant le porteur du DSP apparaîtront dans la fenêtre inférieure gauche.

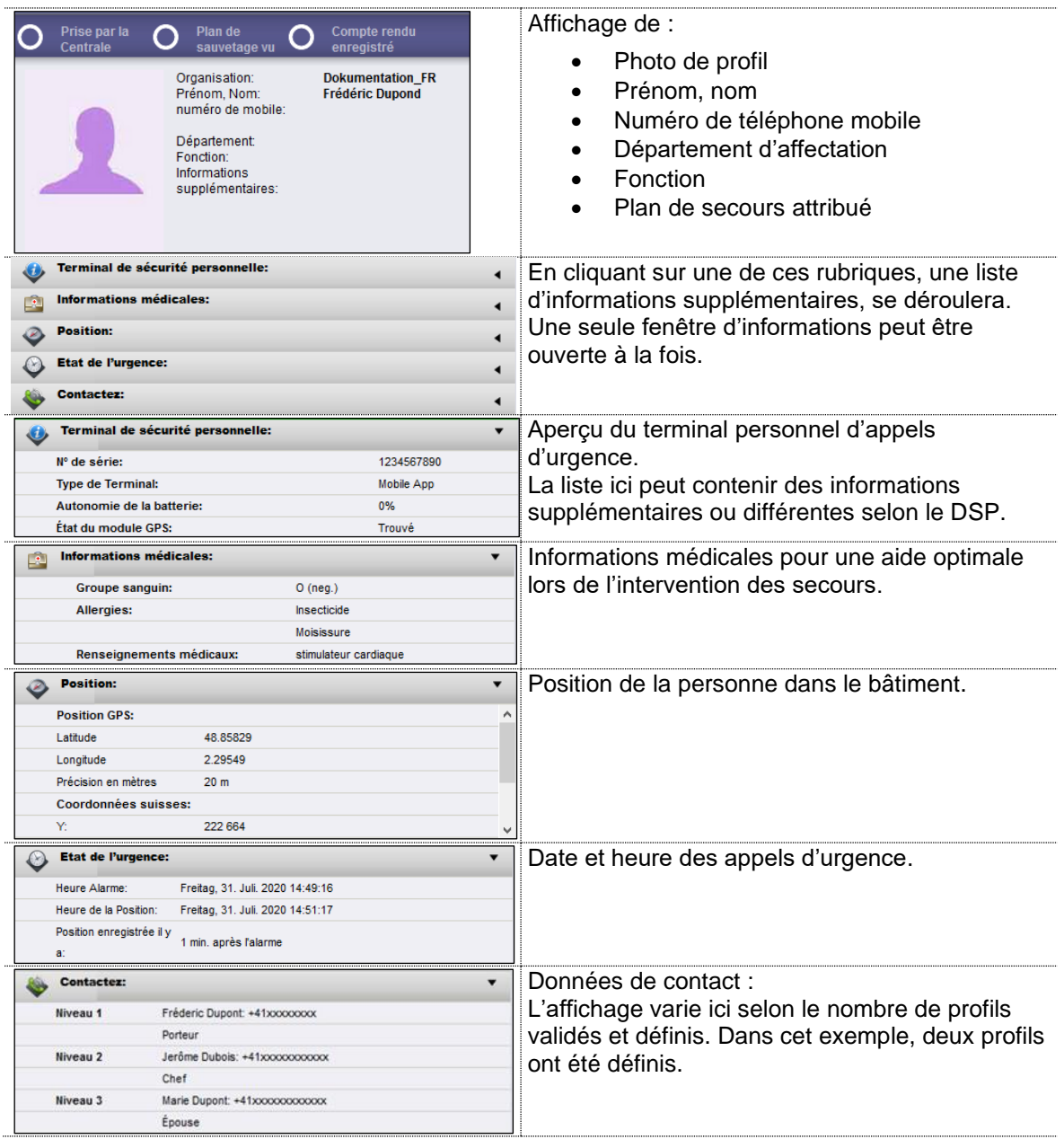

#### <span id="page-25-0"></span>4.2.3 Traitement de l'appel d'urgence

Cette rubrique contient des fonctions fondamentales du traitement des appels d'urgence, comme par exemple le déroulement du processus et les indicateurs du statut de l'urgence.

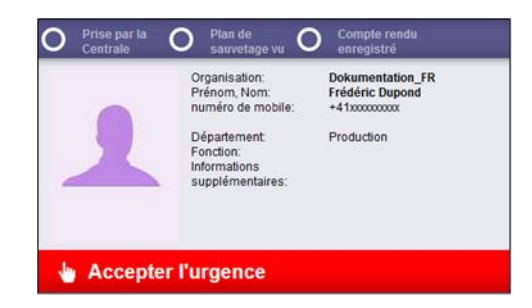

Remarque : le processus du traitement de l'appel d'urgence peut être testé grâce au « simulateur d'appel d'urgence » ou être utilisé pour la formation des futurs utilisateurs.

#### <span id="page-26-0"></span>4.2.4 Communication

Dans la section « Communication », les collaborateurs utilisant le Portail SOS peuvent, dans le cadre du traitement d'un appel d'urgence, transmettre des messages directement à un destinataire.

Les messages envoyés dans cette section sont en rapport direct avec le traitement concret de ces cas d'urgence et ne doivent pas (pour des raisons de documentation) être utilisés hors du traitement de ceux-ci (par exemple pour d'autres urgences).

Outre l'utilisation d'appareils connectés par GPRS, d'autres moyens tels que les e-mails, SMS vers les smartphones ou messages sur téléavertisseurs peuvent être utilisés. Ceux-ci doivent cependant ne concerner que la situation en cours, car cette communication s'intègre dans le protocole de l'urgence en cours de traitement.

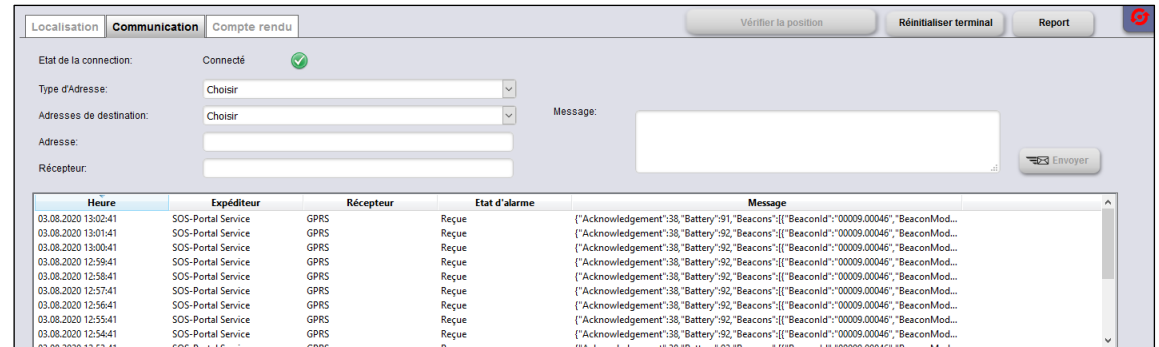

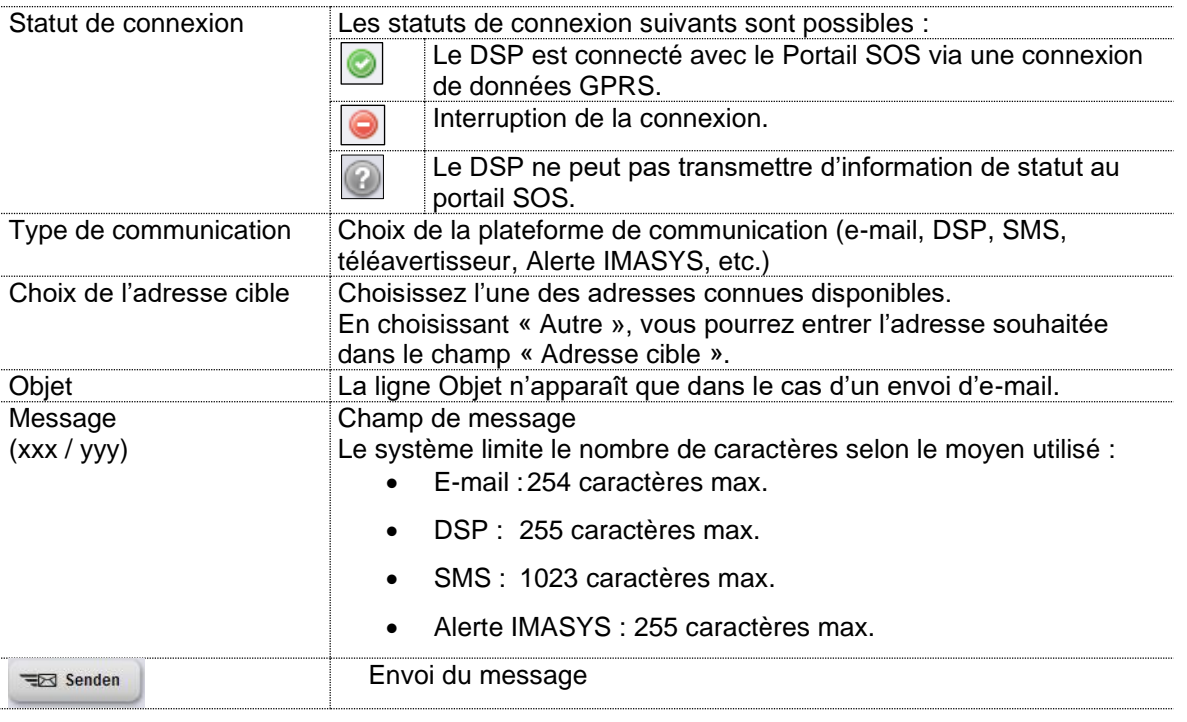

#### <span id="page-27-0"></span>4.2.5 Protocole

Le traitement d'un appel d'urgence peut impliquer une situation de stress pour l'ensemble des personnes impliquées. C'est pourquoi le portail SOS propose un protocole comme mesure de soutien. Celui-ci est un outil qui permet aux utilisateurs du Portail SOS de documenter le travail effectué. Ils peuvent ainsi consulter à tout moment l'état du traitement de chaque appel.

Un autre aspect majeur du protocole est la pérennité des données. Toutes les données pertinentes sont sauvegardées avec des informations précises de date et d'utilisateur. Tous les détails peuvent donc être consultés ultérieurement.

La sécurité des données (protection contre un accès par des personnes non autorisées, stockage sécurisé) doit faire l'objet d'une attention particulière et des mesures adéquates doivent être prises.

#### <span id="page-27-1"></span>4.2.6 Video Broadcasting

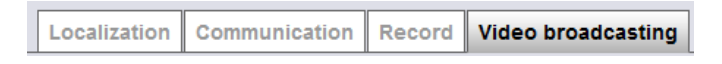

Affiche les diffusions vidéo disponibles pour les alarmes.

#### <span id="page-28-0"></span>4.2.7 Traitement d'un appel d'urgence

#### 4.2.7.1 L'envoi d'un appel d'urgence

Le terminal personnel d'appels d'urgence a la capacité de transmettre aussi bien des alertes personnelles volontaires que des alertes involontaires, sous forme de signal d'urgence vers le Portail SOS.

#### 4.2.7.2 Simulateur d'alarme (optionnel)

Le simulateur permet de simuler des alertes, à des fins de test ou pour former une autre personne au processus.

Le simulateur d'alerte peut être enclenché grâce au bouton « Simulateur d'appel d'urgence » et apparaît ensuite dans une fenêtre séparée.

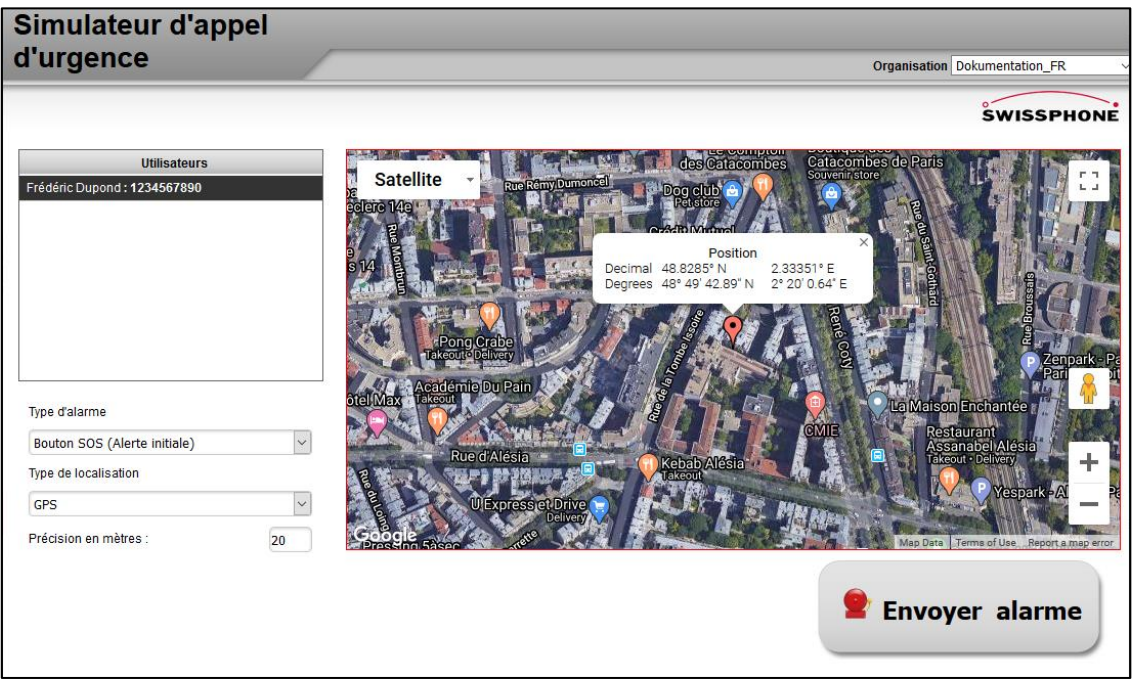

Lors de la localisation, l'utilisateur peut choisir entre l'affichage du plan de bâtiment et l'affichage GPS (incluant la précision de la position en mètres). Dans le cas du GPS, il est possible de définir avec la souris la position qui sera communiquée lors de la simulation d'appel d'urgence (bouton « Envoyer appel d'urgence »).

Lors de la sélection du type de localisation « Plan de bâtiment », le plan de bâtiment correspondant à l'« ID de l'émetteur » sélectionné s'affichera.

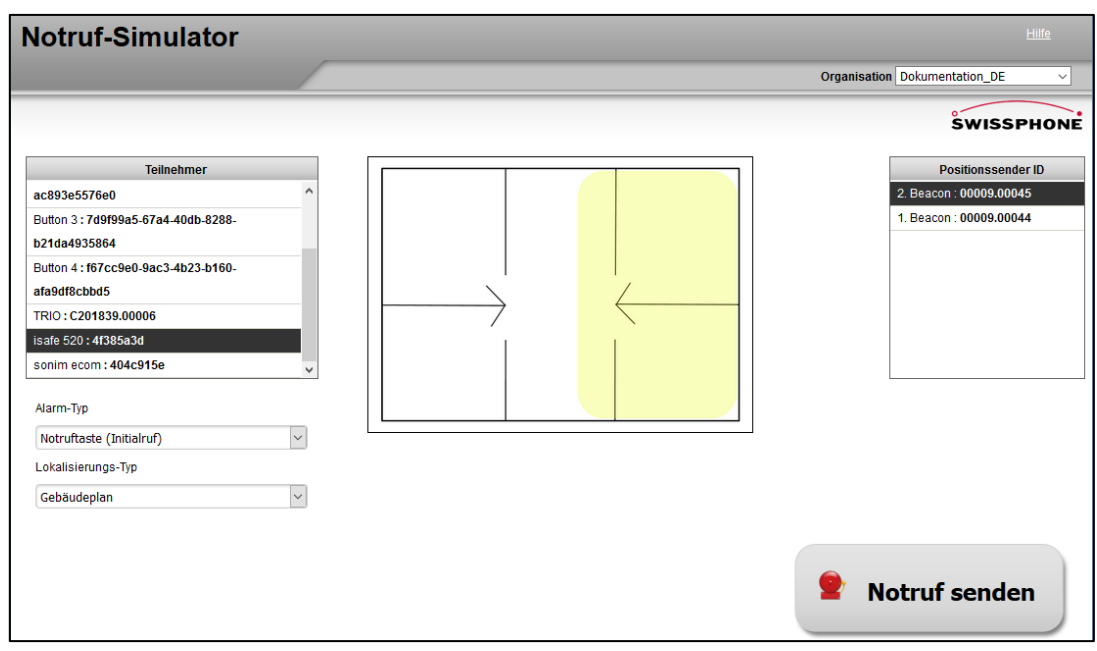

**Le type d'alerte « Appel d'urgence test » appartient à la catégorie des Alertes Techniques et n'apparaît pas dans la section « Appels d'urgence » pour le traitement des alertes. En cas d'appel test et de localisation ultérieure activée, il est possible qu'un DSP livre les coordonnées du lieu actualisé après un laps de temps défini.**

**Bien que les boutons programmables puissent sembler participer au test, ils ne peuvent effectuer aucun appel d'urgence test simulé.**

#### 4.2.7.3 Notifications d'appel d'urgence

Chaque minute compte lors du traitement d'un appel d'urgence. C'est pourquoi la prise en compte des appels doit être réussie immédiatement. Outre la sirène audio, un support visuel a été implémenté dans le Portail SOS pour les appels d'urgence encore non acceptés. Le nombre des appels encore non acceptés (ici 1) ou des appels d'urgence ouverts (ici 2) est affiché comme suit :

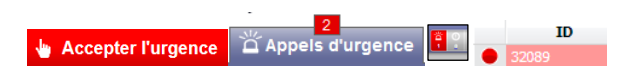

Ces champs d'informations ne sont affichés que dans le cas des appels d'urgence encore non acceptés. Dès que tous les appels d'urgence ont été acceptés, le signal audio s'arrête et les champs d'informations cessent d'être visibles ou changent de statut.

#### 4.2.7.4 Prise en compte des appels d'urgence

La première étape que doit réaliser le gestionnaire du Portail SOS concerne la prise en compte de l'appel d'urgence. Celle-ci s'effectue en cliquant sur le champ « Accepter l'appel d'urgence ».

Sur demande du client, les étapes « Accepter l'appel d'urgence », « Lire le plan de secours » et « Enregistrer le protocole » peuvent être désactivées.

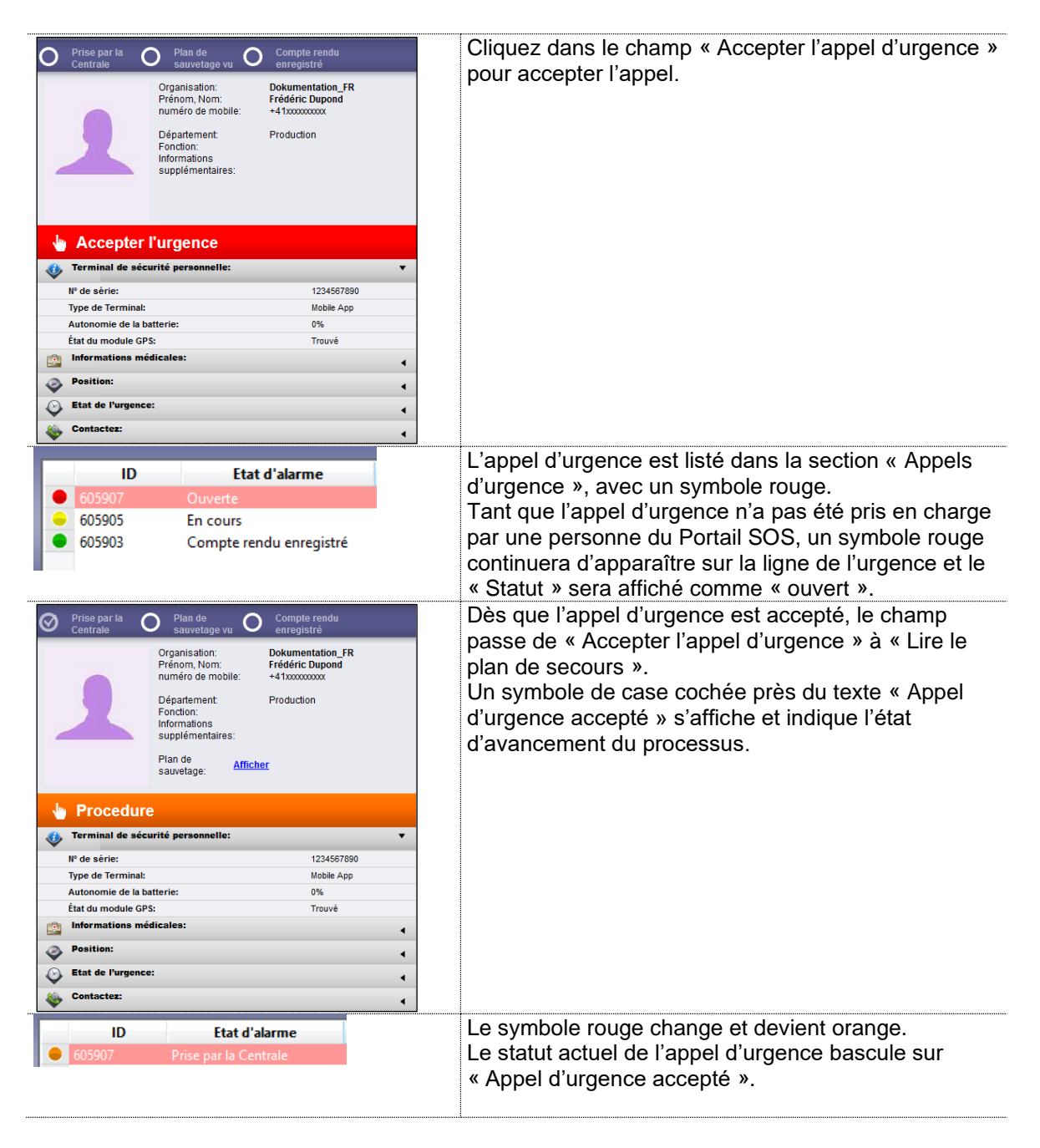

#### 4.2.7.5 Lire le plan de secours

La deuxième étape consiste, pour le gestionnaire du Portail SOS, à lire le plan de secours déposé. Cette tâche peut être effectuée en cliquant sur le champ « Lire le plan de secours » et sera visualisée dans une nouvelle fenêtre du navigateur.

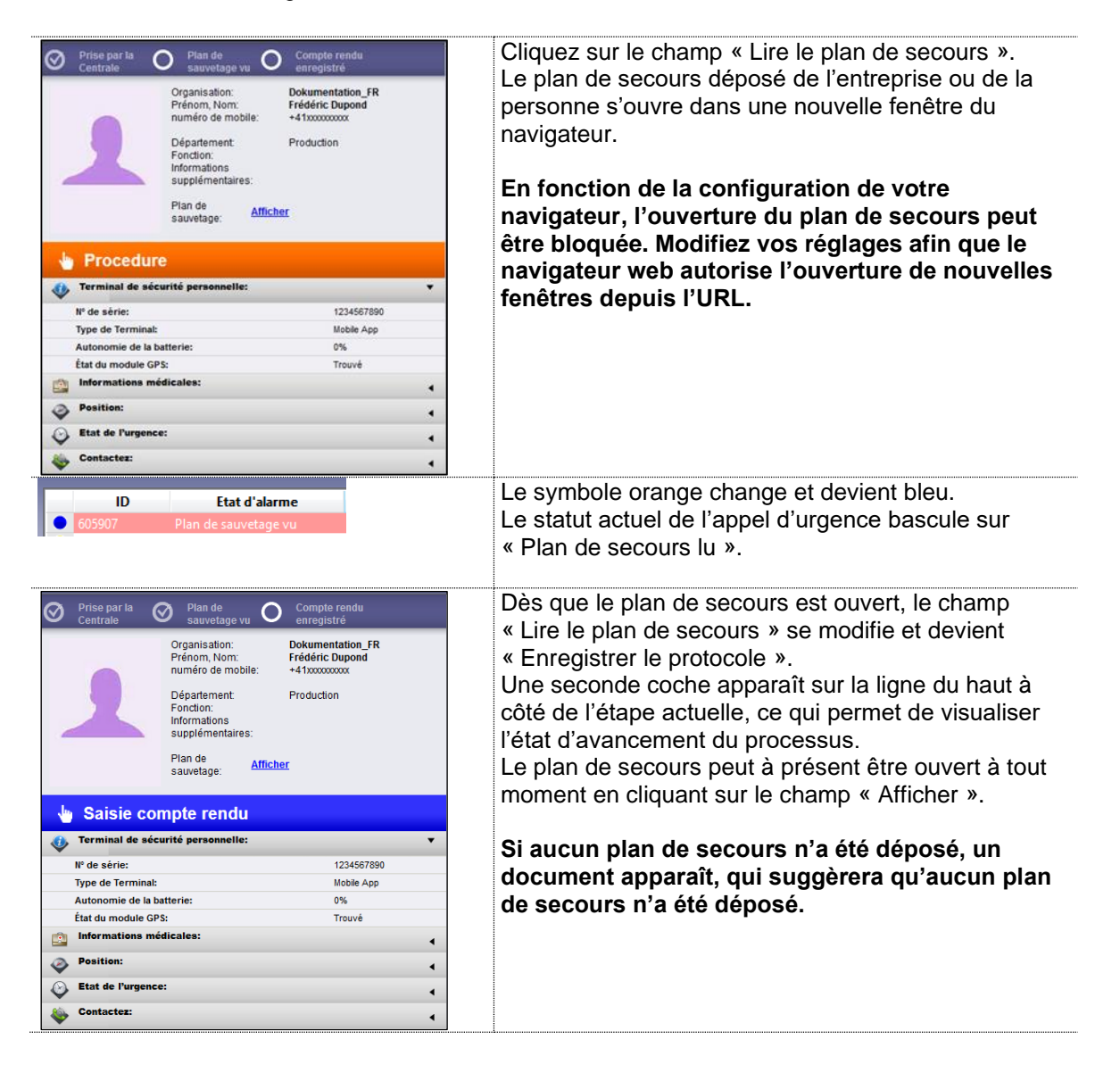

## 4.2.7.6 Écrire le protocole

Durant la troisième étape, le gestionnaire peut enregistrer le cas d'urgence actuel dans le champ de texte, puis sauvegarder l'entrée de protocole.

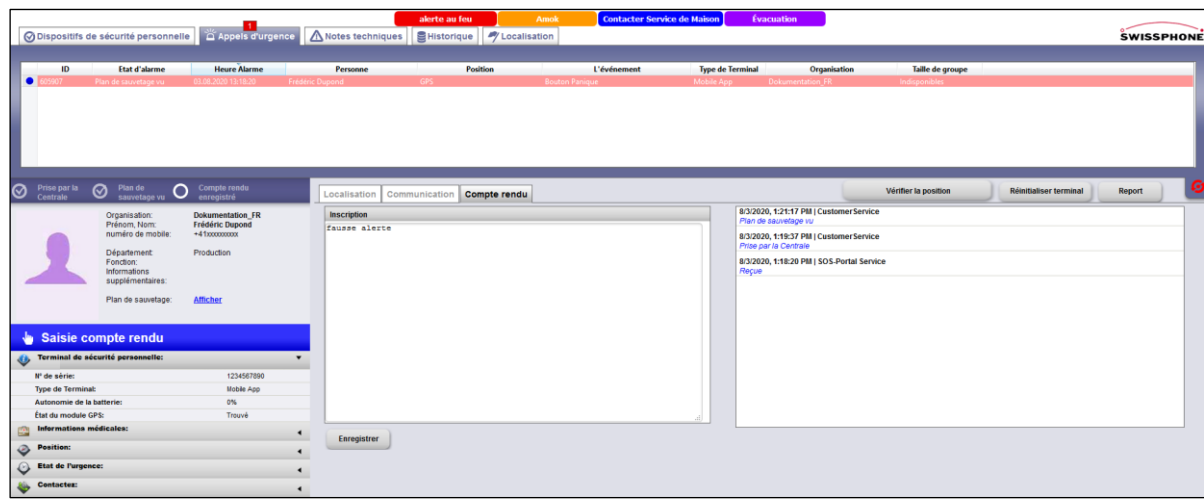

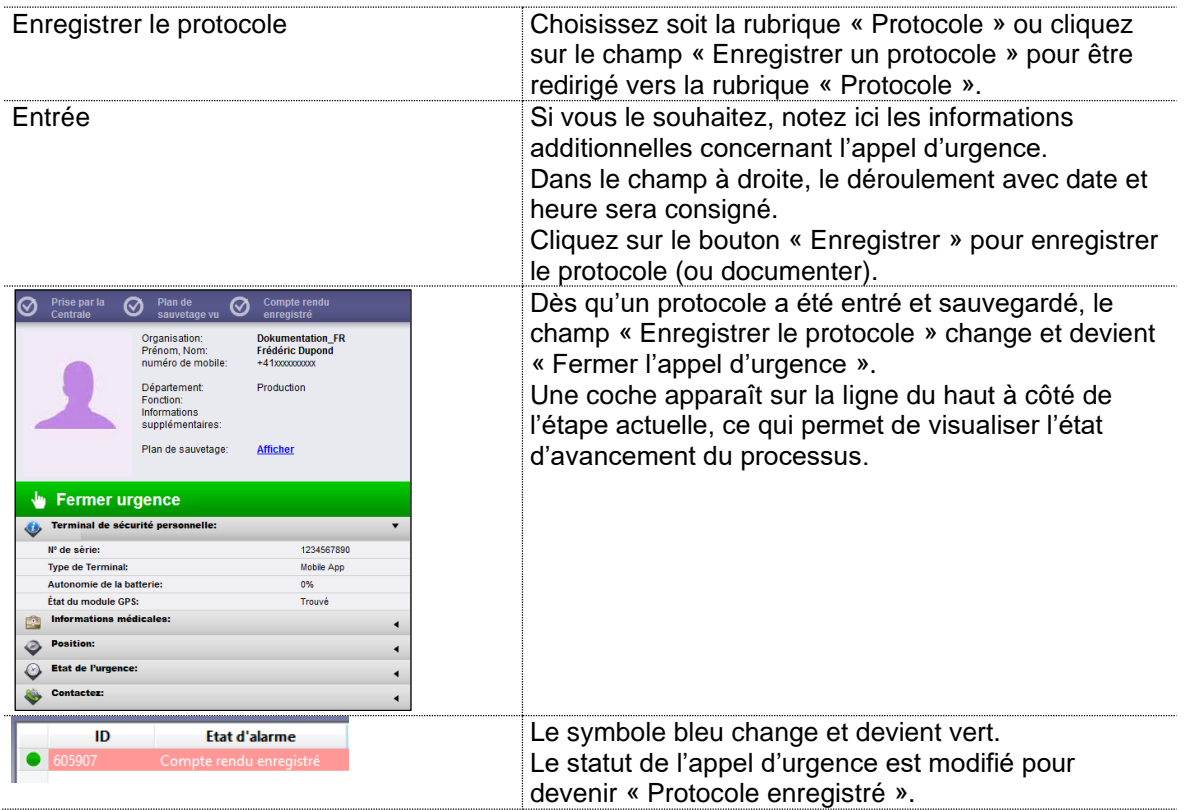

### 4.2.7.7 Fermer l'appel d'urgence

La quatrième et dernière étape pour le gestionnaire du Portail SOS concerne la fermeture de l'appel d'urgence.

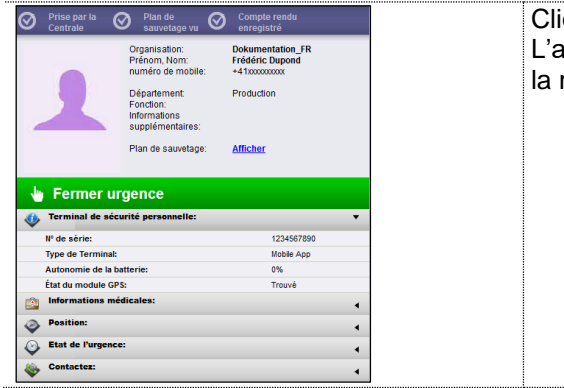

Cliquez sur le champ « Fermer l'appel d'urgence ». L'appel d'urgence est fermé et n'est plus visible dans la rubrique « Appels d'urgence ».

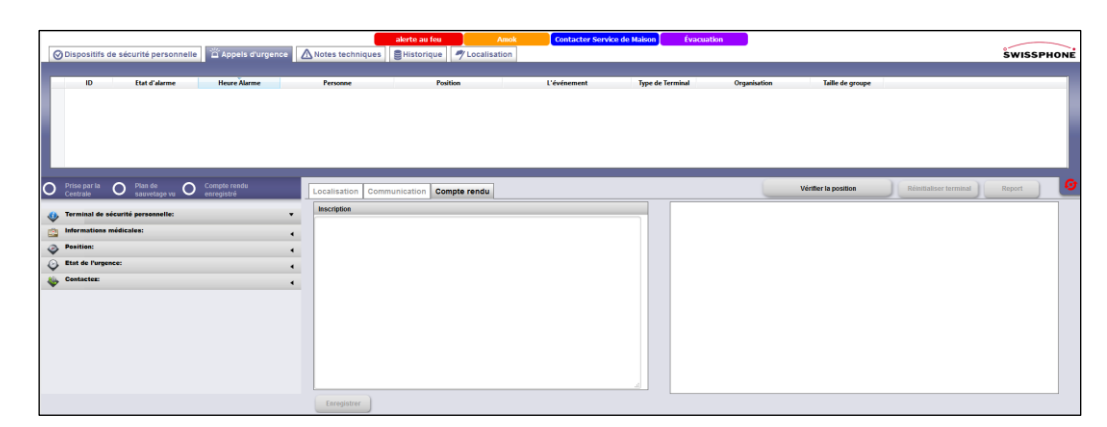

#### 4.2.7.8 Consulter les appels d'urgence dans l'archive

Les appels d'urgence et les alertes techniques peuvent être consultés dans la section « Archive » à des fins de traçabilité. Ici se trouvent à la fois toutes les informations enregistrées automatiquement par le Portail SOS, et celles qui ont été sauvegardées manuellement par les gestionnaires du Portail SOS (protocole).

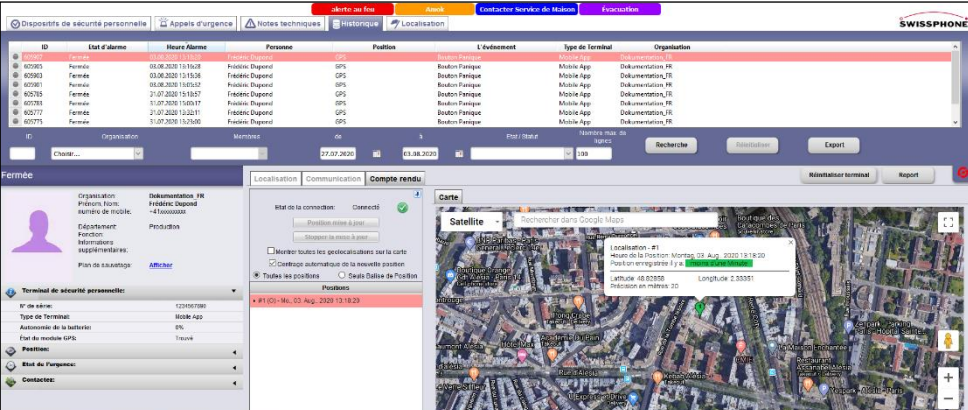

#### <span id="page-34-0"></span>4.3 Section « Alertes techniques »

#### **Cette section n'est pas disponible pour le produit « SOS.direct ».**

Une alerte technique peut être déclenchée ou notifiée pour diverses raisons. La plupart du temps, il s'agit d'un appel d'urgence test déclenché et envoyé par le porteur d'un terminal personnel d'appels d'urgence. La mise en service d'un DSP déclenche également une alerte technique.

Selon la configuration, une alerte technique peut également être générée lorsque la batterie d'un terminal personnel d'appels d'urgence présente, par exemple, un niveau faible d'autonomie.

#### <span id="page-34-1"></span>4.3.1 Aperçu des notifications

Dans la section « Alertes techniques », la durée de notifications des alertes techniques peut être configurée individuellement via la rubrique « Compte ». Indépendamment de ces réglages, toutes les alertes techniques peuvent être consultées à tout moment dans la section « Archive ». Dans le cas des alertes techniques, un support visuel est affiché (semblable à celui des appels d'urgence).

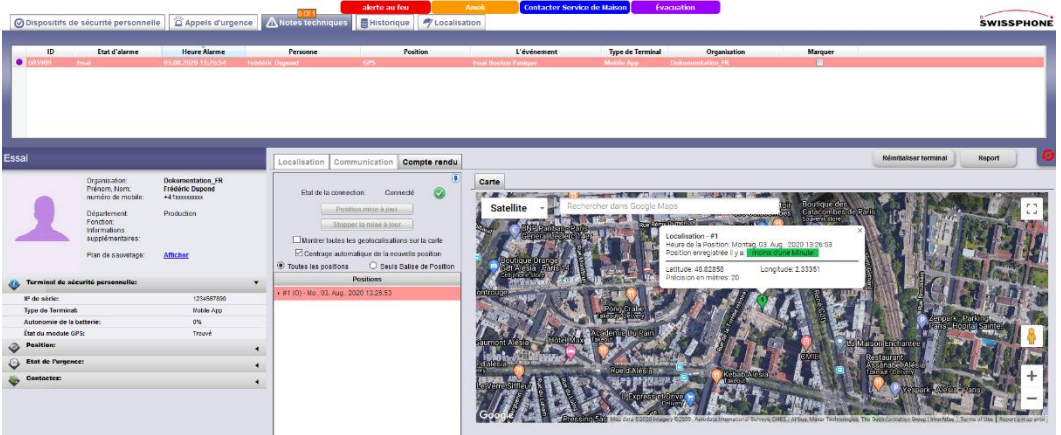

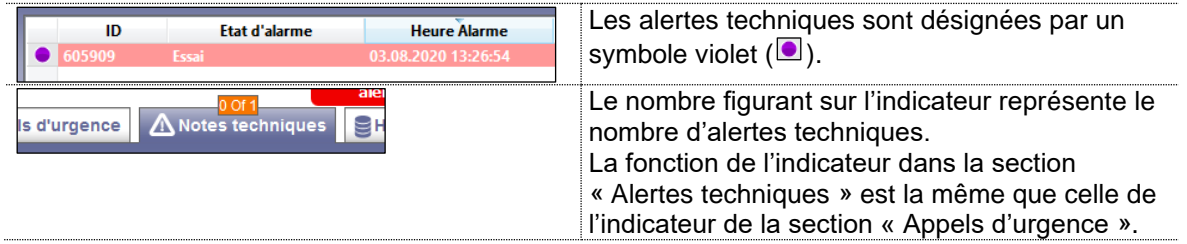

#### <span id="page-35-0"></span>4.4 Section « Archive »

#### <span id="page-35-1"></span>4.4.1 Aperçu des notifications

Dans la section « Archive » figurent tous les appels d'urgence et alertes techniques déjà traités. Dès qu'un appel d'urgence ou une alerte technique est finalisé dans sa section respective, ceux-ci sont ensuite uniquement visibles dans l'archive.

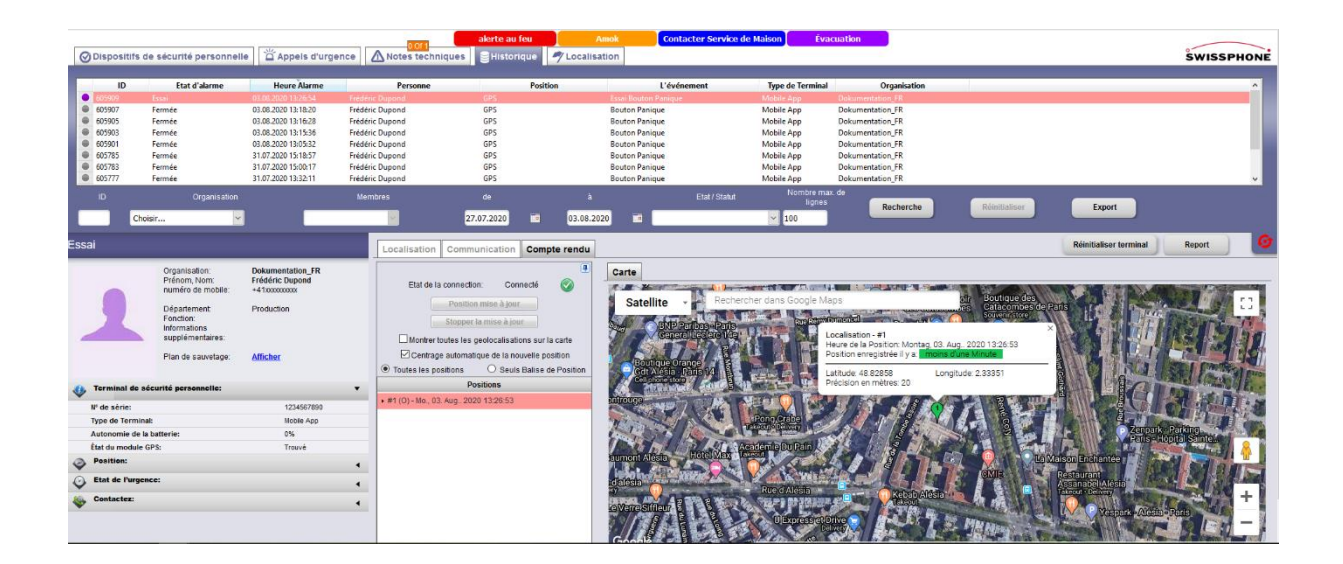
## 4.4.2 Vue d'ensemble de l'archive

Tous les appels d'urgence et alertes techniques entrants sont visibles dans la rubrique « Vue d'ensemble des alertes techniques » et peuvent être triés grâce au filtre de recherche.

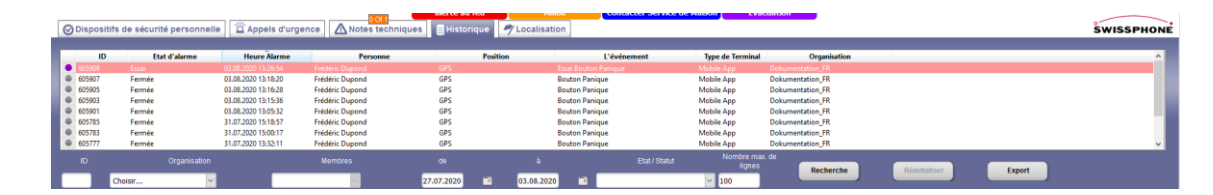

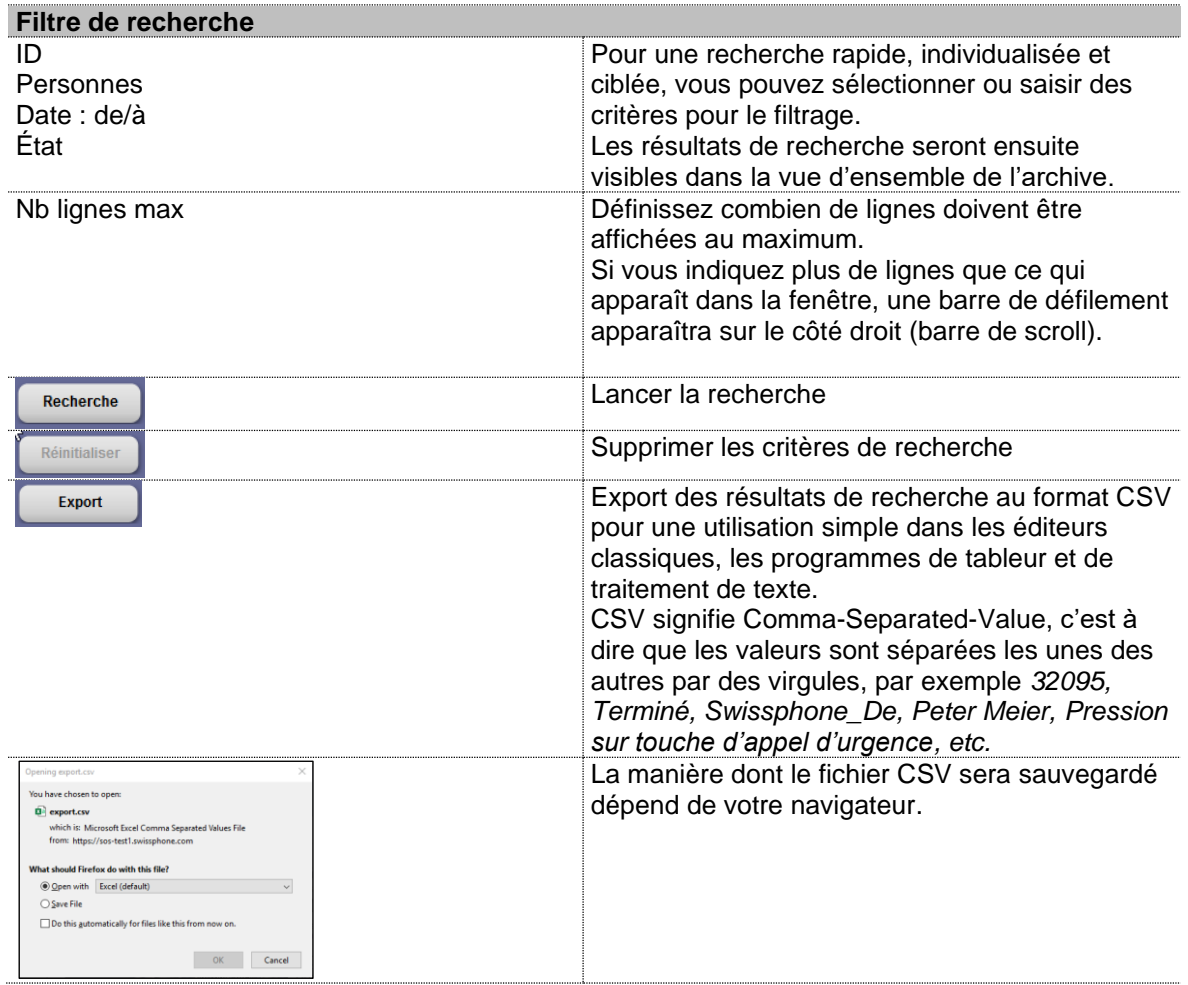

## 4.4.3 Sauvegarde d'archive

Des sauvegardes de l'archive sont effectuées à des périodes précises pour libérer de l'espace sur la banque de données.

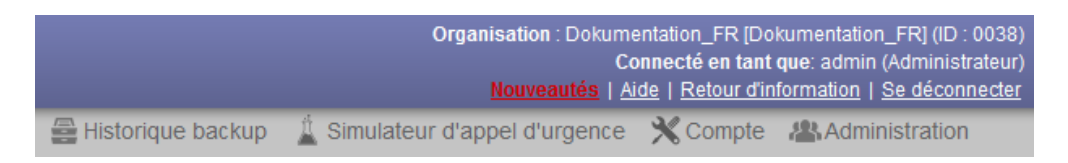

Après avoir cliqué sur « Sauvegarde d'archive », une nouvelle fenêtre apparaît qui permet de sélectionner la sauvegarde que l'on souhaite consulter.

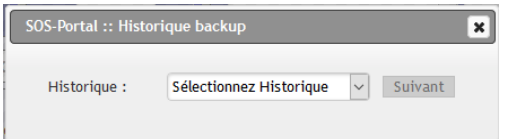

Le portail sos.history apparaît ensuite. L'utilisation est semblable à celle de l'archive. Chaque événement individuel peut être affiché pour une meilleure traçabilité. La liste complète des événements peut être triée par ID, personnes, périodes, … et être exportée.

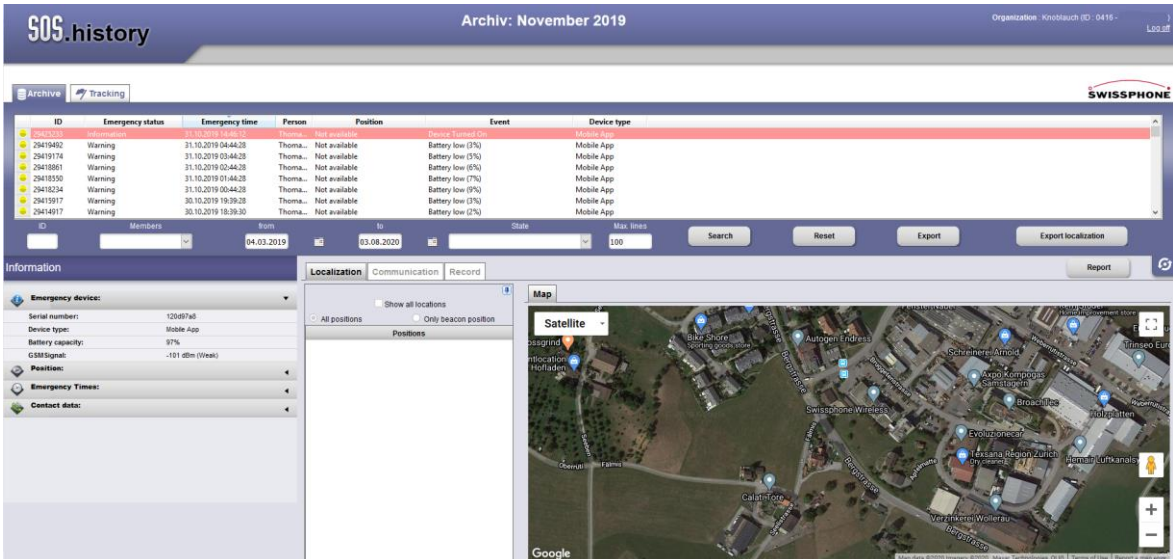

## 4.5 Section « Suivi » (Option)

Avec cette option, il est possible de saisir la position du DSP, même dans le cas où aucune alerte n'est déclenchée.

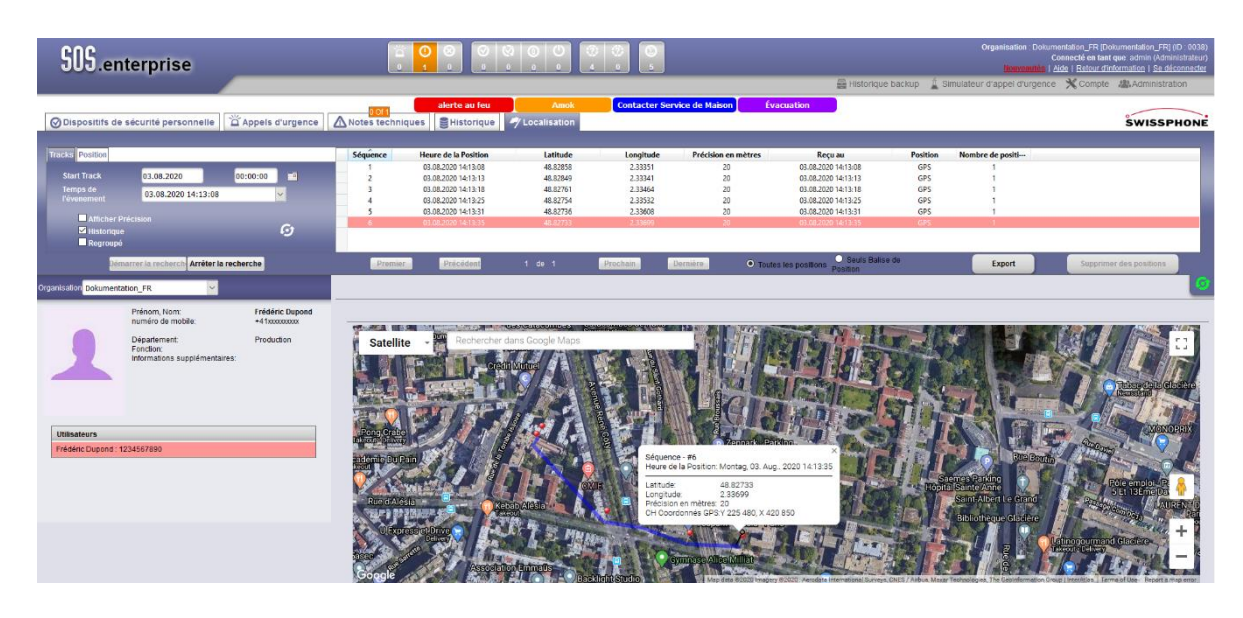

## 4.6 Localisation

Dans la section « Localisation » est affichée la position de la personne, composée de quatre éléments :

- Vue d'ensemble et Champ d'action Statut de connexion, actualiser la position, interrompre l'actualisation, afficher toutes les localisations
- Positions Liste des localisations
- Carte Affichage géographique de la position
- Plan du bâtiment Situation de l'émetteur (personne) dans le bâtiment

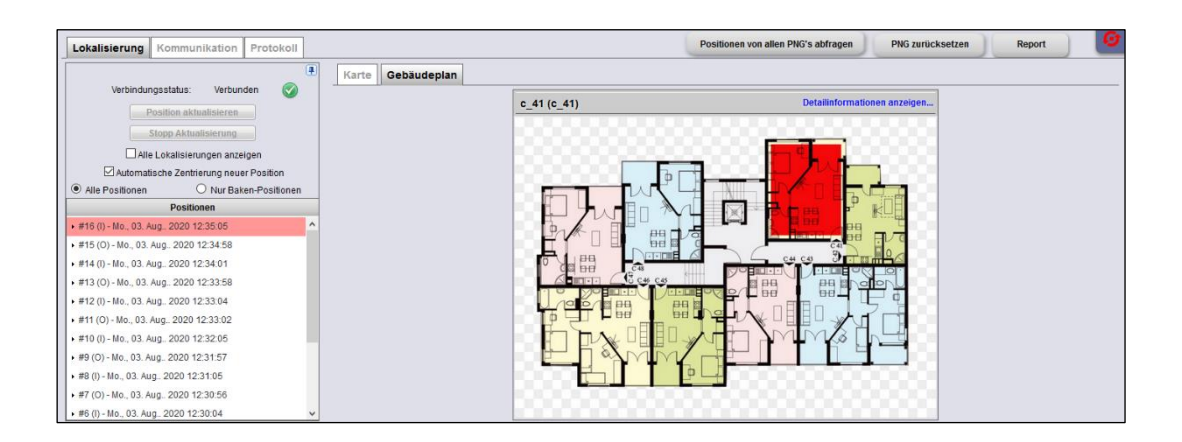

## 4.6.1 Aperçu et champs d'action

En fonction du DSP choisi et de sa configuration, il est possible que toutes les fonctions ne soient pas disponibles.

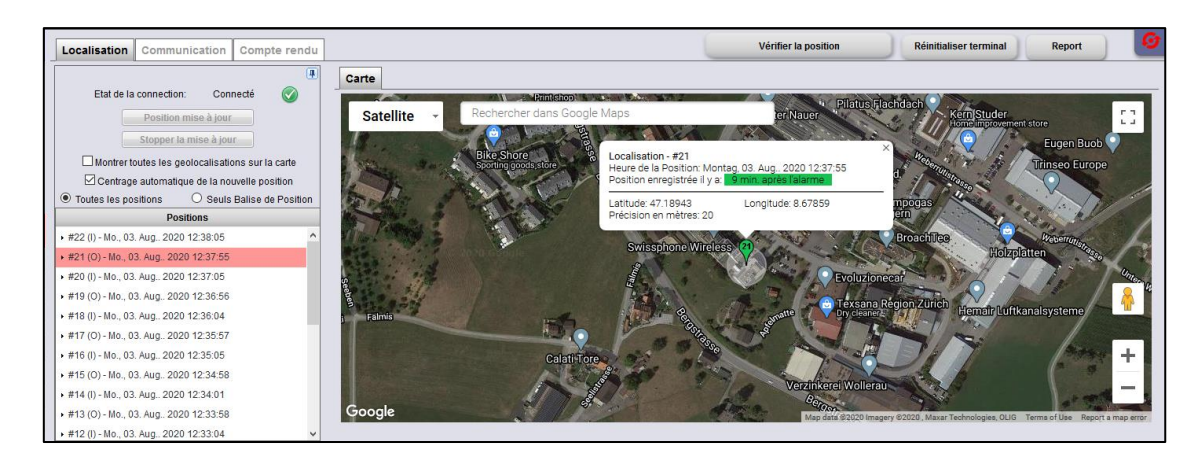

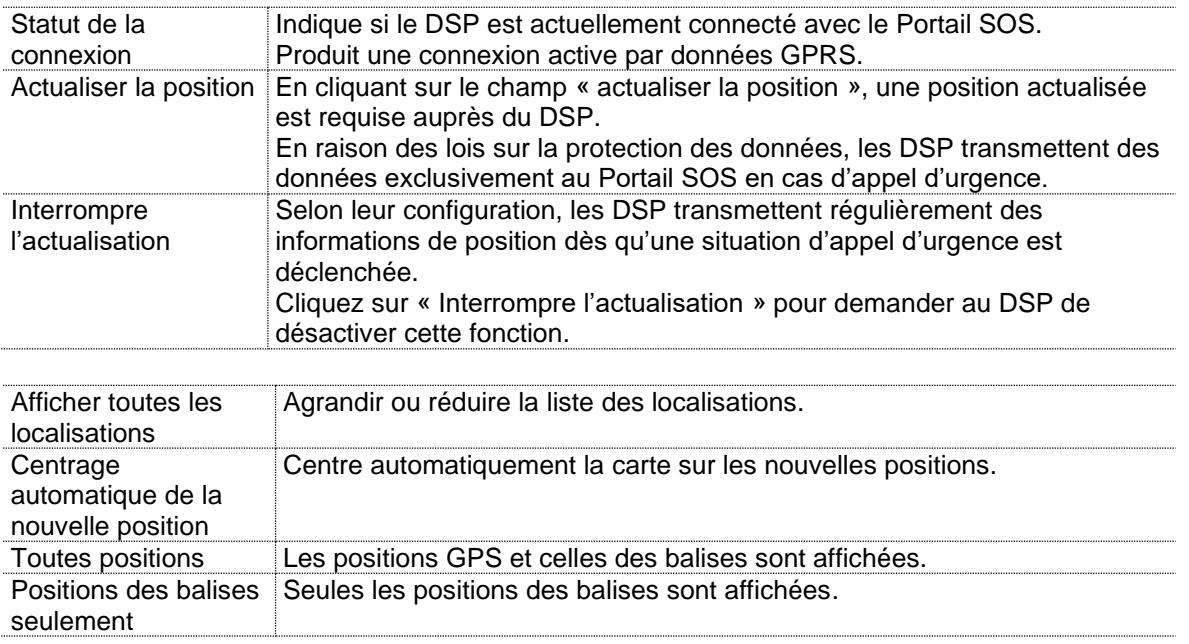

Dans les cas d'appel d'urgence, la localisation est activée pour permettre une intervention rapide. Durant l'appel d'urgence, un suivi de la localisation est réalisé dans le cas où la personne ayant déclenché l'alerte continuerait à se déplacer. L'enregistrement de la localisation est limité dans le temps à la durée de l'appel d'urgence actif.

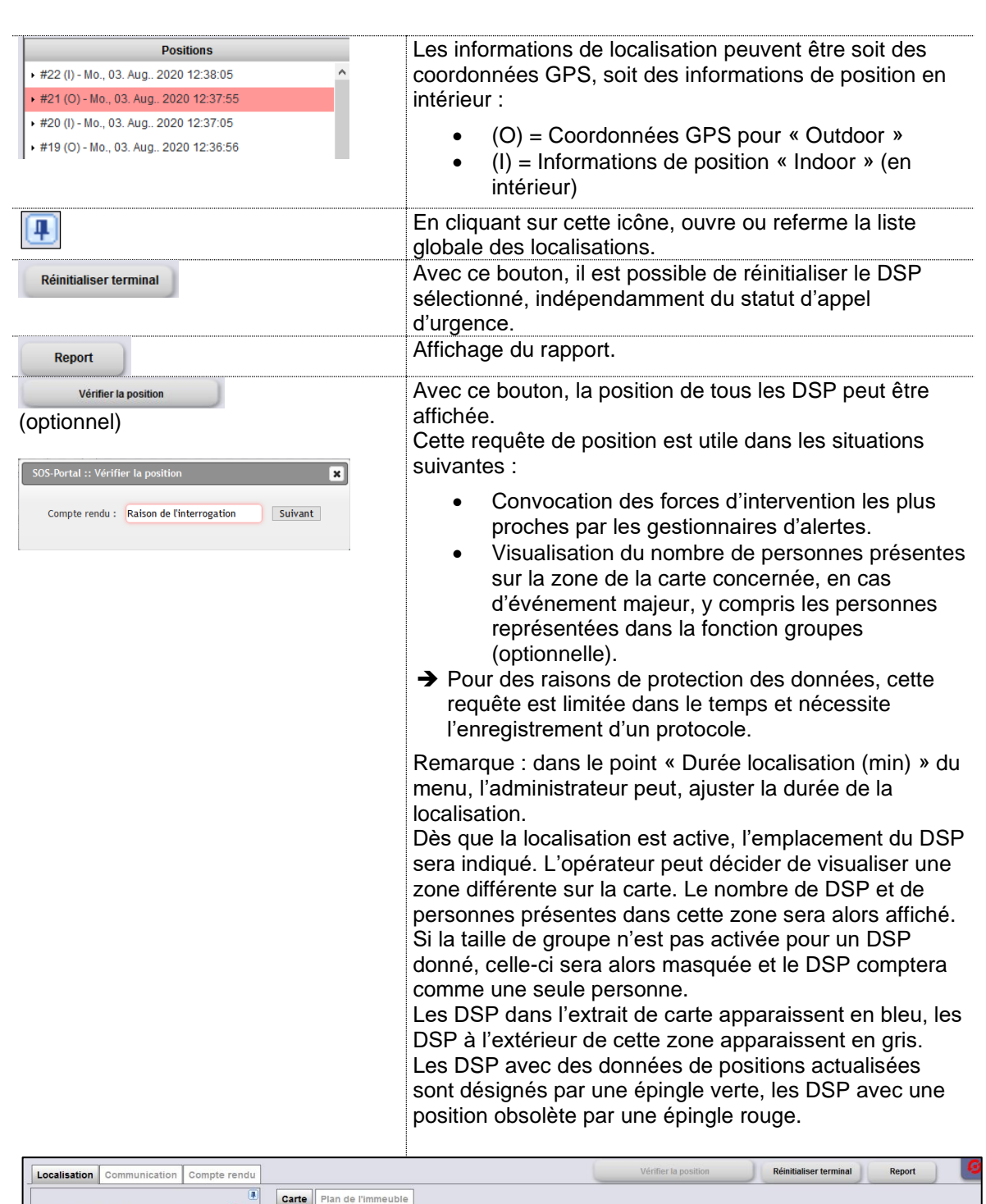

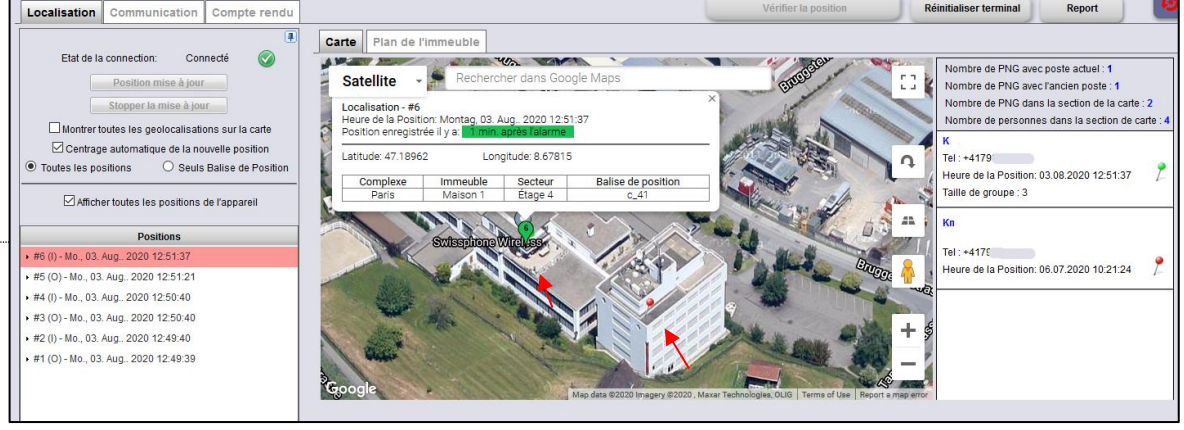

#### 4.6.2 Carte

Les émetteurs en intérieur sont désignés par des coordonnées géographiques et peuvent donc être affichés sur la carte. Ainsi, la représentation sur carte peut être utilisée à la fois pour une localisation en intérieur et en extérieur. On distingue deux cas de figure :

- Coordonnées extérieures seules (GPS)
- Avec émetteur de position intérieure

Coordonnées extérieures seules (GPS) : seule l'onglet « Carte » est affiché :

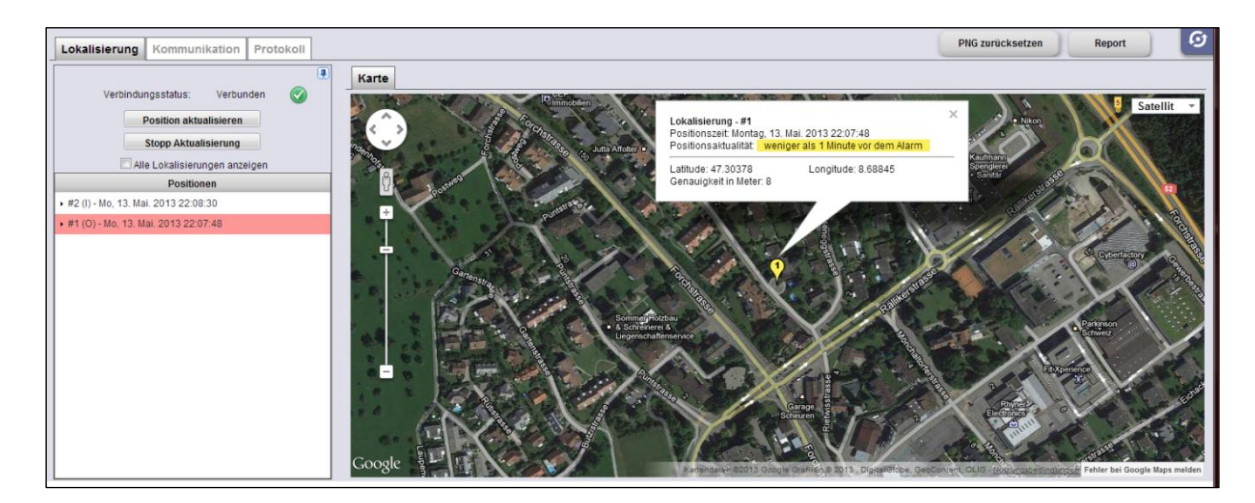

Avec émetteur de position intérieure : deux onglets, « Carte » et « Plan de bâtiment », sont alors affichés :

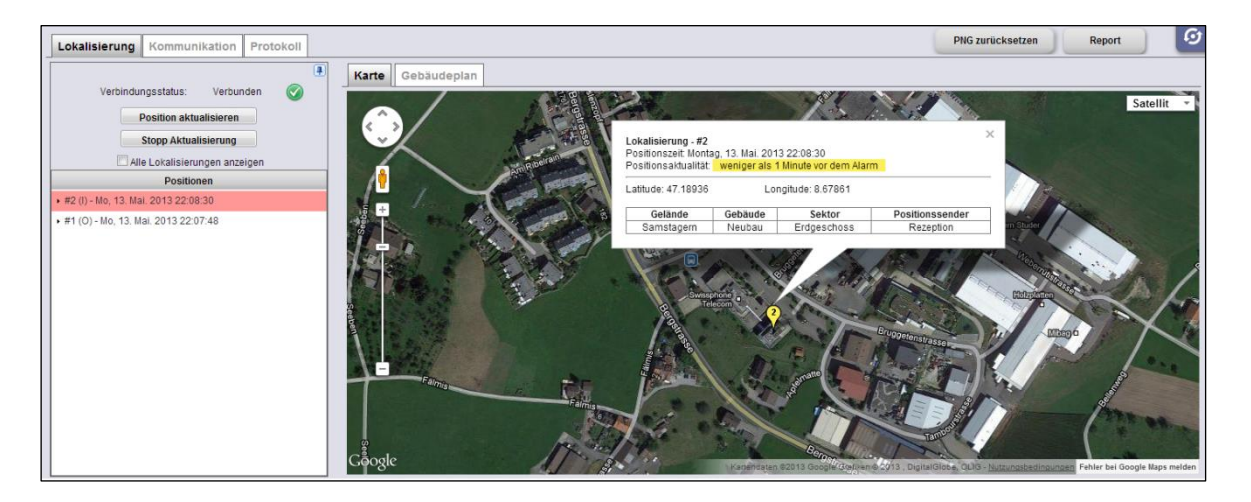

## 4.6.3 Plan de bâtiment

Suite à la transmission de positions en intérieur, le plan de bâtiment est affiché, à condition que celui-ci ait été intégré au préalable dans la base de données de Portail SOS. Il est ainsi possible de choisir entre la représentation sur carte (onglet « Carte ») et la représentation du plan de bâtiment (onglet « Plan de bâtiment »).

Les coordonnées GPS d'un émetteur peuvent être détaillées selon quatre niveaux :

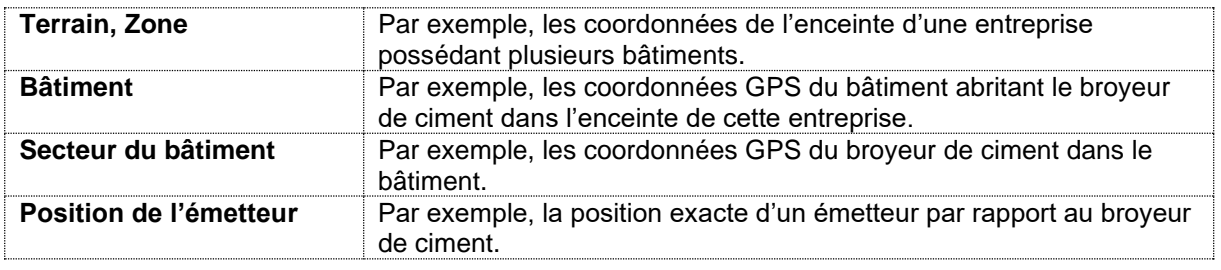

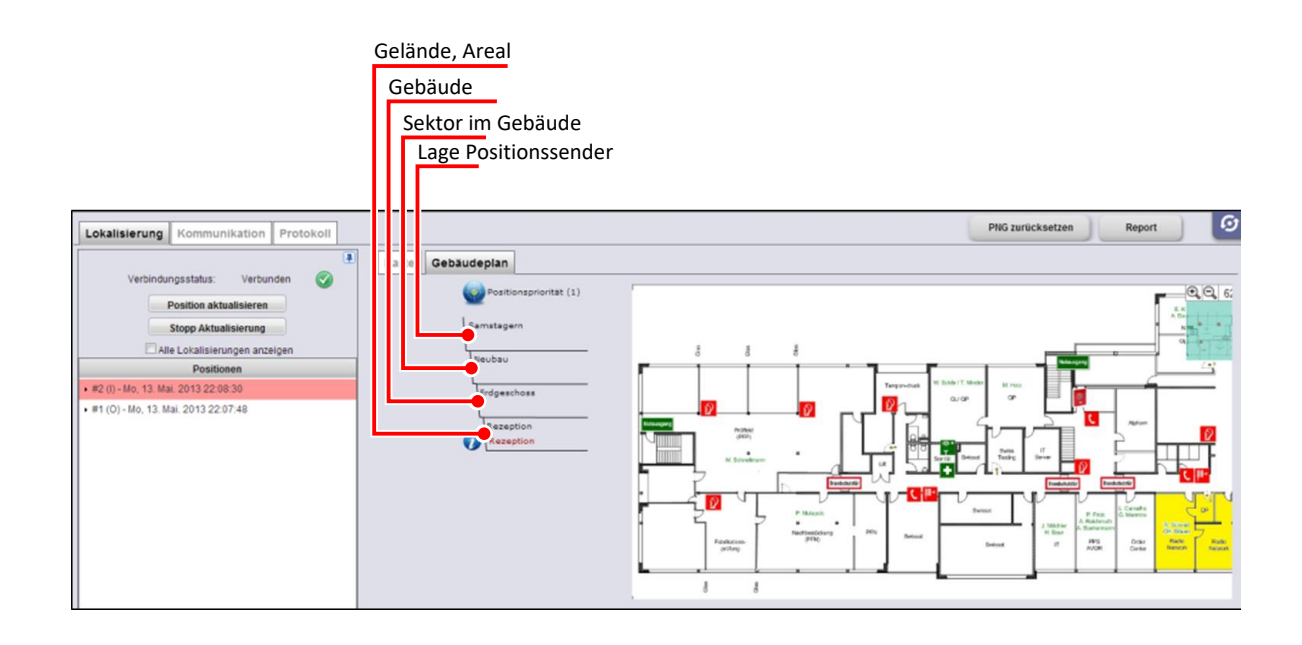

## 5 Administration du Portail SOS

## 5.1 Section « Compte »

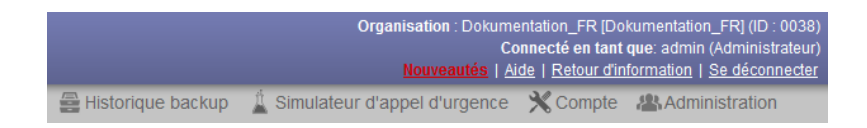

Dans la section « Compte », les informations principales telles que les informations de compte, les informations sur la redirection automatique, sur l'utilisateur et sur les tonalités d'alerte peuvent être définies, sélectionnées ou modifiées.

Pour ouvrir la rubrique « Compte », cliquez sur « Compte ». Une nouvelle fenêtre du navigateur s'ouvrira alors. En fermant cette fenêtre du navigateur, vous fermerez également la section « Compte ».

#### 5.1.1 Compte

Dans la section « Compte » sont enregistrées les coordonnées de l'entreprise (ou de son siège social), la durée de notification des alertes techniques et le décalage de déclenchement du contrôle vital à distance.

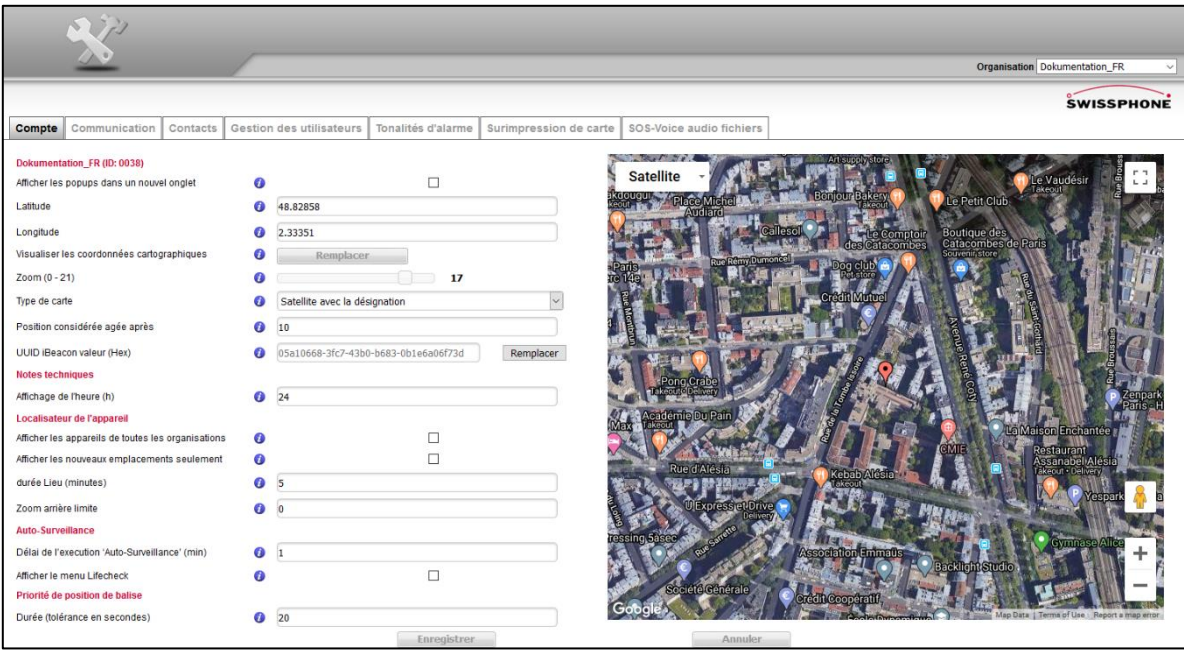

#### Optionnel :

Un administrateur de la version SOS.enterprise est habilité à modifier la configuration du module SOS.selfcare+ rattaché. C'est à cela que sert le champ « Organisation », où l'organisation à configurer a été sélectionnée au préalable.

Organisation Dokumentation\_FR

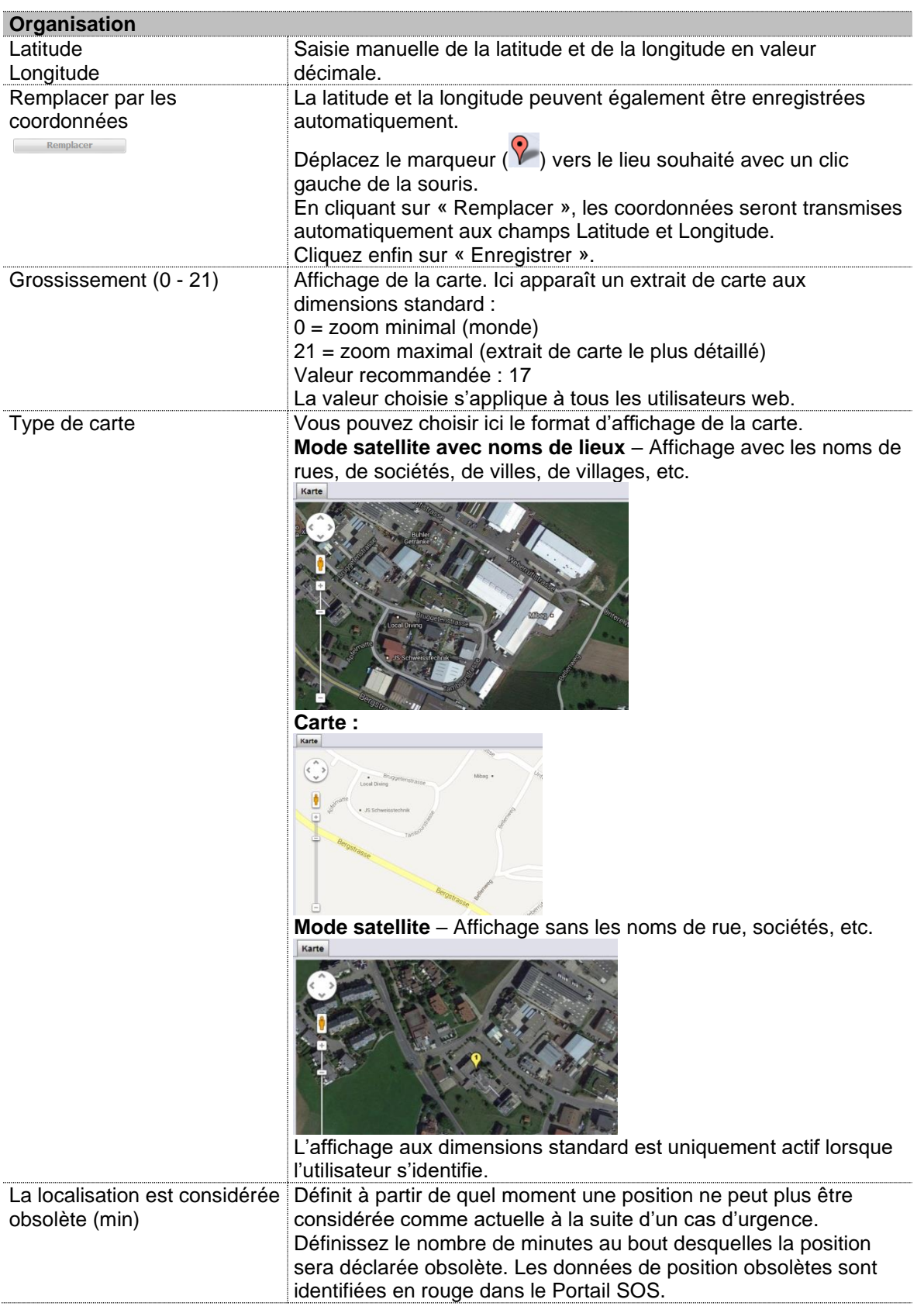

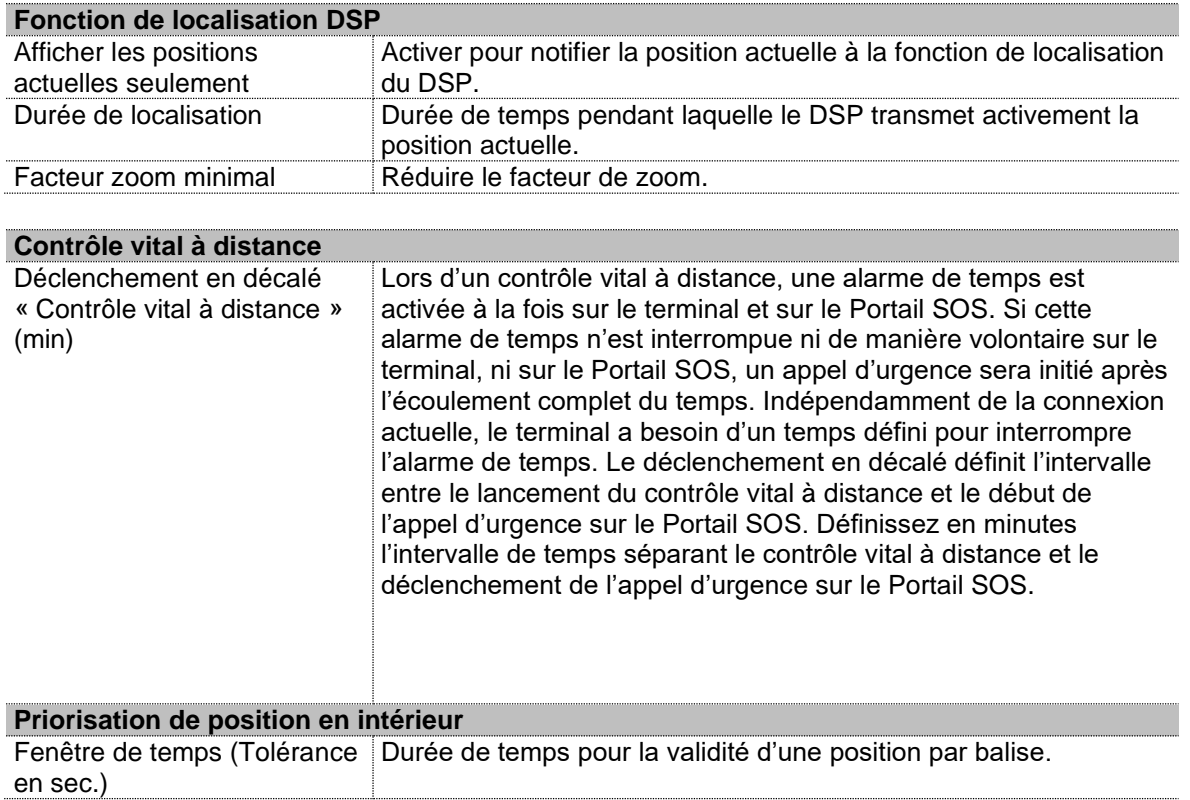

# 5.1.2 Communication

Dans la section « Communication », des réglages peuvent être effectués concernant l'expéditeur, les transmissions automatiques et les réponses automatiques aux DSP.

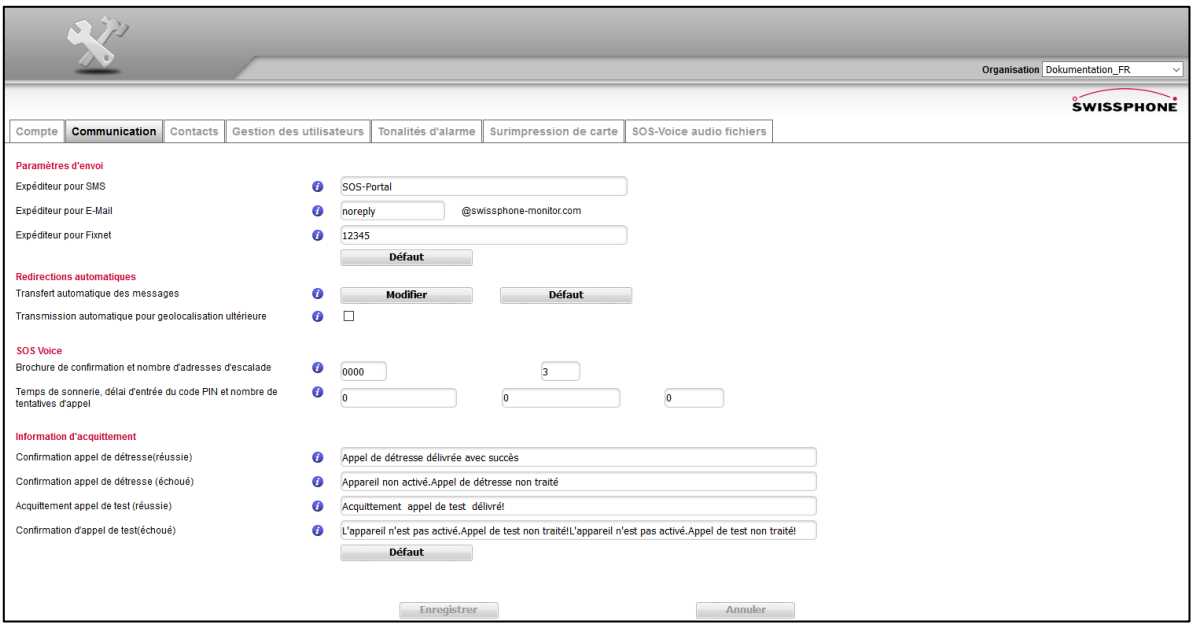

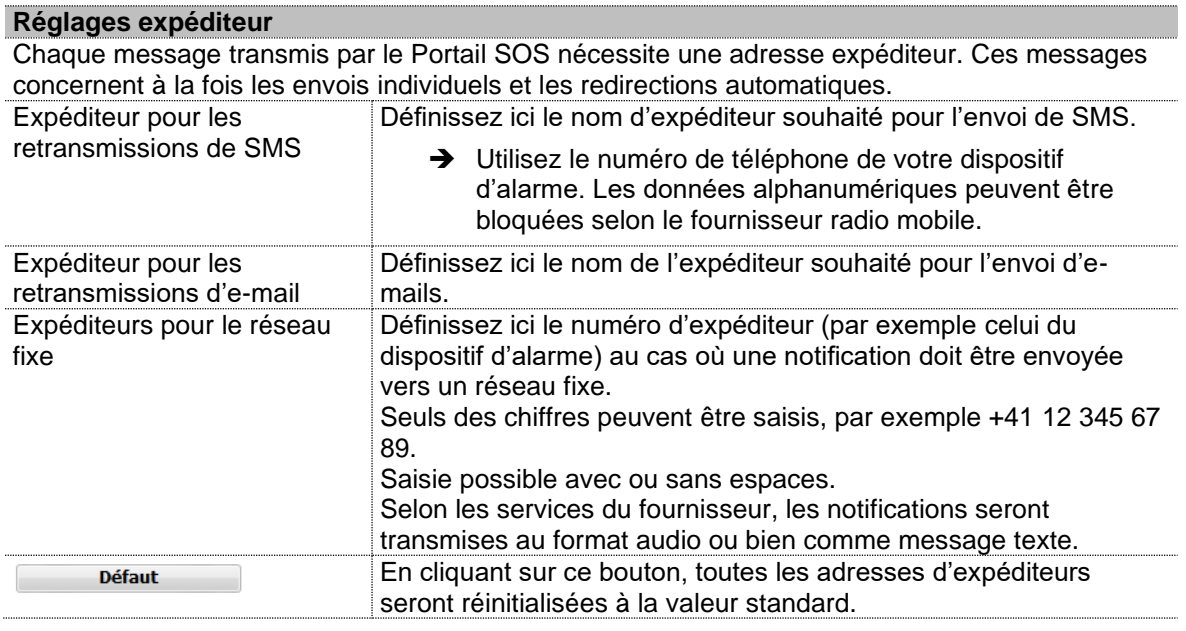

#### **Redirections automatiques**

<u>mm</u>

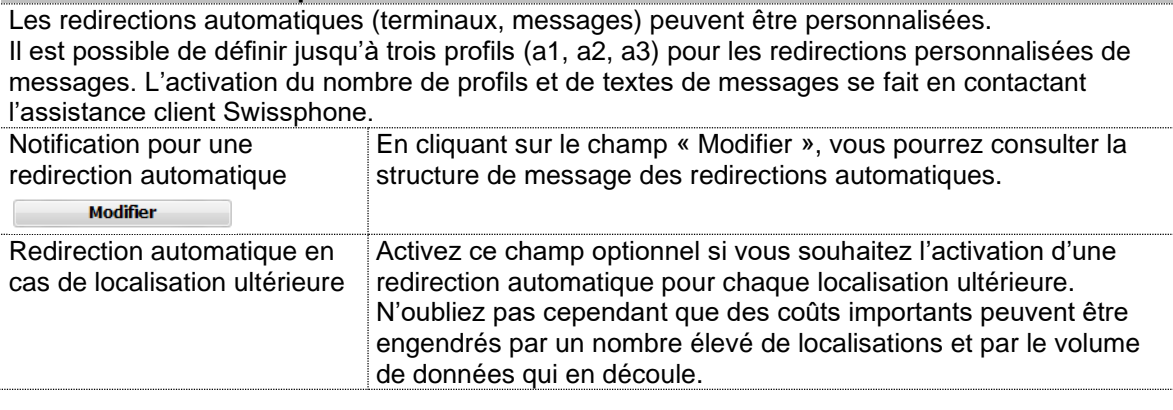

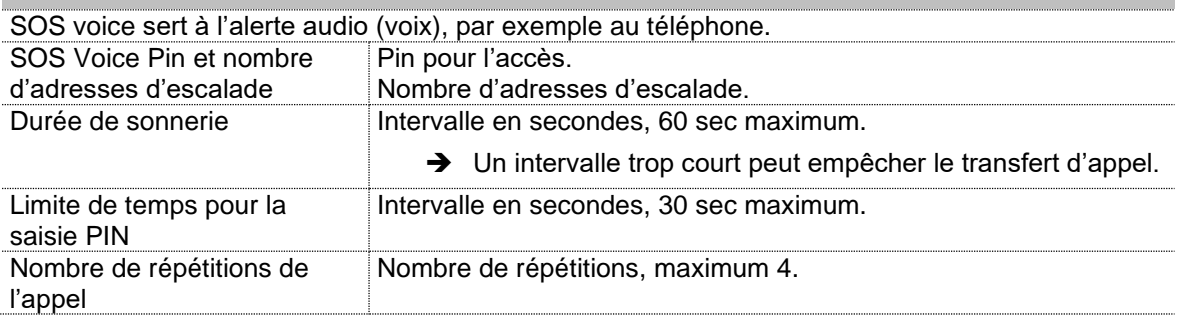

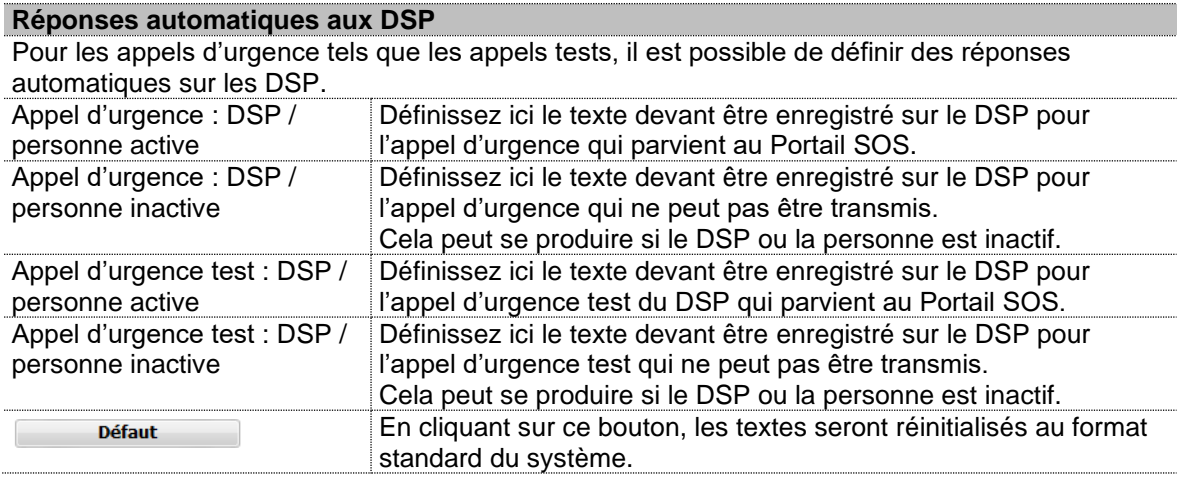

# 5.1.3 Système de feux de signalisation (optionnel)

Cet onglet permet de définir les textes pour le système de feux de signalisation.

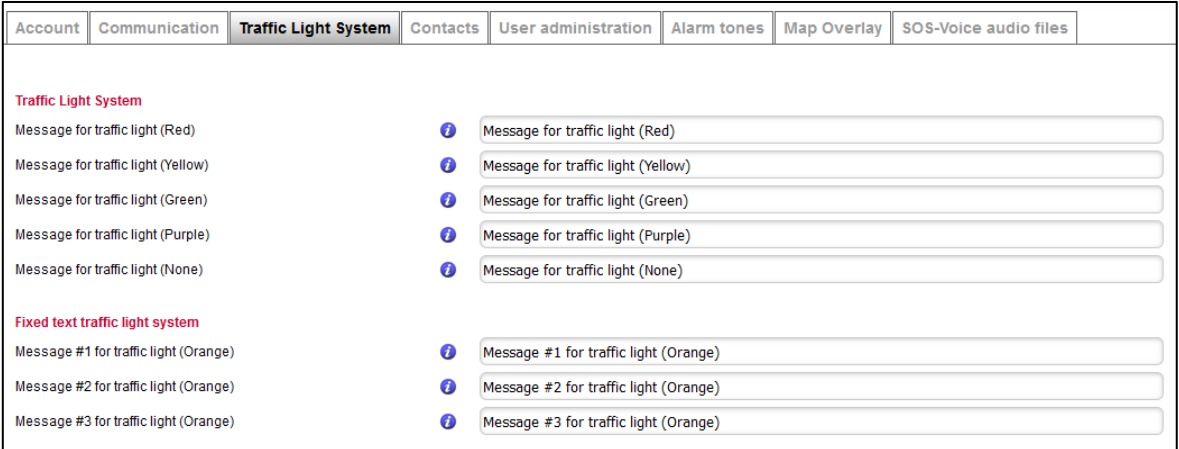

Le contrôle des feux de signalisation se fait dans l'interface utilisateur:

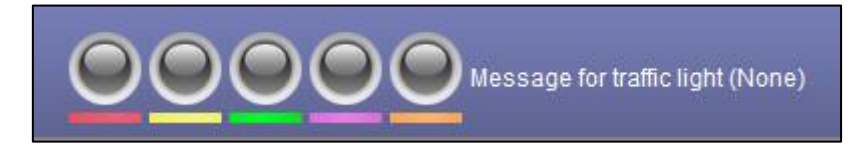

Les textes et l'état des feux de signalisation sont transmis à l'application SOS Mobile, qui affiche la couleur des feux et informe l'utilisateur au moyen d'une notification.

Pour plus d'informations, consultez le manuel d'utilisation de l'application SOS Mobile.

#### 5.1.4 Contact

Dans ce registre, un client SOS peut indiquer ses informations de contact afin que Swissphone puisse l'informer sur des mises à jour de produits ou sur des périodes de maintenance.

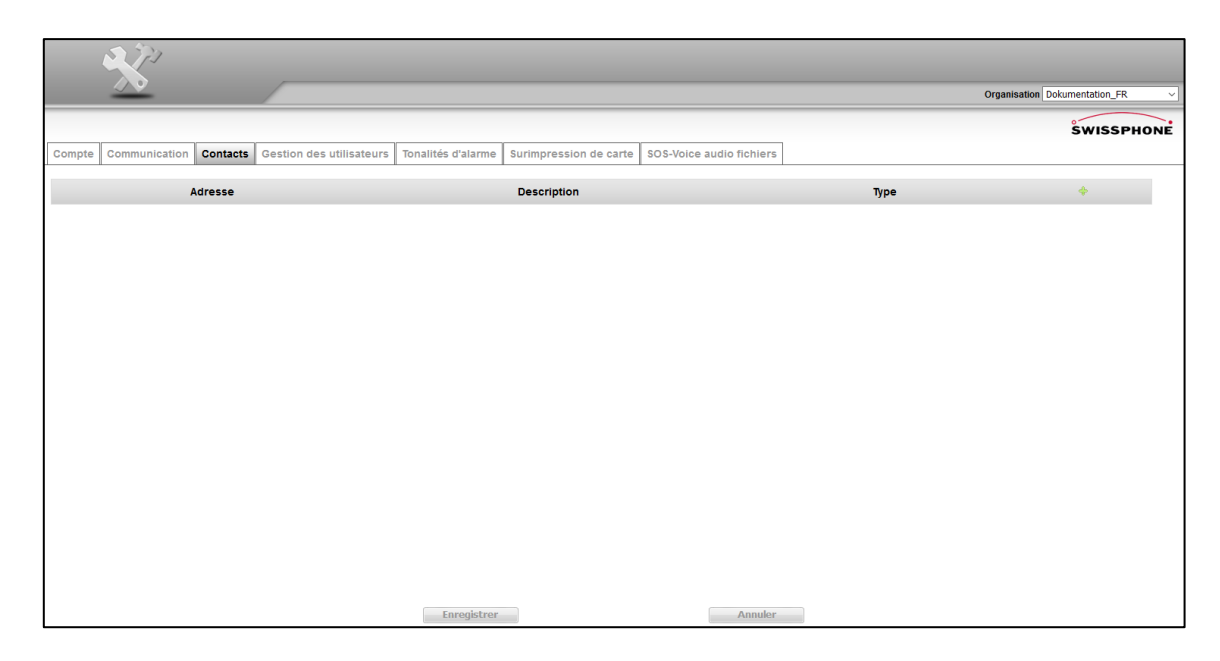

### 5.1.5 Gestion des utilisateurs

Dans la section « Gestion des utilisateurs », des utilisateurs peuvent être créés, modifiés (rôle de l'utilisateur, langue, mot de passe) ou supprimés. Les utilisateurs définis ici ont des droits d'accès différents à ce compte sur le Portail SOS, en fonction de leur statut (rôle utilisateur).

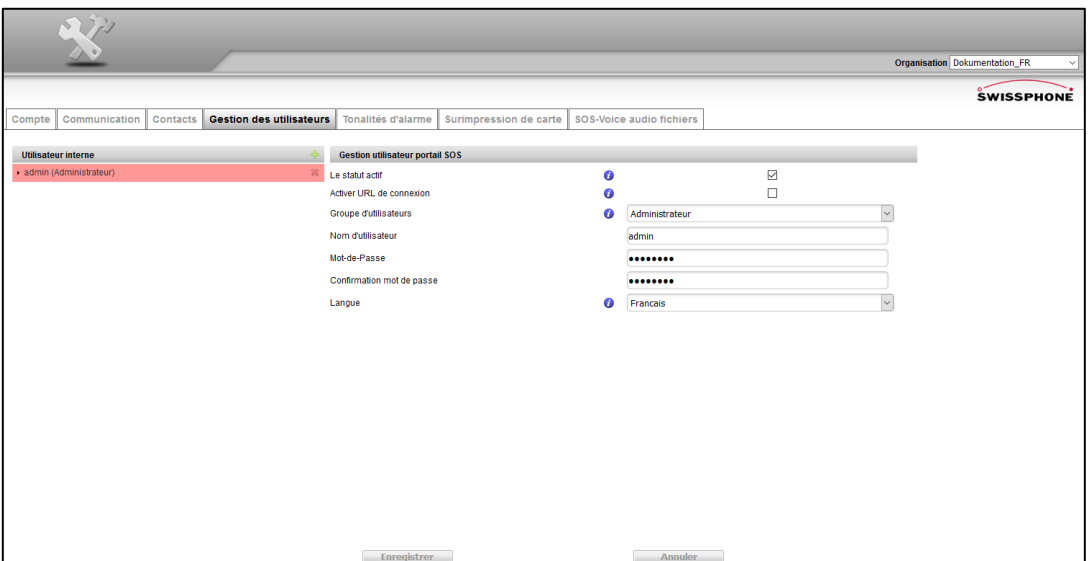

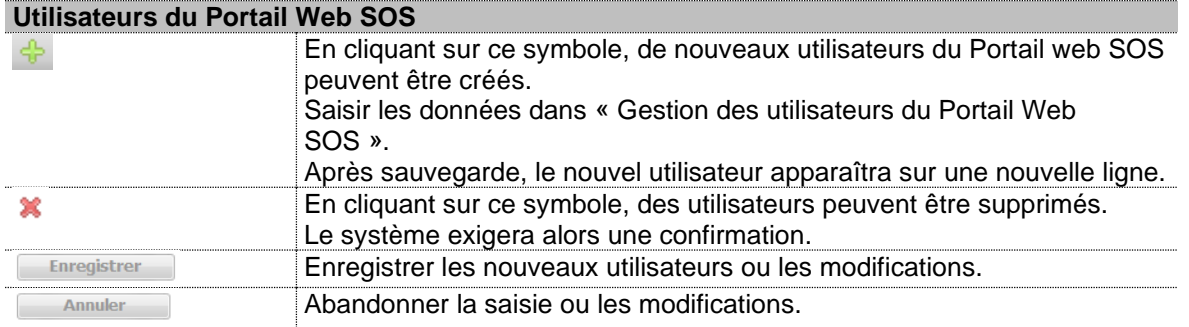

#### **Gestion des utilisateurs du Portail Web SOS**

Il est nécessaire d'attribuer des droits d'accès à chaque utilisateur du Portail SOS. Ces droits sont subdivisés de la manière suivante :

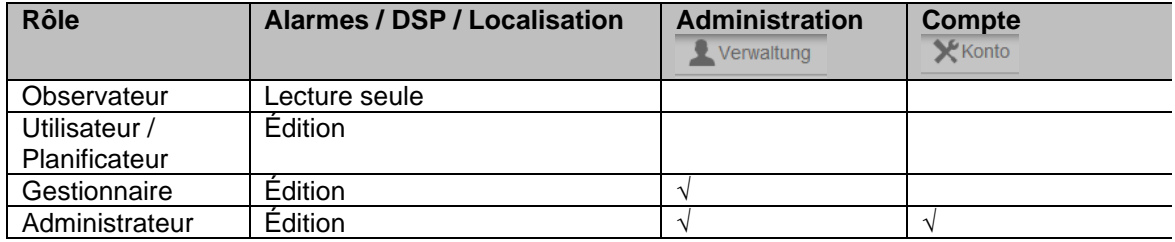

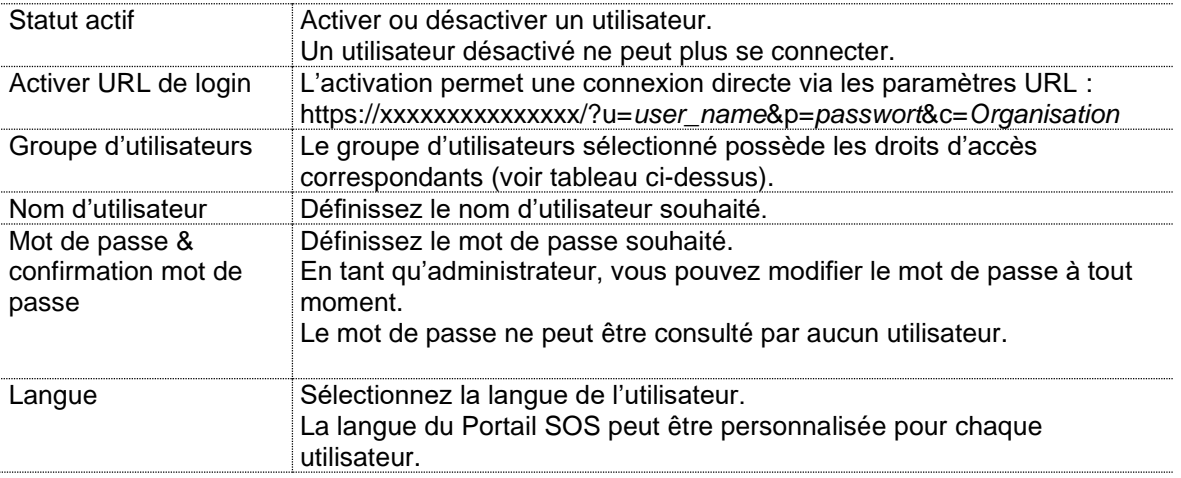

### 5.1.6 Tonalités d'alarme

Dans la section « Tonalités d'alarme », vous pouvez choisir des fichiers son personnalisés. Tous les fichiers son standard du Portail SOS sont désignés par l'étiquette « Standard » et ne peuvent pas être supprimés.

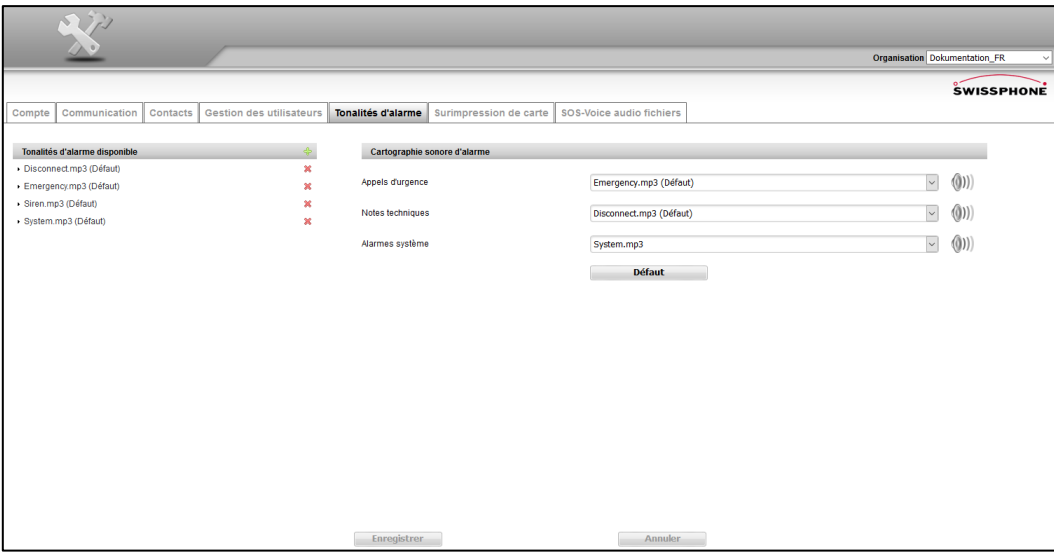

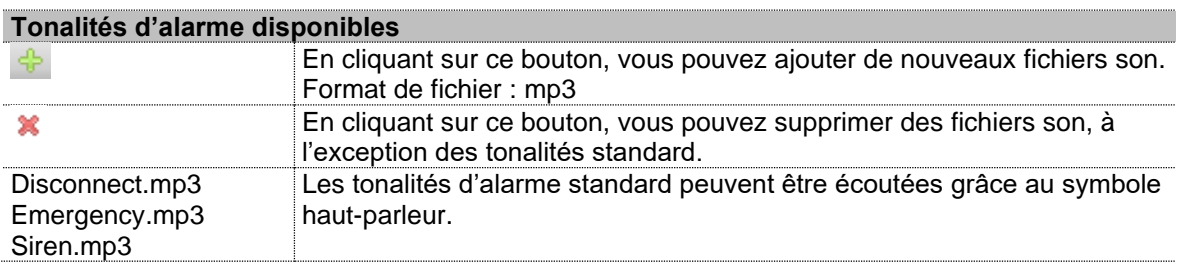

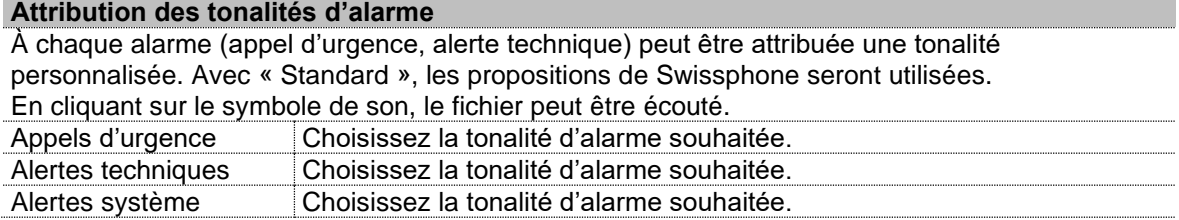

Si une tonalité d'alarme en particulier doit être supprimée, vous pouvez remplacer celle-ci par un fichier audio ne contenant que du silence. Swissphone vous recommande de ne pas supprimer les tonalités d'alarme.

#### 5.1.7 Interface des cartes

Dans cet onglet peuvent être importées des interfaces de cartes KML ou KMZ. Ceci est pertinent lorsque des cartes spécifiques au client doivent être utilisées.

KML et KMZ sont des interfaces de carte standard, utilisées par exemple par Google Earth.

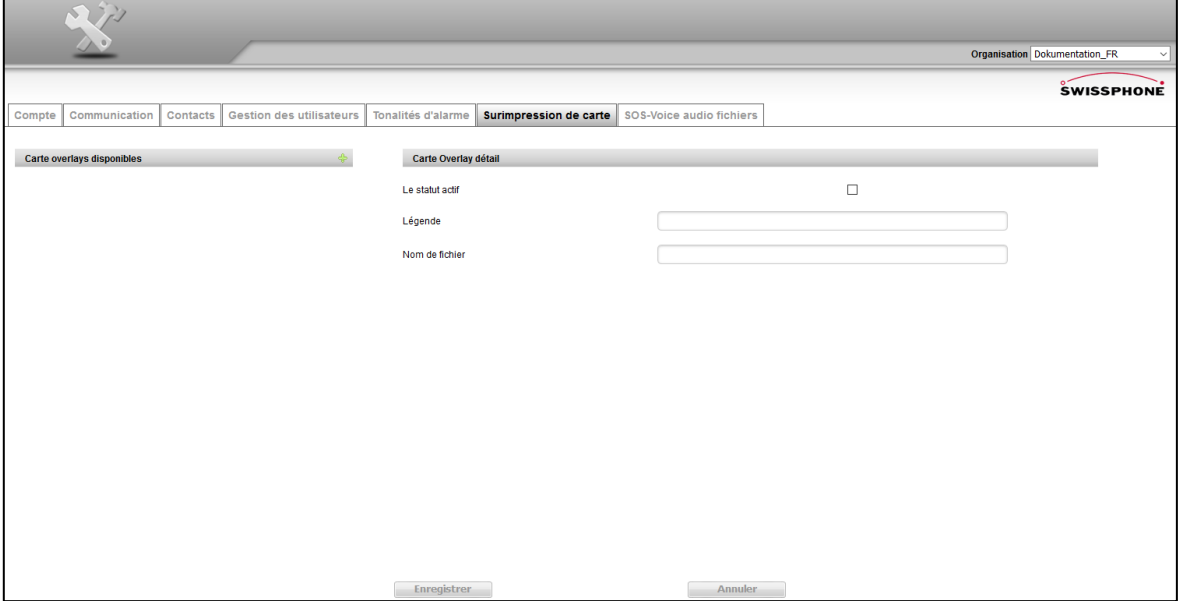

En cliquant sur le symbole « + » la boîte de dialogue suivante s'ouvre et invite à télécharger les données d'une interface de carte.

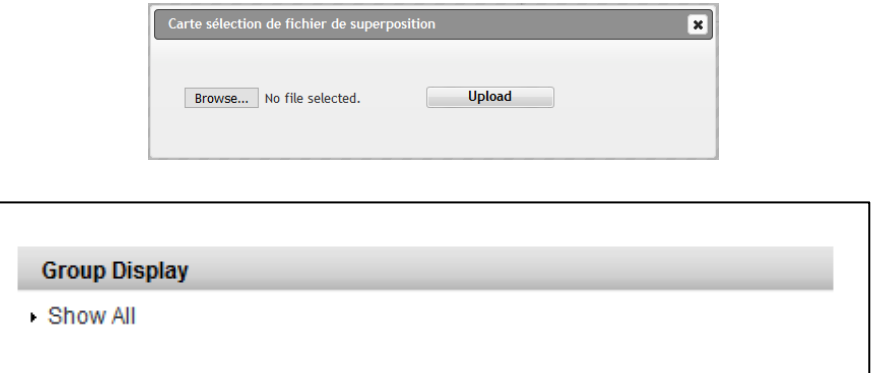

Les affichages de groupe vous permettent de combiner plusieurs superpositions et de les afficher simultanément en un seul clic.

# 5.1.8 Fichiers audio SOS-Voice

Cette fonction permet l'importation de fichiers audio SOS-Voice définis par l'utilisateur, qui seront diffusés pour les alertes correspondantes.

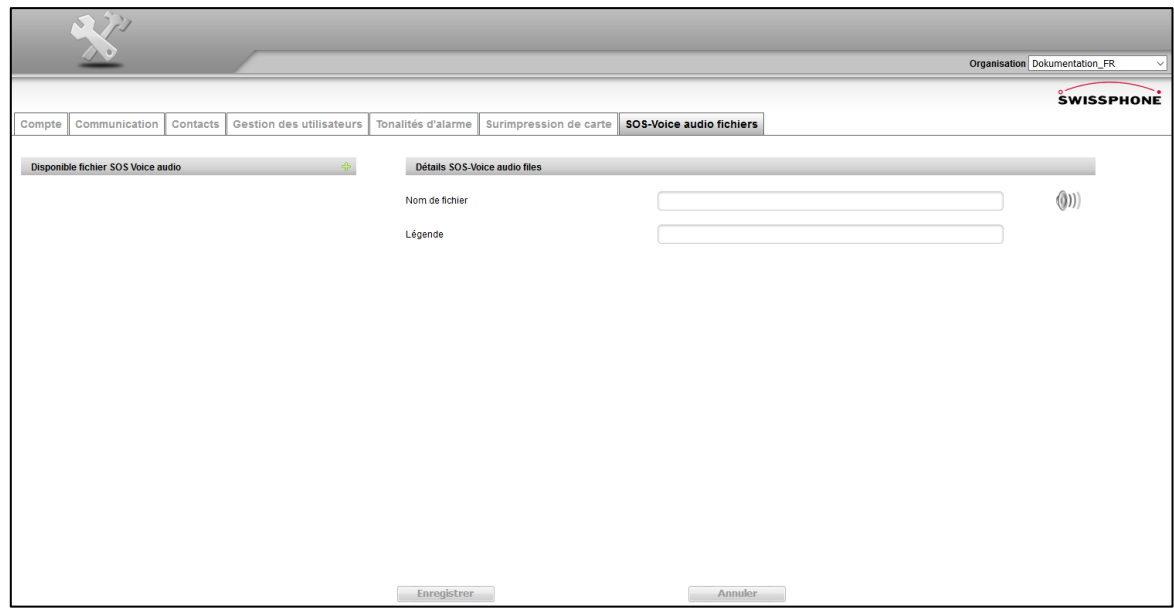

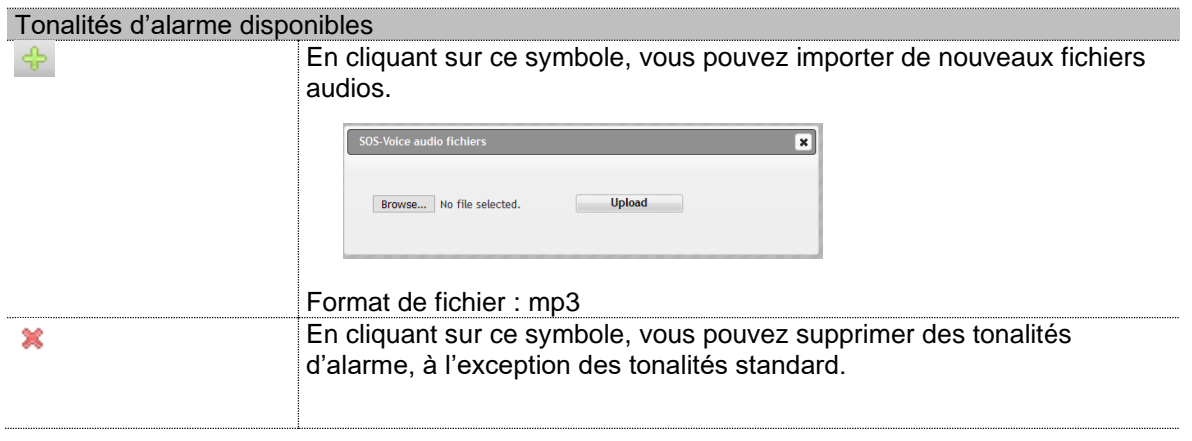

## 5.2 Section « Administration »

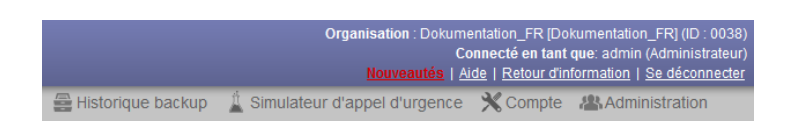

Dans la section « Administration », les réglages suivants peuvent être consultés, modifiés ou supprimés :

- Administration (personnes, appareils, données de contact, redirections automatiques, etc.)
- Plans de secours
- Localisation dans les bâtiments (avec émetteur)
- Boutons programmables (optionnel)

#### 5.2.1 Administration

Une vue d'ensemble de la rubrique Utilisateurs est disponible dans le tableau Gestion des utilisateurs du Portail Web SOS, page 49.

#### 5.2.1.1 Gestion des personnes et des appareils

Dans la section « Gestion des personnes et des appareils » sont indiqués les personnes, les appareils, les boutons programmables et les données de contact, ainsi que les informations médicales et les transmissions. Ces données peuvent être ajoutées ou modifiées par un administrateur.

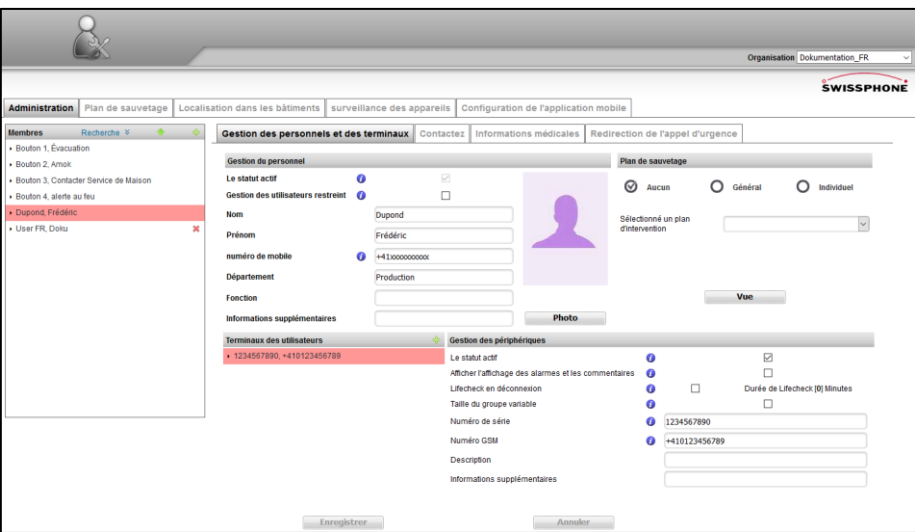

En cochant la case « Gestion des utilisateurs limitée », les réglages de profil par les collaborateurs peuvent être « minorés ».

Ceci signifie que l'utilisateur de l'appareil ne pourra pas écraser la configuration définie par l'entreprise. Cette démarche permet d'éviter les erreurs ou ajustements accidentels de paramètres.

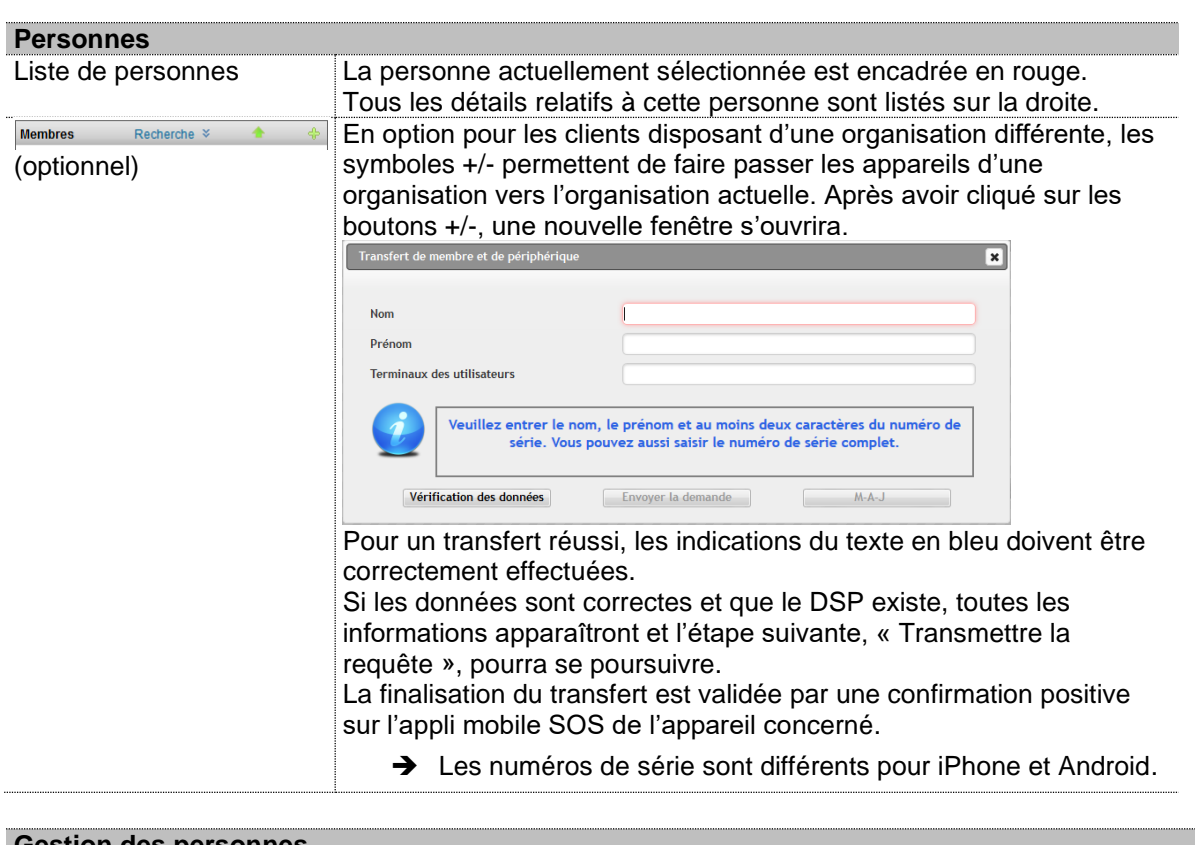

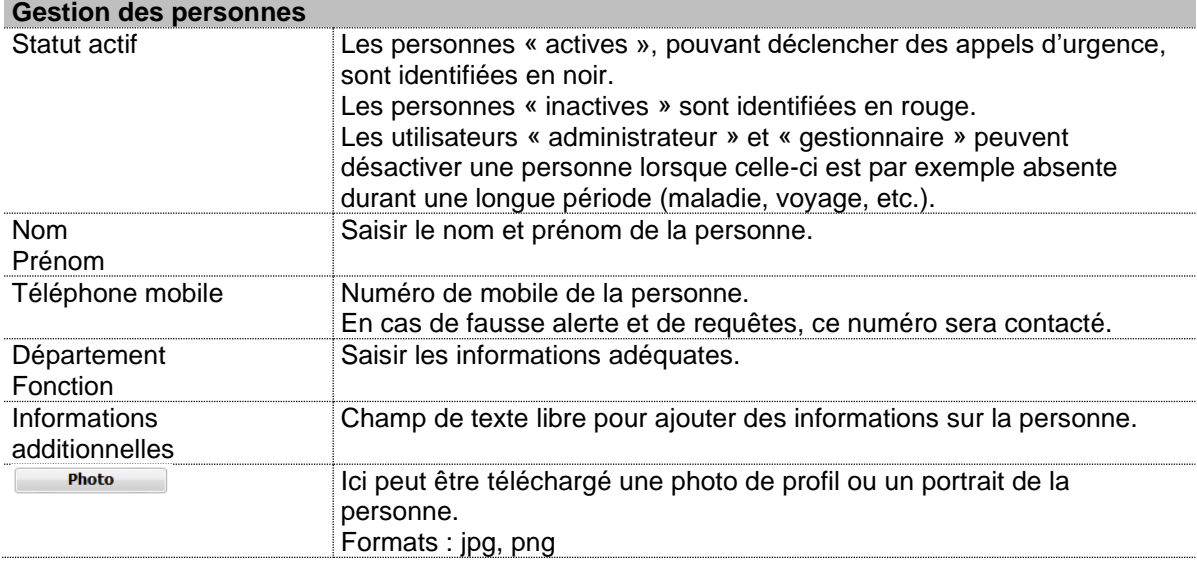

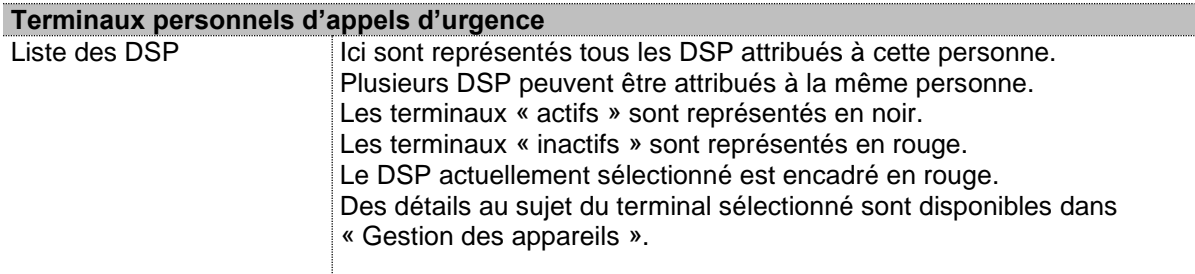

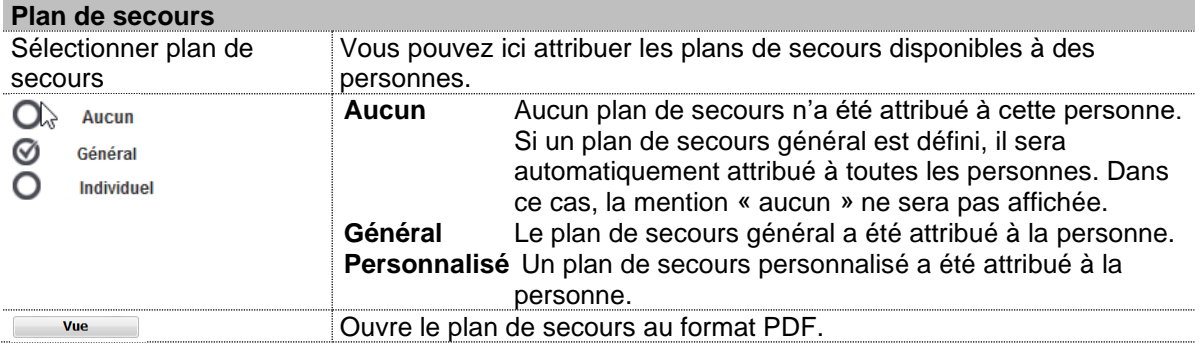

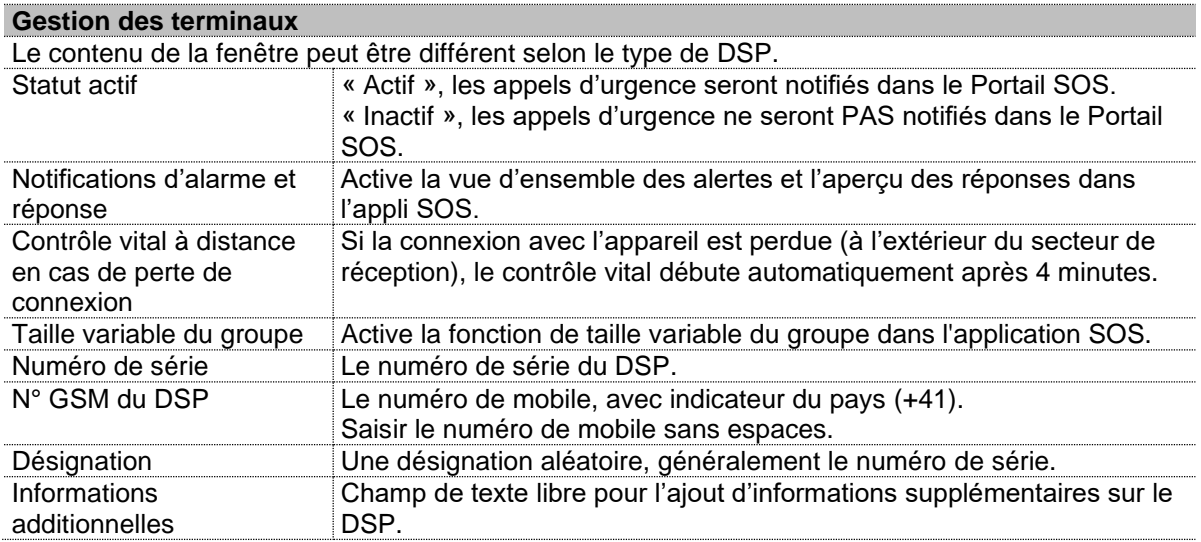

## 5.2.1.2 Modification d'un bouton programmable

Les boutons programmables peuvent être commandés auprès de Swissphone (max. 8 boutons), puis l'administrateur du client peut modifier ces boutons avec la couleur et la désignation souhaitée (visible dans le Portail SOS).

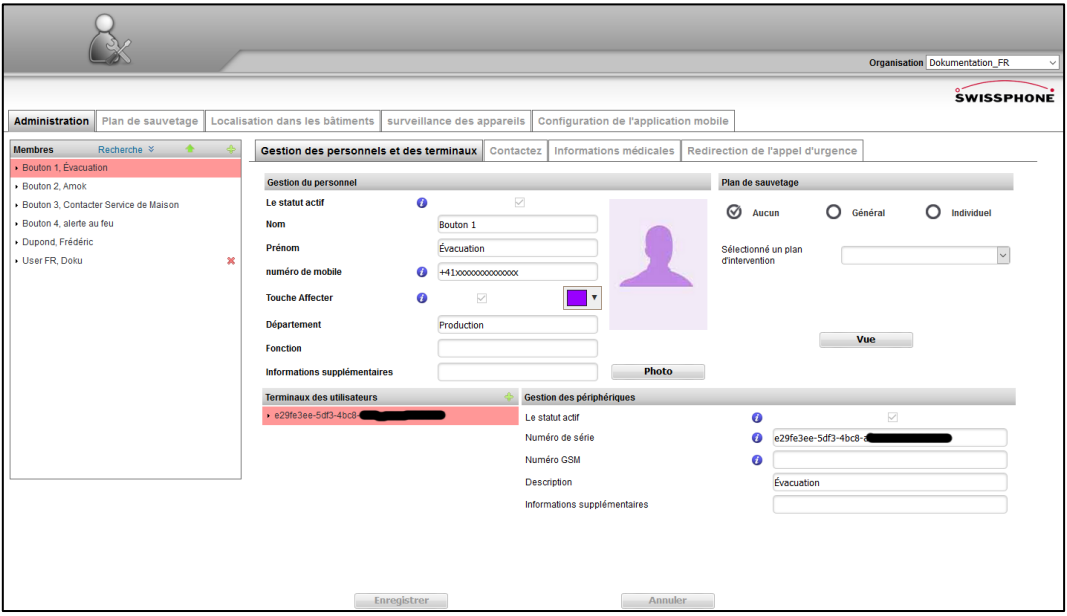

#### 5.2.1.3 Données de contact

Dès qu'une situation d'urgence survient, le plan de secours de l'utilisateur (par exemple le gestionnaire) est systématiquement traité par le Portail SOS. Dans cette rubrique, des informations de contact ont éventuellement déjà été enregistrées. Mais il existe ici un champ propre à chaque profil personnel, dans lequel des données de contact telles que le numéro de téléphone, le nom et la désignation peuvent être indiquées.

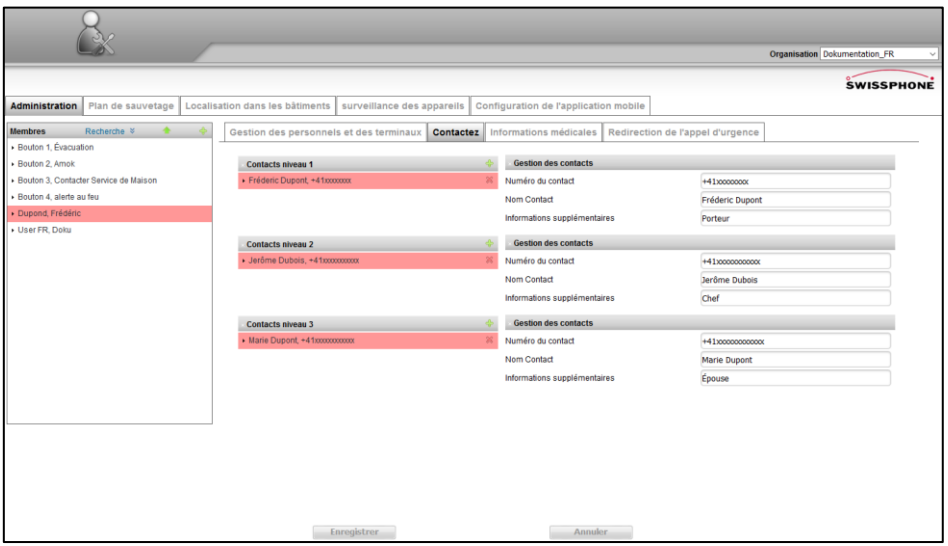

Jusqu'à 3 niveaux de contact peuvent être définis pour une escalade manuelle. Ces niveaux de contact sont utilisés dans le cadre d'un processus d'escalade (séparé ou défini dans le plan de secours). Ceci se produit généralement dans le cadre d'une escalade temporelle. En fonction des besoins et des processus déjà intégrés, l'utilisation pratique de ces contacts peut différer.

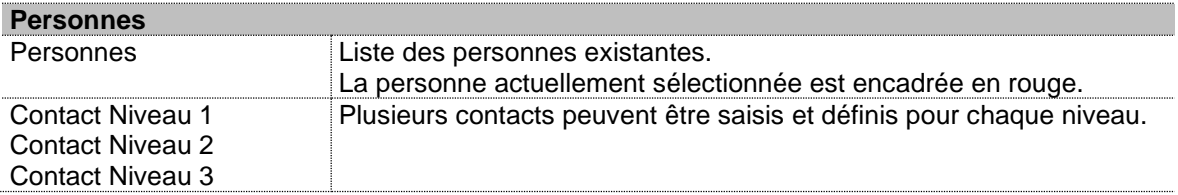

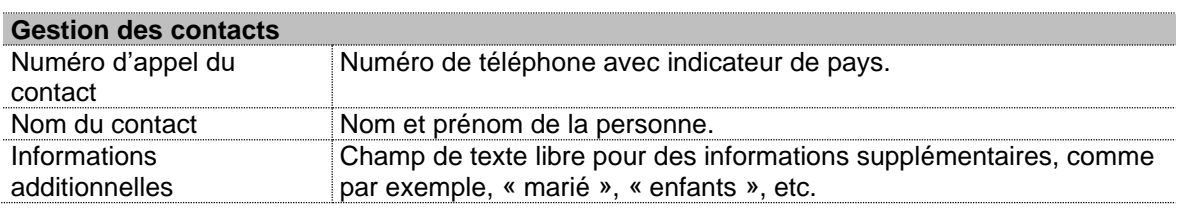

# 5.2.2 Administration : Informations médicales

Les informations médicales sont des données particulièrement sensibles. La personne concernée est libre à tout moment de décider de la diffusion et de la sauvegarde de ses données médicales (contenu, accès). Ne saisissez que des informations correctes et nécessaires aux mesures de sauvetage (principe de proportionnalité selon la loi de protection des données).

La connaissance de telles informations peut être utile pour le corps médical dans le cas d'une intervention de sauvetage. La personne concernée doit donc avoir un intérêt particulier à soumettre ces données aux forces d'intervention.

Par le biais d'un consentement écrit, le collaborateur stipulera lui-même le périmètre et le contenu de ces données. Il lui est possible à tout moment de revenir sur ce consentement.

Veuillez prêter attention aux dispositions obligatoires pour la validité d'un tel consentement, telles que l'obligation d'informer la personne au préalable, la liberté qui lui est accordée d'effectuer ou non la démarche, et le caractère strictement confidentiel des données personnelles protégées.

Dès que cette nécessité de protection devient inutile pour le collaborateur (par exemple dans le cadre d'un travail isolé), la personne ayant rédigé le consentement et son employeur ont l'obligation de supprimer ces informations de manière irrévocable.

L'employeur doit assurer la confidentialité des données via un engagement approprié des utilisateurs du logiciel. Parmi les mesures utilisées figure la réglementation de l'accès avec mot de passe au Portail SOS. Celle-ci doit également s'étendre aux administrateurs et aux gestionnaires du système.

**Mettez impérativement un accord en place avec les personnes responsables de la protection des données avant la mise par écrit de données personnelles.**

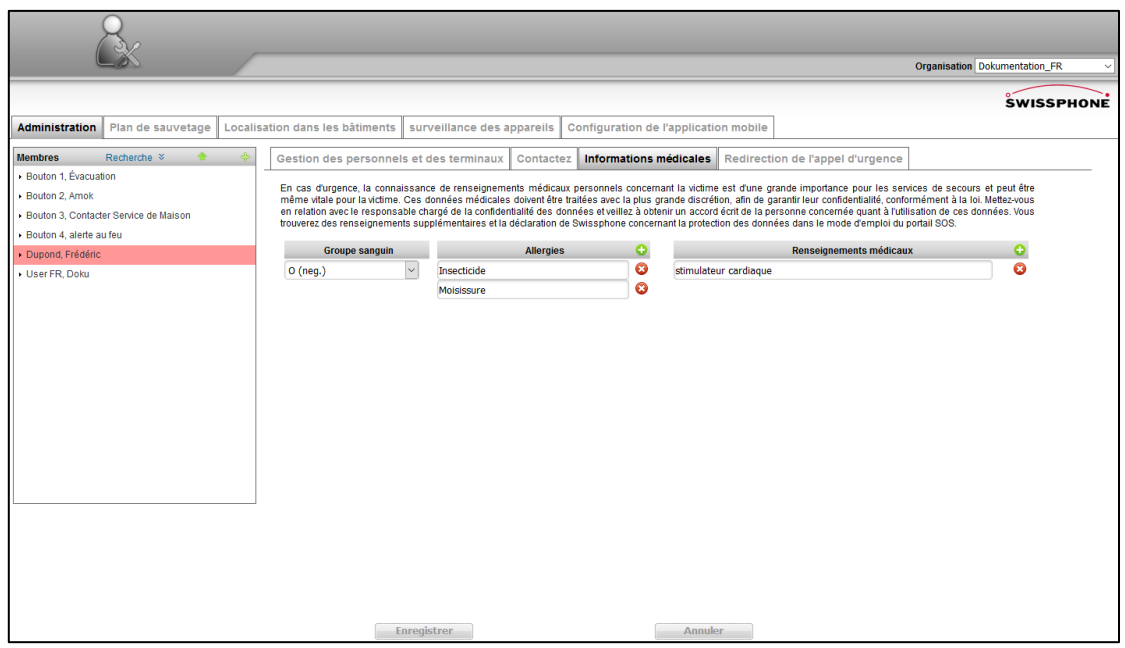

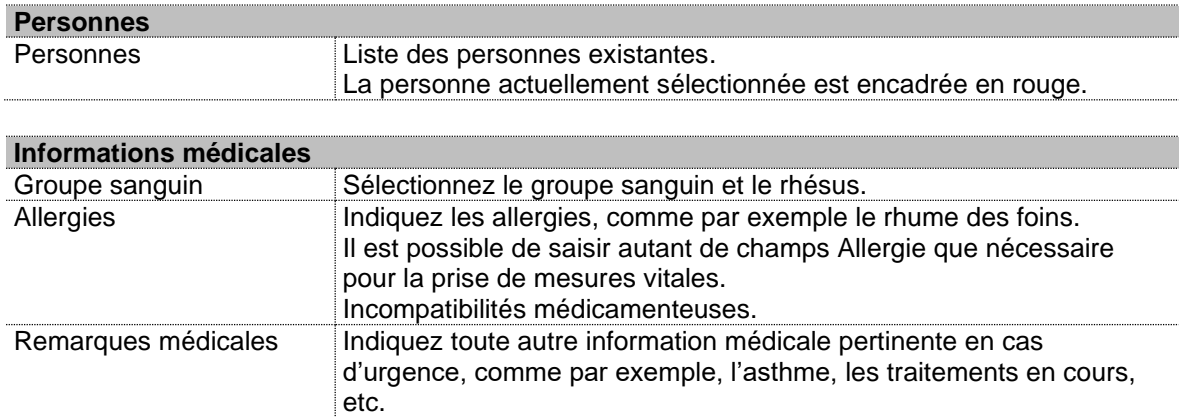

## 5.2.2.1 Transmissions automatiques

Les transmissions automatiques sont des messages transmis par le Portail SOS dès qu'un événement survient. Les messages peuvent être redirigés à différents destinataires, par SMS, par réseau fixe, par DSP, etc. Le contenu des messages peut être personnalisé en fonction des particularités de chaque appareil grâce au « Choix de profil de la transmission automatique ».

Les transmissions automatiques peuvent être valides pour une seule personne ou pour toutes les personnes à la fois.

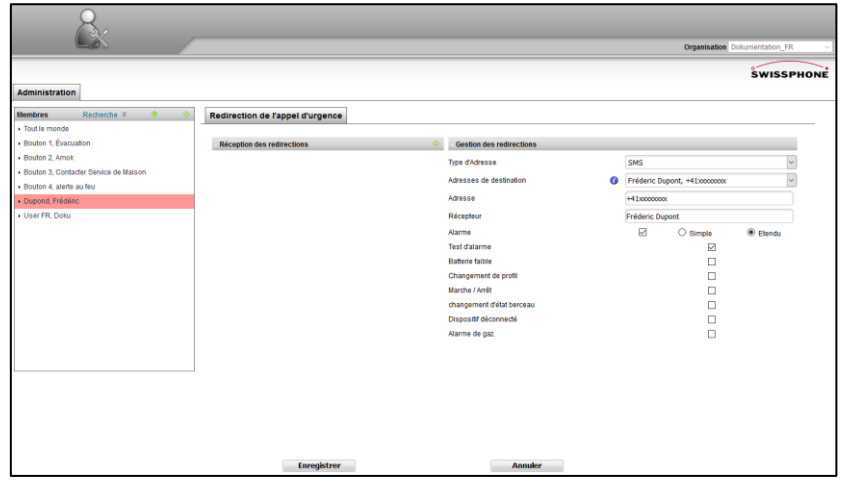

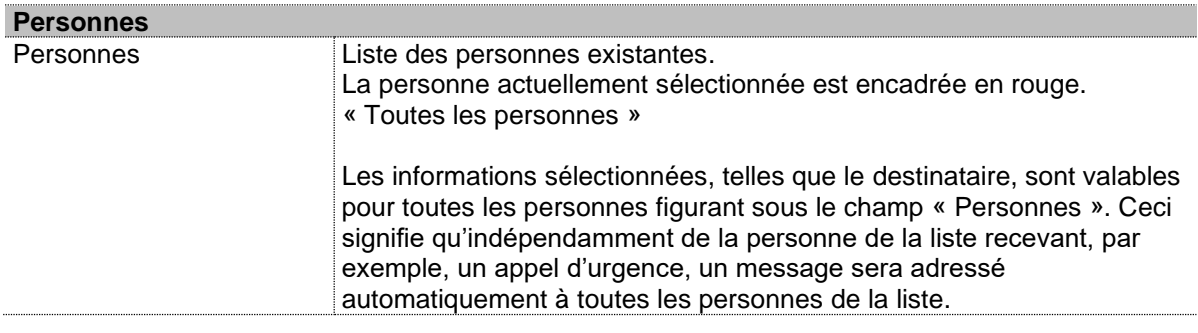

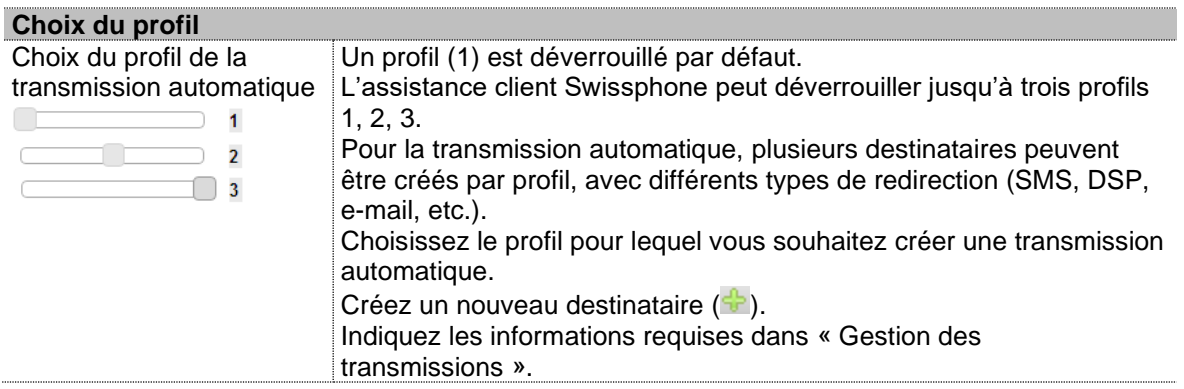

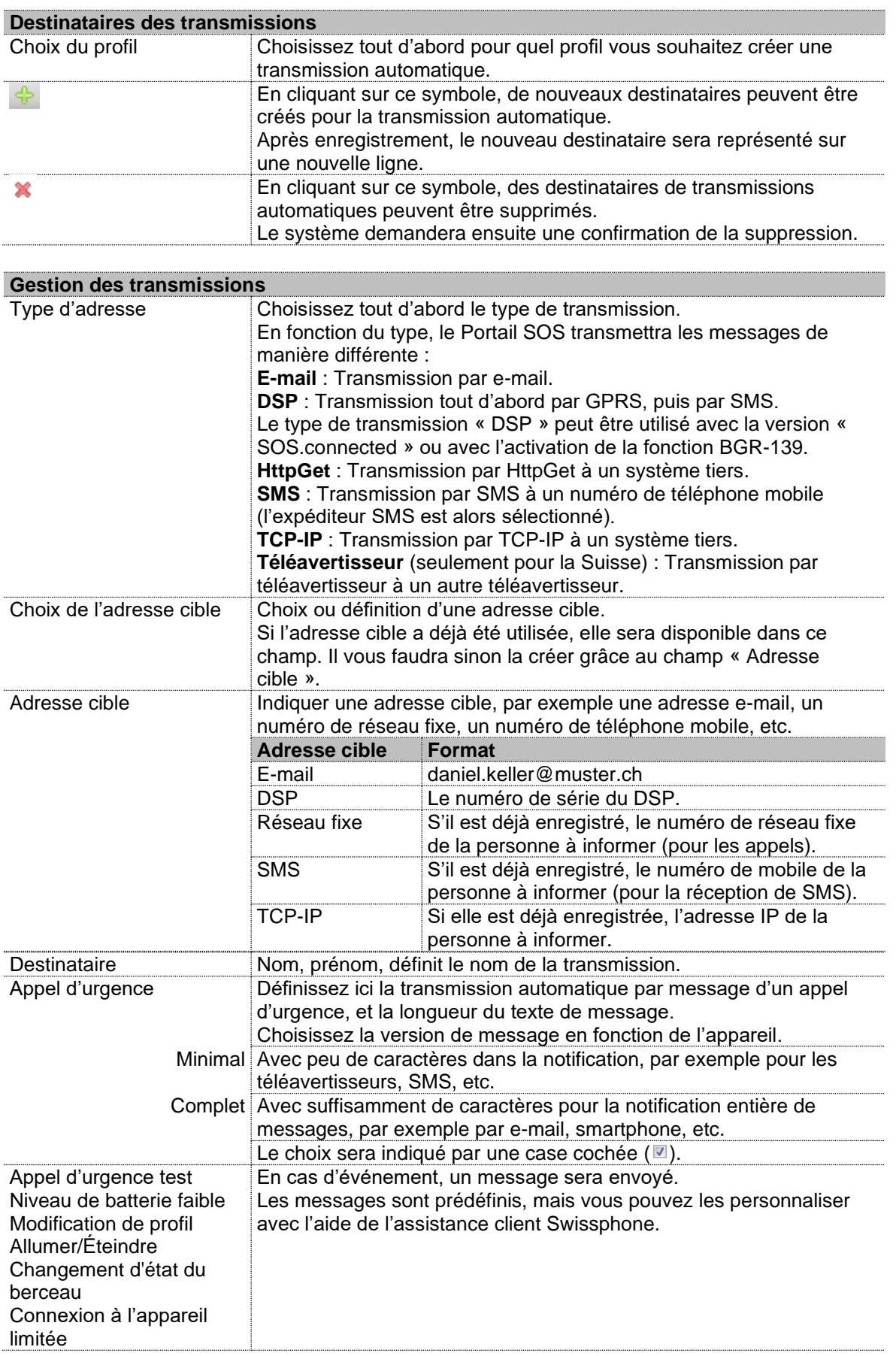

### 5.2.3 Plan de secours

Un plan de secours consigné aide les forces d'intervention à s'organiser et à s'informer des éventuelles particularités (ou dangers).

Il est utile pour les forces d'intervention que les plans de secours soient établis à partir du même modèle. Les organismes locaux (sapeurs-pompiers, police, aéroport, …) peuvent fournir des informations et un plan d'alarmes incendie pouvant aider à établir un plan de secours.

#### **Soyez attentif à la taille d'affichage sur smartphone lors de la création et de l'enregistrement de plans de secours.**

Un plan de secours ne doit pas laisser de place à l'interprétation.

Les plans de secours doivent être limités à l'essentiel, présenter une complexité minimale et décrire l'ordre correct des événements. Cela permettra un traitement sûr et rapide des appels d'urgence.

Dans cette section, vous pouvez télécharger les plans d'action préparés par l'administrateur au format PDF, pour une utilisation ultérieure, ou les supprimer.

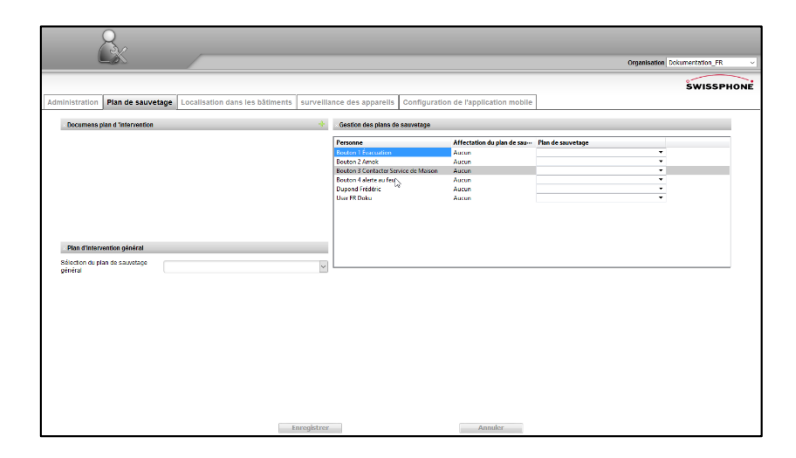

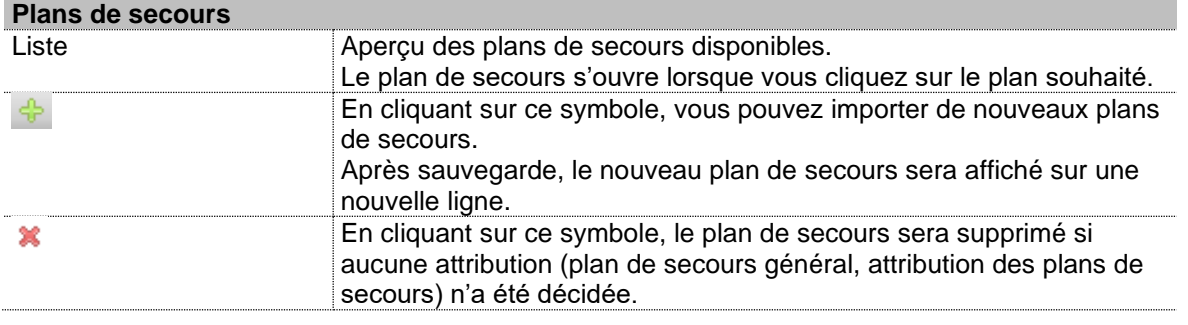

#### **Plans de secours généraux** Plan de secours général Choix du plan de secours à utiliser par toutes les personnes.

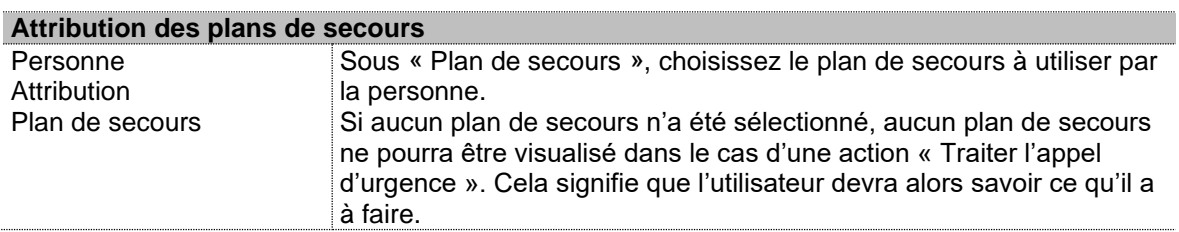

## 5.2.4 Video Broadcasting

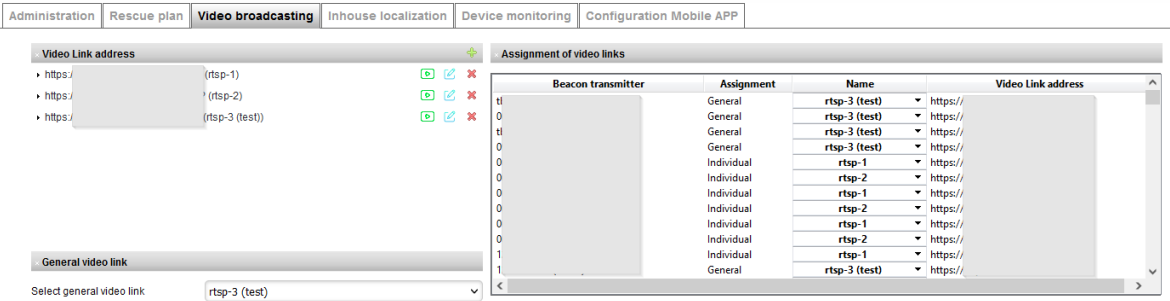

Ajoutez un nouveau lien vidéo avec le "+" et définissez un "friendly-name". Supprimez un lien existant en cliquant sur le bouton "x" à côté du lien. Les liens existants peuvent également être modifiés, un lien de prévisualisation est également disponible.

Les diffusions vidéo sont automatiquement affichées en cas d'alarme sur la base de la balise liée de la localisation interne. L'affectation peut être faite individuellement via la liste déroulante à côté de la balise. La diffusion par défaut peut être sélectionnée sous General Video Link ; elle est utilisée si aucune liaison spécifique n'a été attribuée à la balise.

#### 5.2.5 Localisation en intérieur

Seulement visible lorsque des balises sont actives.

La section « Localisation en intérieur » propose une vue d'ensemble et permet la gestion de tous les émetteurs intégrés au Portail SOS pour la localisation en intérieur.

#### **Les nouveaux émetteurs ne peuvent être créés que par l'assistance client Swissphone ou par l'opérateur du Portail en accord avec le client.**

Le client peut cependant modifier un émetteur existant, notamment la position et le plan du bâtiment.

**L'onglet « Localisation en intérieur » n'est visible que lorsque des émetteurs sont véritablement actifs dans l'organisation.**

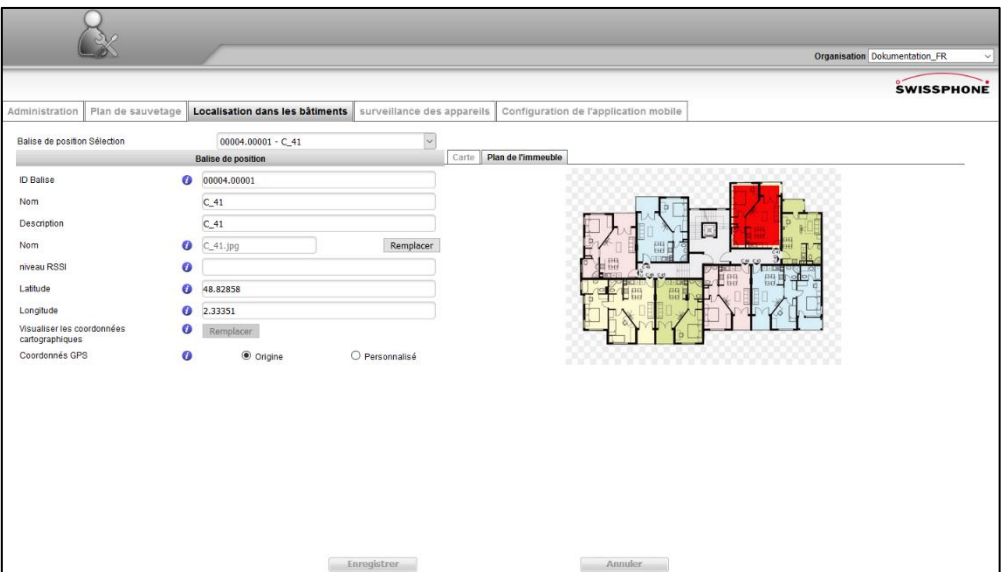

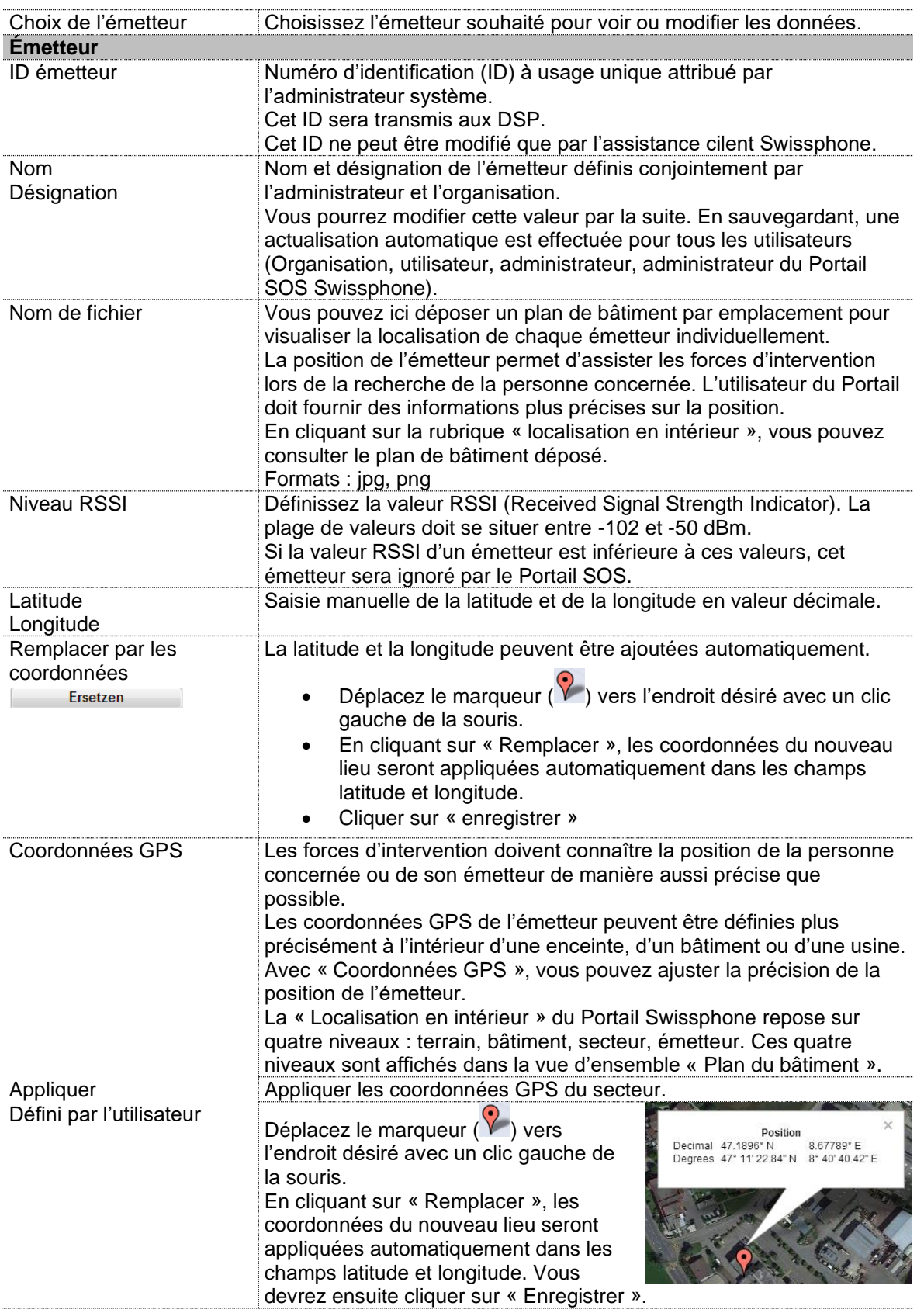

# 5.2.5.1 Visibilité et configuration de la balise par enterprise / selfcare+

Les versions SOS enterprise et selfcare+ sont reliées sur le plan du traitement des appels d'urgence. Cela concerne également les balises.

Le concept concernant les balises est le suivant :

- Les clients selfcare+ peuvent configurer eux-mêmes leurs balises.
- Les administrateurs enterprise ont la possibilité de configurer les balises de l'organisation enterprise, ainsi que celles de tous les clients selfcare+ liés à la même organisation.
- La localisation du porteur du DSP s'effectue grâce à toutes les balises enregistrées dans le groupement selfcare+ et enterprise (y compris les balises des clients individuels seflcare+ qui font partie de entreprise).

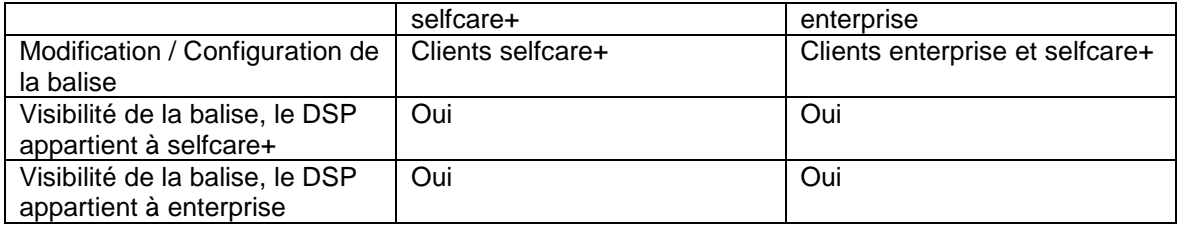

## 5.2.6 Surveillance des appareils

Lors de la surveillance des appareils, des seuils d'alerte sont définis (niveau de batterie ou dernier horodatage enregistré ne devant pas être inférieur au temps écoulé). Dès qu'un seuil d'alerte est franchi, un message est envoyé à l'adresse consignée, à condition que « Envoyer une notification » soit activé. Ainsi, le personnel de service sera par exemple averti du besoin de prévoir un changement de batterie.

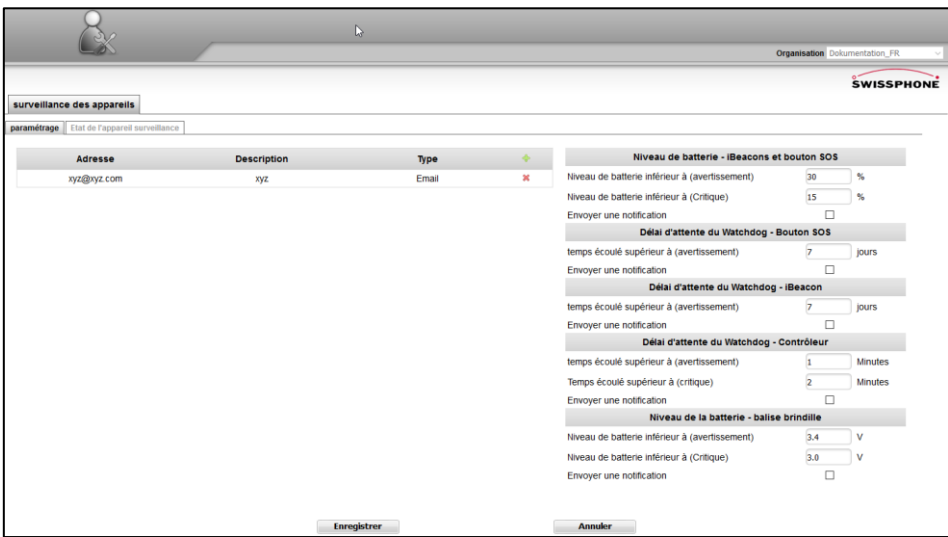

Avec le symbole « + », sur le côté gauche, il est possible de définir un destinataire qui sera averti en cas de dépassement d'un seuil d'alerte. Après avoir cliqué sur le + vert, le champ suivant apparaît :

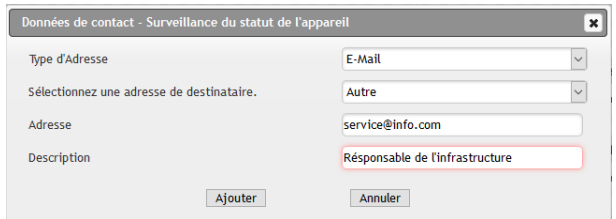

Avec le symbole « + », sur le côté gauche, il est possible de définir un destinataire qui sera averti en cas de dépassement d'un seuil d'alerte. Après avoir cliqué sur le + vert, le champ suivant apparaît :

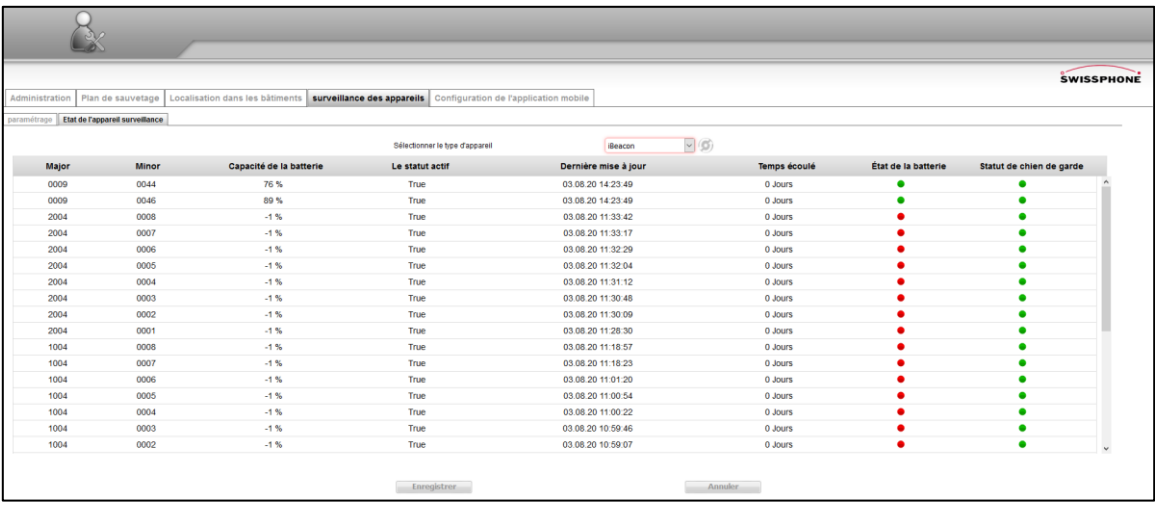

Dès qu'un paramètre, tel que la batterie ou la fonction Watchdog, atteint un seuil critique, le signal clignote en rouge.

Avec le bouton  $\circledcirc$ , les valeurs peuvent être actualisées manuellement.

La surveillance des balises (iBeacon) se fait par l'appli mobile SOS, qui rassemble les informations de statut des balises et les relaie au Portail SOS grâce à une connexion de données.

# 5.2.7 Configuration de l'appli mobile

Dans cette rubrique, les applis mobiles peuvent être configurées à distance. Pour plus de détails sur la configuration de l'appli SOS, consulter le manuel d'utilisation dédié.

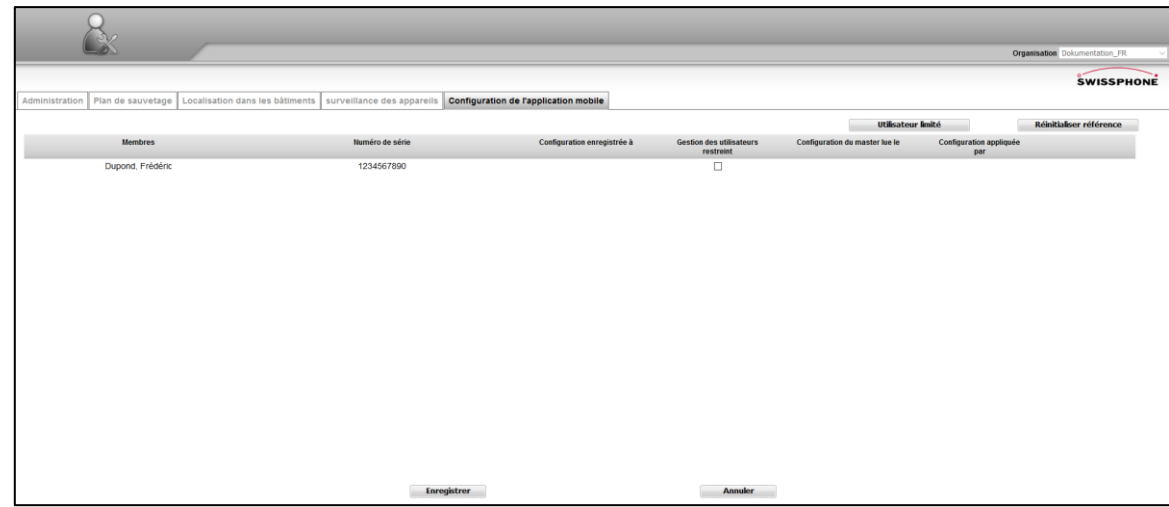

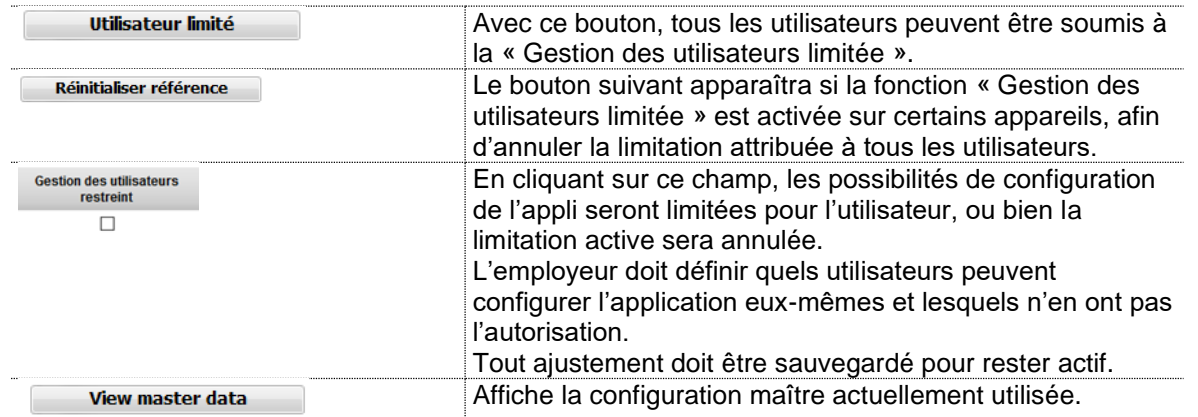

L'administrateur du Portail SOS côté client a la possibilité de configurer toutes les applis mobiles SOS simultanément. La démarche pour cela est la suivante :

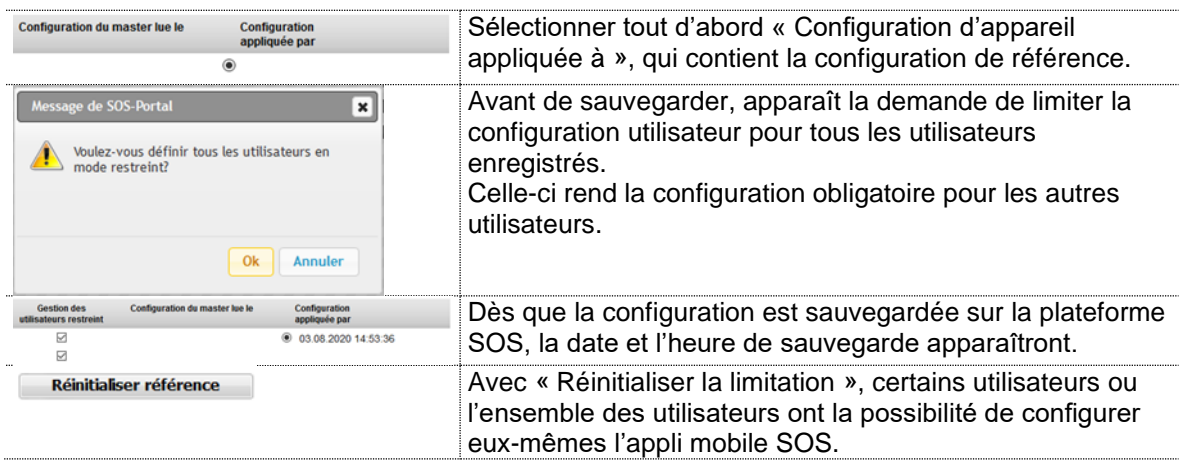

Il peut être pertinent pour un gestionnaire de système de configurer de manière flexible chaque appareil avec l'appli mobile SOS pour les travailleurs isolés en permanence. Les autres appareils, utilisés par un personnel temporaire pour un projet donné, possèderont une configuration non modifiable.

La sauvegarde de la configuration de l'appli mobile SOS sur le Portail SOS permet de rétablir la dernière configuration saisie après une modification de la configuration de l'appli par l'utilisateur.

#### 5.2.8 Grouper les contacts de transfert

Dans ce menu, créez un groupe de contacts pour la redirige. Dans un premier temps, un nouveau groupe doit être créé, pour cela, utilisez le signe "+" (ligne : groupes) et définissez le nom et une description du groupe. Sélectionnez ensuite le groupe approprié sur la gauche et ajoutez de nouveaux contacts à cette liste. Ici aussi, utilisez le symbole "+" (ligne : personnes-ressources contacts de groupe), sélectionnez le type d'adresse puis le contact. Veuillez enregistrer vos modifications avec le bouton "Enregistrer".

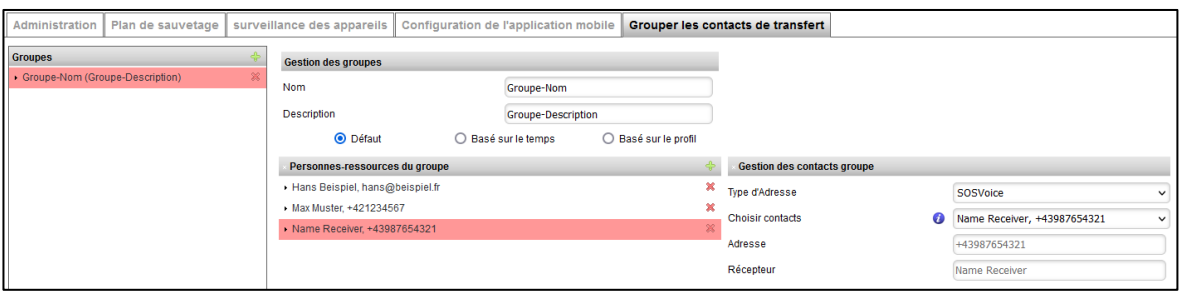

Les groupes qui ont été créés peuvent ensuite être ajoutés à l'autom. les redirections sont sélectionnées. Pour ce faire, sélectionnez le type d'adresse "Group" et sélectionnez le groupe souhaité dans le menu déroulant sous "Adresse de destination".

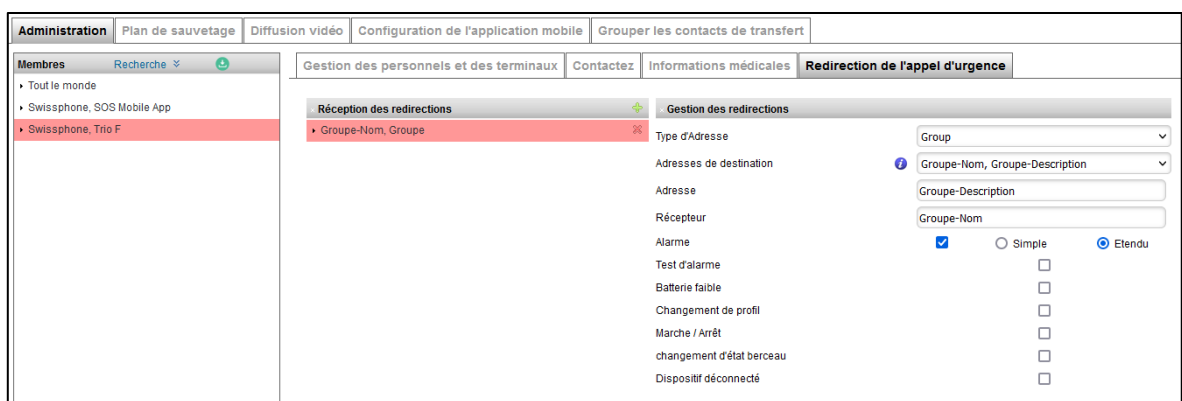

### 5.2.8.1 Défaut

Sélectionnez l'option "Défaut" si vous souhaitez que les contacts soient notifiés sans autre gestion.

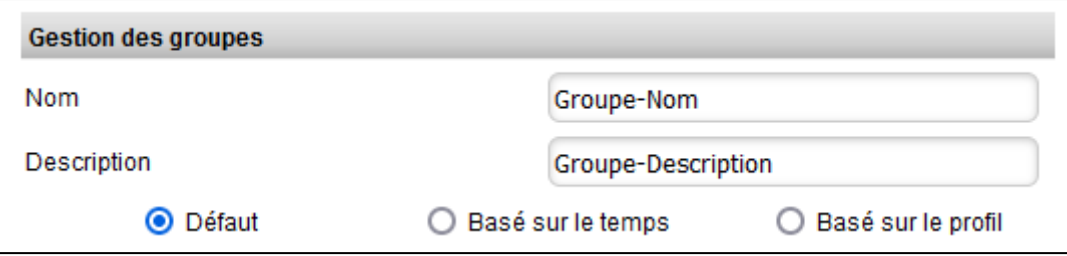

Remarque : une seule option par groupe peut être active.

## 5.2.8.2 Basé sur le temps

Avec l'option "Basé sur le temps", vous avez la possibilité d'activer le groupe à des heures précises. Ex. : "pendant les heures de bureau". Veuillez noter qu'aucune notification n'aura lieu en dehors des horaires définis.

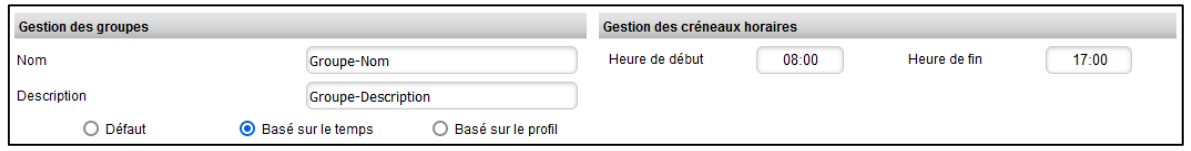

Remarque : Si vous utilisez l'option basée sur l'heure, veuillez vérifier les paramètres "Fuseau horaire" dans le menu "Compte".

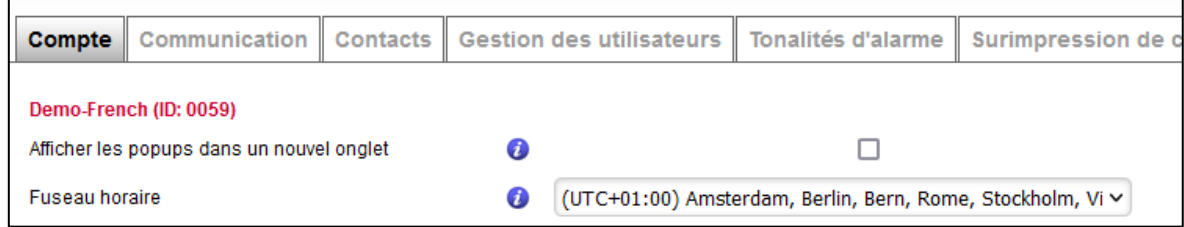

### 5.2.8.3 Basé sur le profil

L'option "Basé sur le profil" contrôle le groupe de contacts en fonction du contrôle de profil du PNG. Si votre PNG prend en charge le contrôle de profil, le groupe ne sera activé que si le profil approprié est sélectionné sur le PNG.

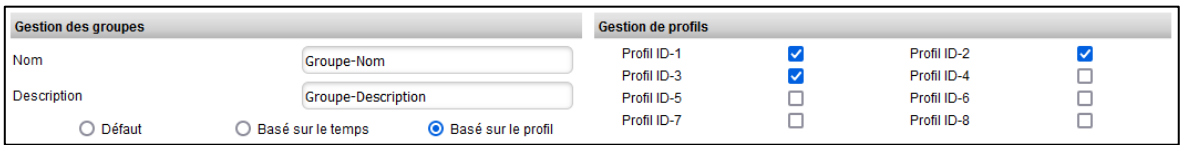

## 5.2.9 Groupes de profil

Remarque: cette fonction n'est valable que pour l'application SOS Mobile.

Dans cet onglet, les groupes de profil peuvent être définis et configurés. Grâce à l'attribution, ceux-ci sont automatiquement envoyés à l'application SOS Mobile correspondante et y sont affichés. L'utilisateur choisit dans l'application SOS Mobile le profil souhaité qui peut être utilisé entre autres pour des redirections automatiques individuelles.

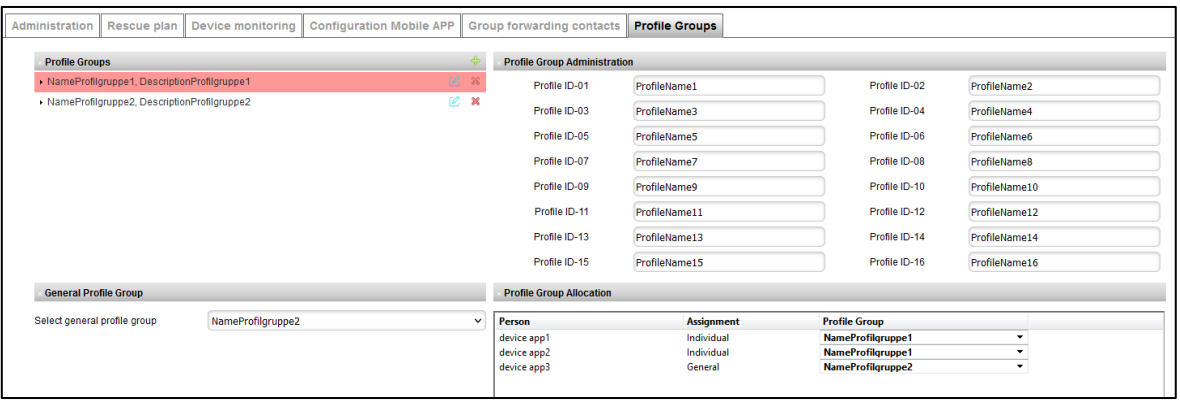

Pour plus d'informations sur l'utilisation de l'application SOS Mobile, veuillez consulter le manuel d'utilisation de l'application SOS Mobile.

### 6 Annexe

#### 6.1 Structure de messages des transmissions automatiques

**Pour l'activation du profil et pour la personnalisation des messages textes, veuillez-vous adresser à l'assistance client Swissphone. Une fausse manipulation pourrait influer négativement sur votre processus d'alarme.**

À partir des profils, les messages peuvent être personnalisés afin que des systèmes tiers puissent les recevoir. Il est ainsi plus facile de mettre des systèmes en réseau.

La personnalisation s'effectue grâce à un éditeur graphique. Dans celui-ci, il est possible de choisir des événements sur la gauche de l'écran, par exemple, une pression sur la touche d'appel d'urgence. Ceci déclenche une alerte, laquelle est retransmise partiellement ou intégralement dans le texte de message. Grâce au profil, il est possible de voir si le message est destiné à une personne ou à une machine. Un message peut être modifié via les blocs de texte de l'éditeur de messages. Un message peut être enrichi avec des éléments de données. Pour supprimer des éléments de données spécifiques du message, cliquez sur le champ x de l'éditeur de texte.

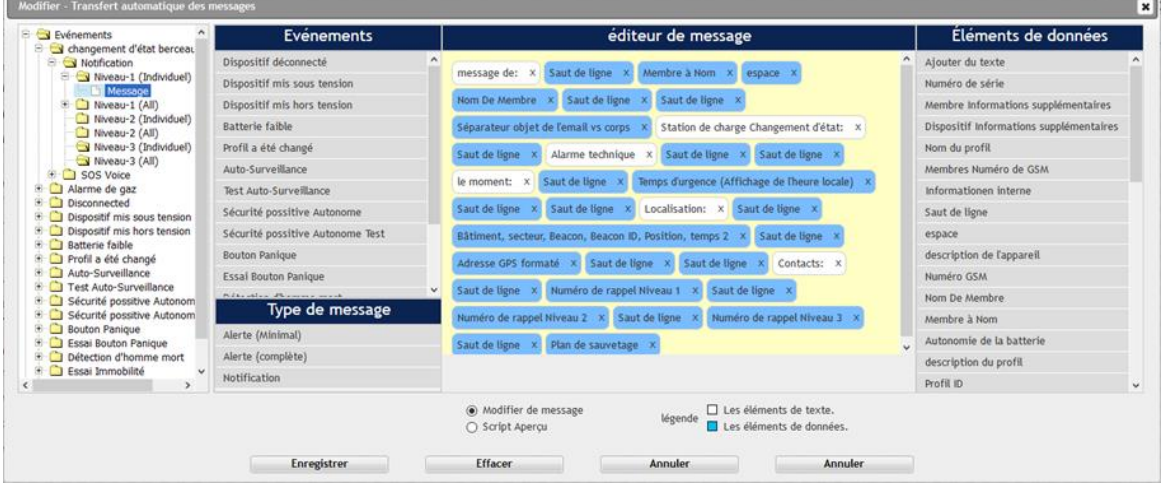
# 6.2 Conseils généraux et remarques importantes

Les recommandations suivantes (non exhaustives), en rapport avec la solution SOS pour les travailleurs isolés, doivent être lues avec attention.

- Vérifiez soigneusement votre configuration avant le lancement de la solution pour travailleurs isolés. Ceci est un aspect fondamental permettant une alerte fiable.
- Utilisez toujours la version la plus récente.
- Veillez à ce que la saisie de données personnelles (par exemple médicales) soit exacte et que le collaborateur concerné ait bien donné son consentement au préalable. Consultez d'abord les représentants des salariés et évaluez conjointement l'utilité et le risque d'exploiter ces informations. Vérifiez qui a accès à quelles données. Soyez attentif aux réglementations locales en vigueur et appliquées à votre organisation.
- Les informations de suivi sont très utiles en cas d'alerte et aident à augmenter l'efficacité de l'intervention. Elles peuvent également être réglementées par la protection des données. Consultez les représentants des salariés et évaluez conjointement l'utilité et le risque d'exploiter ces informations. Vérifiez qui a accès à quelles données. Soyez attentif aux réglementations locales en vigueur et appliquées à votre organisation.
- Formez et exercez régulièrement vos collaborateurs à l'utilisation de la solution SOS pour les travailleurs isolés. Les travailleurs isolés eux-mêmes sont particulièrement concernés, ainsi que les gestionnaires d'alarme.
- Réalisez régulièrement des tests d'alerte.
- Prenez des mesures afin que les modifications de structure et de gestion du Portail SOS soient toujours actualisées.

# 6.3 Conditions d'utilisation

Les informations contenues dans ce document sont strictement confidentielles et protégées par des droits d'auteur. Elles ne doivent pas être divulguées ni dupliquées sans l'accord écrit préalable de Swissphone Wireless AG.

L'appli mobile SOS n'a pas été testée conjointement avec des systèmes de gestion d'appareils mobiles. De tels systèmes pourraient limiter le fonctionnement de tout ou partie de cette application. L'utilisation de systèmes de gestion mobile est sous la responsabilité du client.

### 6.4 Responsabilité

Nous déclinons toute responsabilité concernant le caractère actuel, exhaustif ou exact du contenu de ce document. Nous excluons toute responsabilité pour des dommages pouvant survenir à la suite de l'utilisation de l'appli mobile SOS (incluant le contenu), de l'indisponibilité ou de l'utilisation du Portail SOS.

### 6.5 Droit applicable et lieu de juridiction

Seul le droit suisse s'applique à ces conditions d'utilisation, à l'exception des règles relevant du droit privé international. Le lieu de juridiction exclusif pour tout litige ou requête concernant ces instructions d'utilisation se trouve à Richterswil, Suisse.

# 6.6 Échantillon de plan de secours

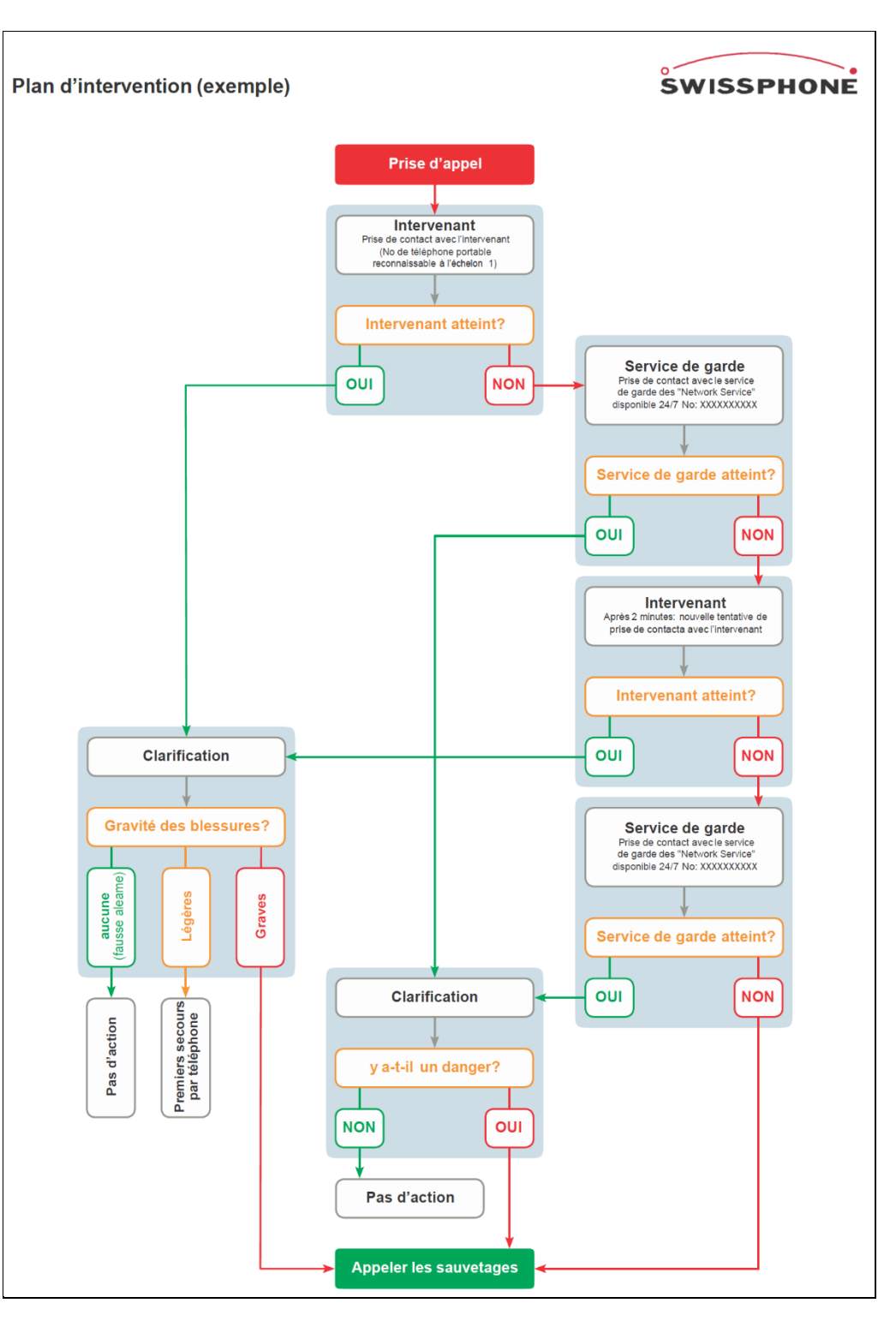